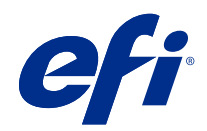

# Guida di Fiery Color Profiler Suite

© 2019 Electronics For Imaging, Inc. Per questo prodotto, il trattamento delle informazioni contenute nella presente pubblicazione è regolato da quanto previsto in Avvisi legali.

# Indice

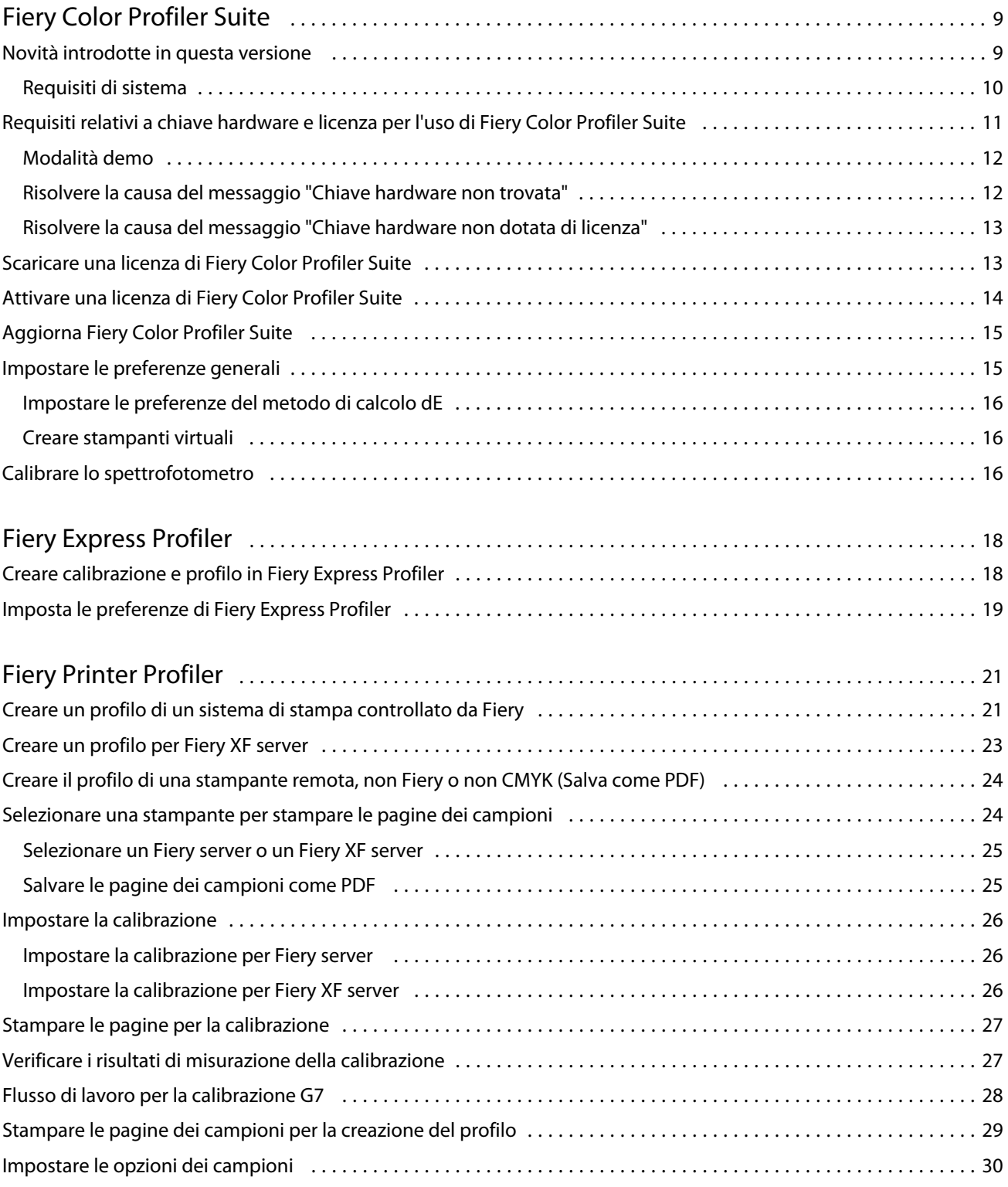

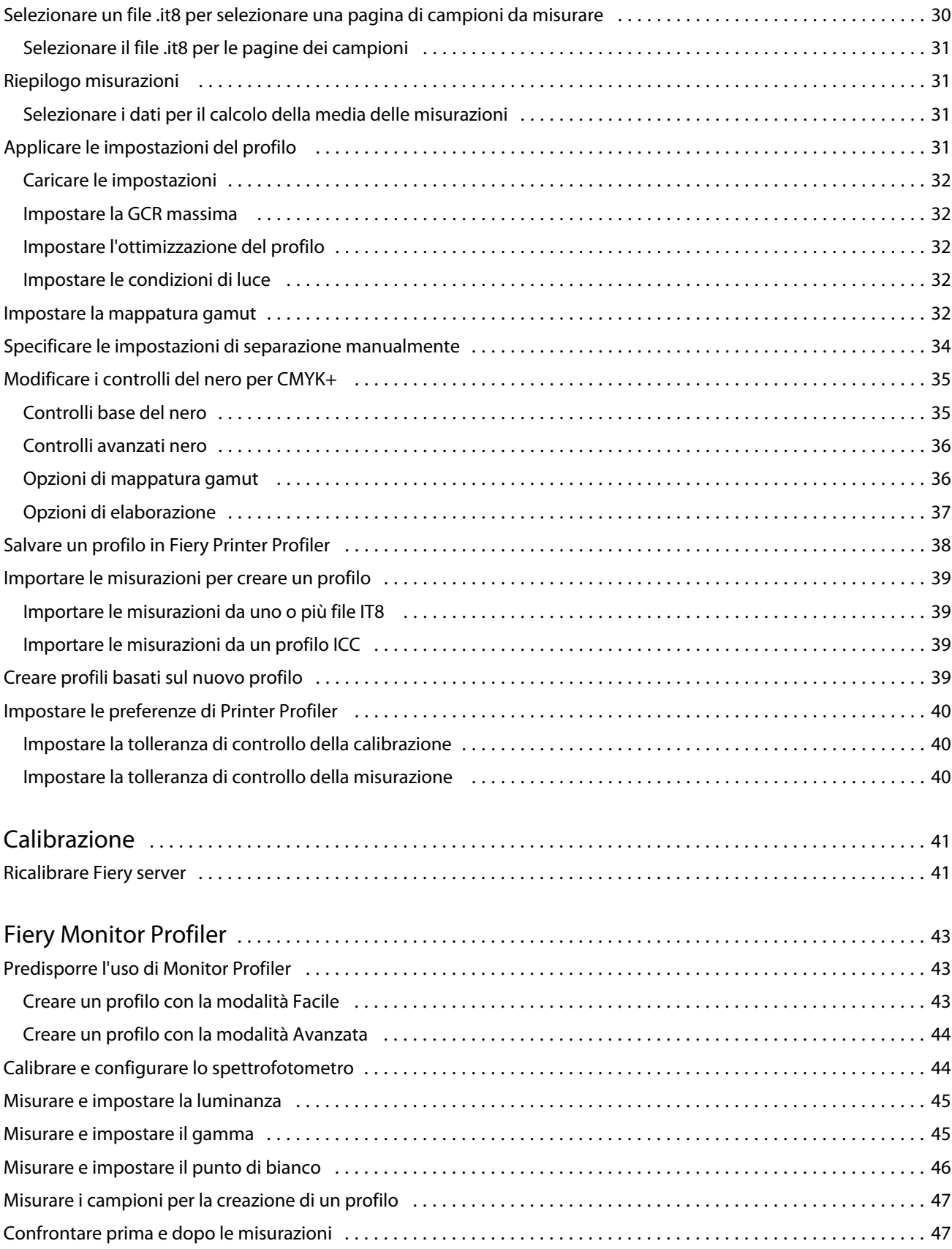

4

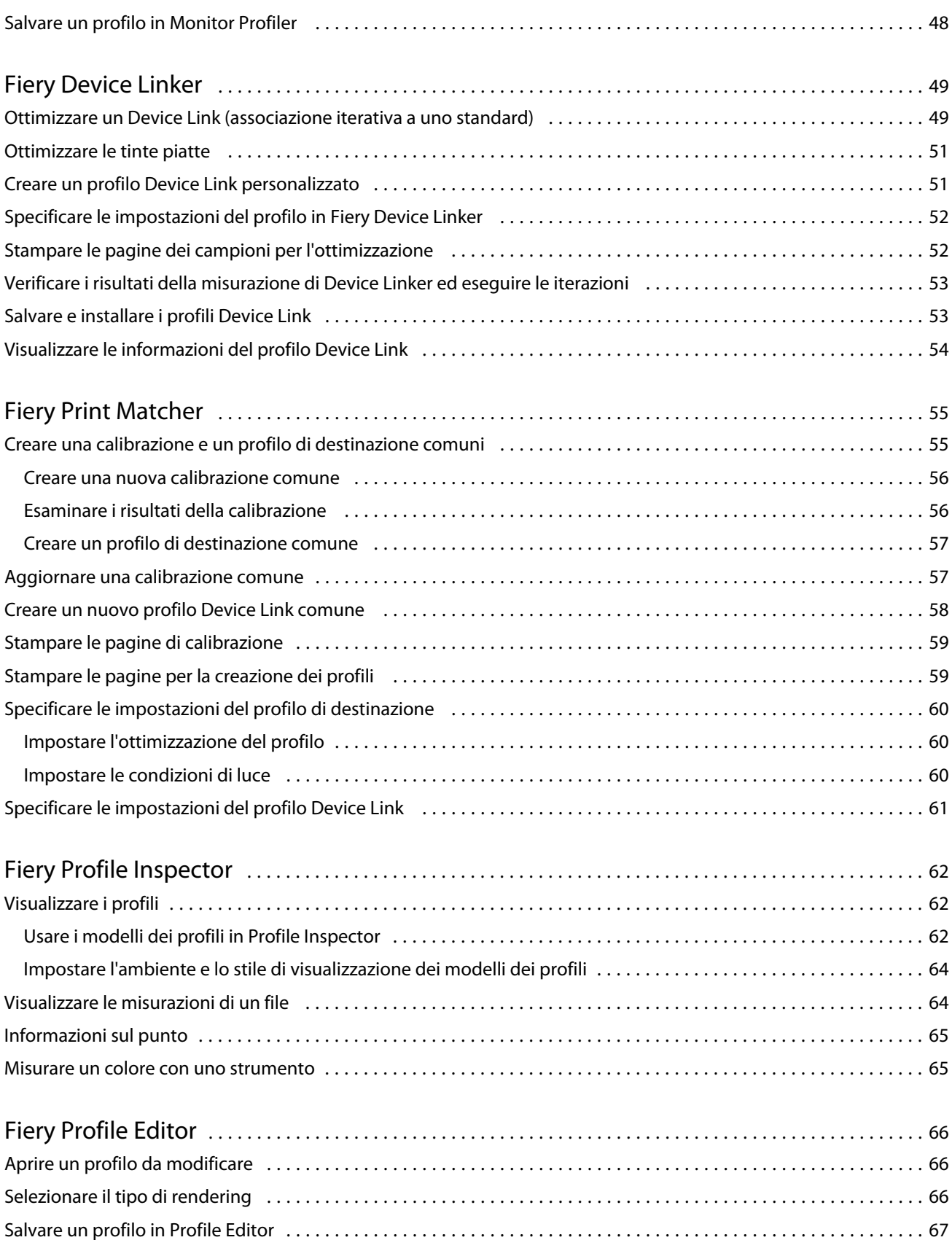

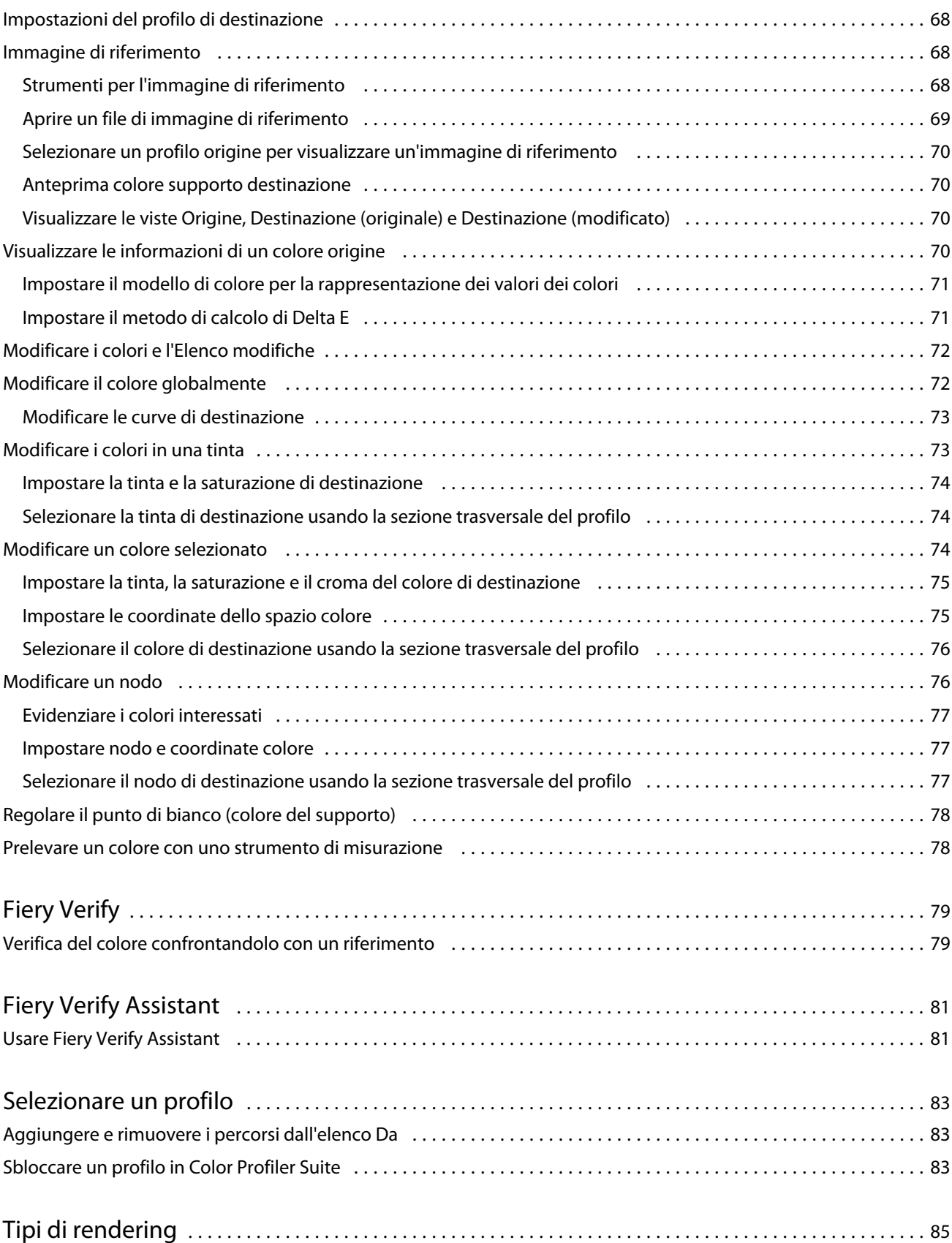

#### Guida di Fiery Color Profiler Suite Indice 7

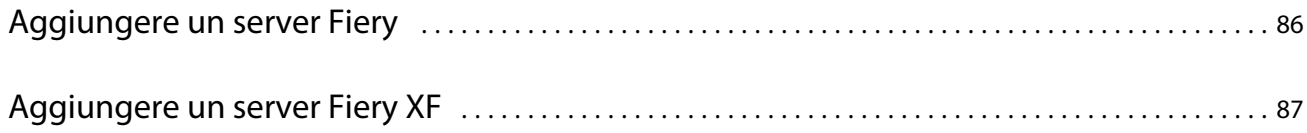

Guida di Fiery Color Profiler Suite Indice 8

# <span id="page-8-0"></span>Fiery Color Profiler Suite

Fiery Color Profiler Suite consente di creare un profilo colore conforme agli standard International Color Consortium (ICC). È inoltre possibile valutare, modificare ed eseguire il test dei profili colore.

In genere, Fiery Color Profiler Suite viene fornito con uno spettrofotometro EFI ES-2000, uno strumento di misurazione usato per creare i profili. Sono supportati anche altri strumenti di misurazione.

Fiery Color Profiler Suite offre alcuni moduli:

Questi moduli consentono di creare i profili e di calibrare un Fiery server:

- **•** Fiery Express Profiler: consente di creare set di calibrazione e un profilo per una stampante Fiery Driven. Inoltre, crea una preimpostazione delle proprietà del lavoro Fiery e/o una stampante virtuale o una preimpostazione che consente di stampare da subito utilizzando la calibrazione e il profilo nuovi. Questo è il modo più rapido per creare il profilo di una stampante Fiery Driven.
- **•** Calibrazione: crea un nuovo set di calibrazione per una stampante Fiery Driven o ne aggiorna uno esistente.
- **•** Fiery Printer Profiler: crea profili per una stampante RGB o CMYK. Crea un nuovo set di calibrazione e i profili per tutte le stampanti Fiery Driven; inoltre permette di accedere alle impostazioni profilo professionali.
- **•** Fiery Monitor Profiler: crea profili per monitor CRT e LCD.
- **•** Fiery Device Linker: consente di creare profili Device Link e di ottimizzare profili Device Link e tinte piatte.
- **•** Fiery Print Matcher: consente di creare un set di calibrazione e profili che corrispondono ai risultati cromatici di più stampanti Fiery Driven (ogni Fiery server deve eseguire il software System 10 o versioni successive).

Questi moduli consentono di valutare i profili:

- **•** Fiery Profile Inspector: consente di visualizzare modelli tridimensionali dei profili ICC RGB, CMYK e dei profili ICC colore con nome nello spazio colore Lab e di confrontare i profili.
- **•** Fiery Profile Editor: consente di modificare i profili di destinazione. È possibile apportare modifiche globali a un profilo di destinazione o selezionare aree specifiche da modificare.
- **•** Fiery Verify: consente di stampare e misurare una pagina di campioni di colori per poi confrontare i risultati misurati con i risultati previsti per uno specifico riferimento.

Fiery Color Profiler Suite include anche:

**•** Fiery Verify Assistant, un programma di utilità per verificare il risultato cromatico di un lavoro. È possibile aprire Fiery Verify Assistant in Command WorkStation, quando Fiery Color Profiler Suite e Command WorkStation sono installati sullo stesso computer.

#### Novità introdotte in questa versione

Questa versione di Fiery Color Profiler Suite introduce nuove caratteristiche.

<span id="page-9-0"></span>**Applicazione a 64 bit**: Fiery Color Profiler Suite v5.3 (CPS) è un'applicazione nativa a 64 bit per piattaforme Mac OS e Windows. I sistemi operativi a 32 bit non sono supportati da CPS 5.3. Se Fiery Software Manager è già in esecuzione su un sistema operativo a 32 bit, ad esempio Windows 7 a 32 bit, non verranno visualizzate le notifiche di aggiornamento per CPS Package 5.3. Se si tenta di installare Fiery Software Manager su un sistema operativo a 32 bit, verrà visualizzato un errore di compatibilità e l'installazione verrà annullata. Per l'elenco dei sistemi operativi supportati, vedere Requisiti di sistema alla pagina 10.

**Nota:** Questa versione di Fiery Color Profiler Suite richiede una nuova licenza. Se si utilizza la versione 5.x o 4.x e il contratto di manutenzione e supporto software (SMSA) è in vigore, Fiery Color Profiler Suite scarica automaticamente la licenza più recente dal server delle licenze di EFI. Per rinnovare l'SMSA di Fiery Color Profiler Suite, contattare il rivenditore Fiery e fornire il numero di parte SMSA per il rinnovo 100000006105.

**Nota:** Per i punti di avvio di Fiery Color Profiler Suite da Fiery Command WorkStation e Fiery Command WorkStation, è necessario 6.3 e successivi. I punti di avvio da versioni precedenti di Fiery Command WorkStation non consentiranno l'avvio dei moduli di Fiery Color Profiler Suite 5.3.

- **•** Supporto per macOS Catalina 10.15.
- **•** Miglioramenti apportati a Fiery Verify.
	- **•** Misurazione e verifica on demand di scale di controllo e grafici di supporti già stampati.
	- **•** Misurazioni dei campioni semplici e veloci per i confronti dei colori.
	- **•** Confronti di misurazioni, profili ICC e file di misurazione completamente flessibili.
	- **•** Creazione delle etichette dei risultati di verifica per gli allegati alle stampe.
- **•** Miglioramenti della qualità di mappatura gamut Fiery Edge.
- **•** Supporto per lo strumento di misurazione Konica Minolta Myrio-1.
- **•** Diversi problemi di Fiery Color Profiler Suite v5.2 sono stati risolti.

#### **Requisiti di sistema**

Per eseguireFiery server, il computer Windows o Mac OS X deve soddisfare i seguenti requisiti minimi.

**Nota:** Fiery server v5.3 supporta solo i sistemi operativi a x64 bit.

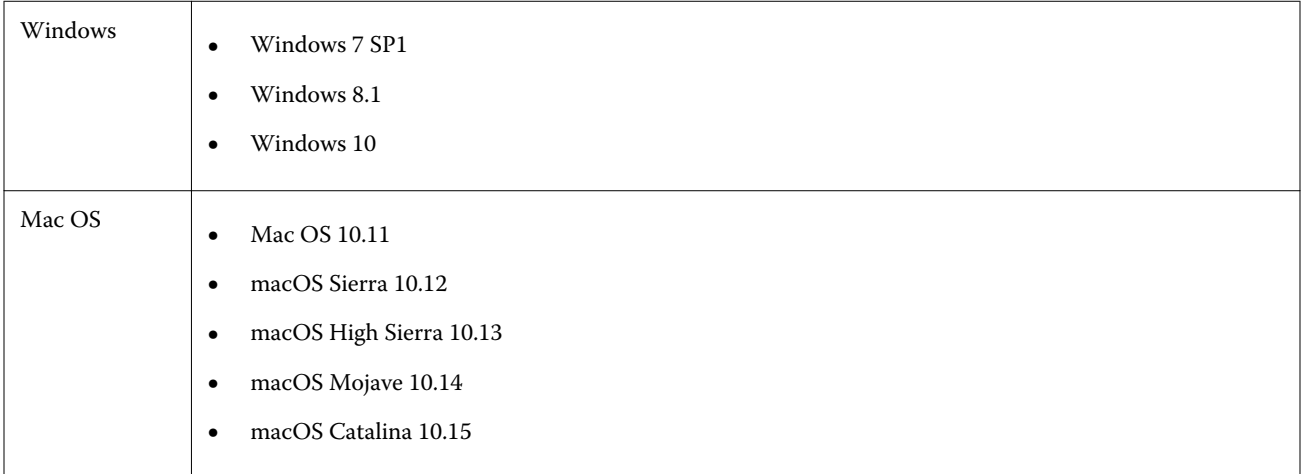

<span id="page-10-0"></span>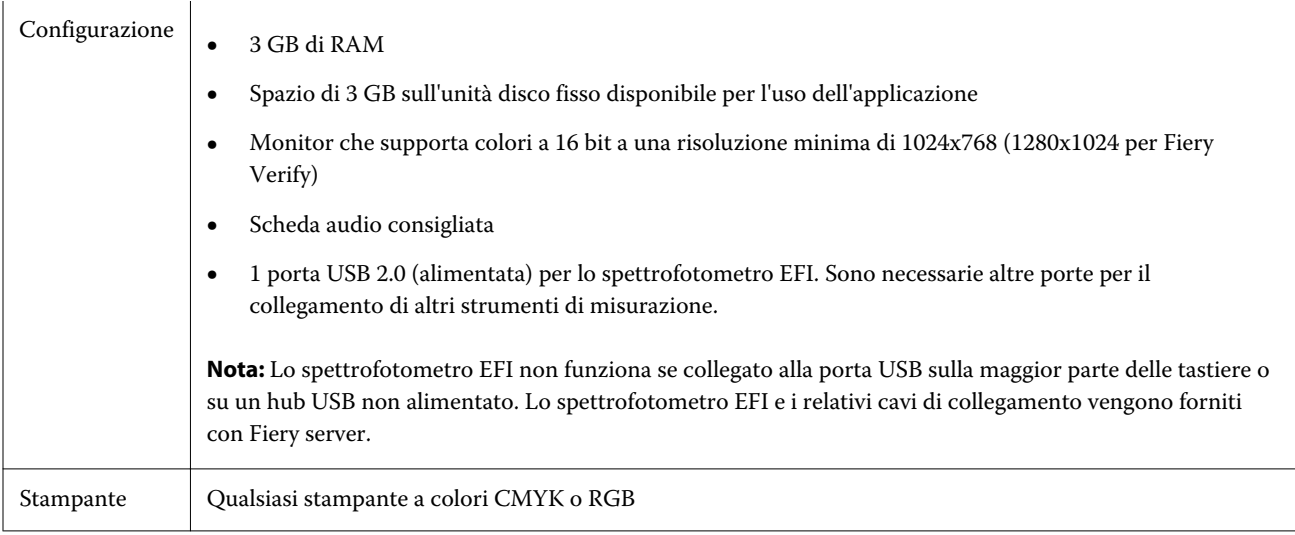

# Requisiti relativi a chiave hardware e licenza per l'uso di Fiery Color Profiler Suite

Per usare tutte le funzionalità di Fiery Color Profiler Suite, è necessario disporre di uno spettrofotometro con una licenza attivata collegato al computer su cui è installato il software. Lo spettrofotometro funge da chiave hardware.

È possibile utilizzare uno dei seguenti strumenti per ottenere la licenza di Fiery Color Profiler Suite:

- **•** EFI ES-2000 (incluso con Fiery Color Profiler Suite). Il numero di serie di EFI ES-2000 è un codice di sette cifre che si trova sul supporto del dispositivo e anche sullo strumento.
- **•** EFI ES-6000
- **•** EFI ES-1000
- **•** X-Rite i1 iSis
- **•** X-Rite i1Pro 2
- **•** X-Rite i1Pro 3 Plus
- **•** X-Rite i1iO
- **•** X-Rite i1iO 2
- **•** Barbieri Spectropad (solo con connessione USB)
- **•** Barbieri Spectro LFP
- **•** Barbieri Spectro LFP qb
- **•** Barbieri Spectro Swing
- **•** Konica Minolta FD-5BT
- **•** Konica Minolta FD-9
- **•** Strumento di misurazione integrato con licenza server (in alcuni casi)

**Nota:** Per ulteriori informazioni su EFI ES-6000, contattare il rappresentante EFI.

<span id="page-11-0"></span>Una licenza è valida soltanto per lo spettrofotometro sul quale è attiva; qualsiasi altro spettrofotometro supportato può essere usato per effettuare misurazioni in Fiery Color Profiler Suite a condizione che lo spettrofotometro con licenza sia anche collegato al computer sul quale Fiery Color Profiler Suite è in esecuzione.

Se si collega uno spettrofotometro EFI con licenza prima di avviare Fiery Color Profiler Suite per la prima volta, Fiery Color Profiler Suite scarica e installa automaticamente la licenza quando viene avviata l'applicazione.

**Nota:** Se Fiery Color Profiler Suite non riesce a collegarsi a Internet, vedere [Scaricare una licenza di Fiery Color](#page-13-0) [Profiler Suite](#page-13-0) alla pagina 14.

Se si collega lo spettrofotometro senza licenza, è necessario attivare la licenza. Vedere [Attivare una licenza di Fiery](#page-13-0) [Color Profiler Suite](#page-13-0) alla pagina 14.

Se non è collegato uno spettrofotometro o non si desidera attivare la licenza, è possibile avviare la modalità demo.

#### **Modalità demo**

Se al computer non è collegato uno spettrofotometro con licenza, Fiery Color Profiler Suite può essere eseguito in modalità demo.

Informazioni sulla modalità demo di Fiery Color Profiler Suite:

- **•** È possibile salvare i profili in Fiery Printer Profiler e Fiery Profile Editor solo in formato bloccato (.xcc). I profili bloccati sono utilizzabili in Fiery Color Profiler Suite solo sul computer su cui sono stati salvati. Per sbloccare il file, è necessario usare una versione con licenza di Fiery Color Profiler Suite sul computer. Una volta sbloccato, il file viene convertito nel formato di profilo ICC standard.
- **•** Non è possibile salvare i profili in Fiery Device Linker o Fiery Print Matcher.
- **•** I moduli Fiery Express Profiler, Fiery Monitor Profiler, Fiery Verify e Fiery Verify Assistant di Fiery Color Profiler Suite non sono disponibili.

### **Risolvere la causa del messaggio "Chiave hardware non trovata"**

Se nel momento in cui si avvia Fiery Color Profiler Suite non è collegato uno spettrofotometro dotato di licenza, appare il messaggio "Chiave hardware non trovata".

**Nota:** Se è collegato uno spettrofotometro dotato di licenza ma appare il messaggio "Chiave hardware non trovata", potrebbe essere necessario attivare la licenza di Fiery Color Profiler Suite.

- **•** Fare clic su una delle seguenti opzioni:
	- **•** Scarica licenza: scarica la licenza dal sito Web di attivazione della licenza di EFI. È possibile scaricare la licenza da qualsiasi computer collegato a Internet, anche se Fiery Color Profiler Suite non è installato.
	- **•** Attiva licenza: attiva una licenza di Fiery Color Profiler Suite valida già presente sul desktop. Tale soluzione è utile se il sistema non è in grado di scaricare la licenza di Fiery Color Profiler Suite da Internet. In questo caso, scaricare la licenza di Fiery Color Profiler Suite per il numero di serie dello spettrofotometro da [activation.efi.com/cps.](http://activation.efi.com/cps) Salvare sul desktop il file di licenza scaricato.
- <span id="page-12-0"></span>**•** Esegui in modalità demo: esegue Fiery Color Profiler Suite in modalità demo.
- **•** Licenza server: consente di selezionare un Fiery server con il supporto della licenza di Fiery Color Profiler Suite di rete.

**Nota:** L'opzione Licenza server potrebbe non essere supportata su tutti i Fiery servers.

#### **Risolvere la causa del messaggio "Chiave hardware non dotata di licenza"**

Se appare il messaggio "Chiave hardware non dotata di licenza" ed è collegato uno spettrofotometro, la licenza potrebbe non essere disponibile e non essere attivata.

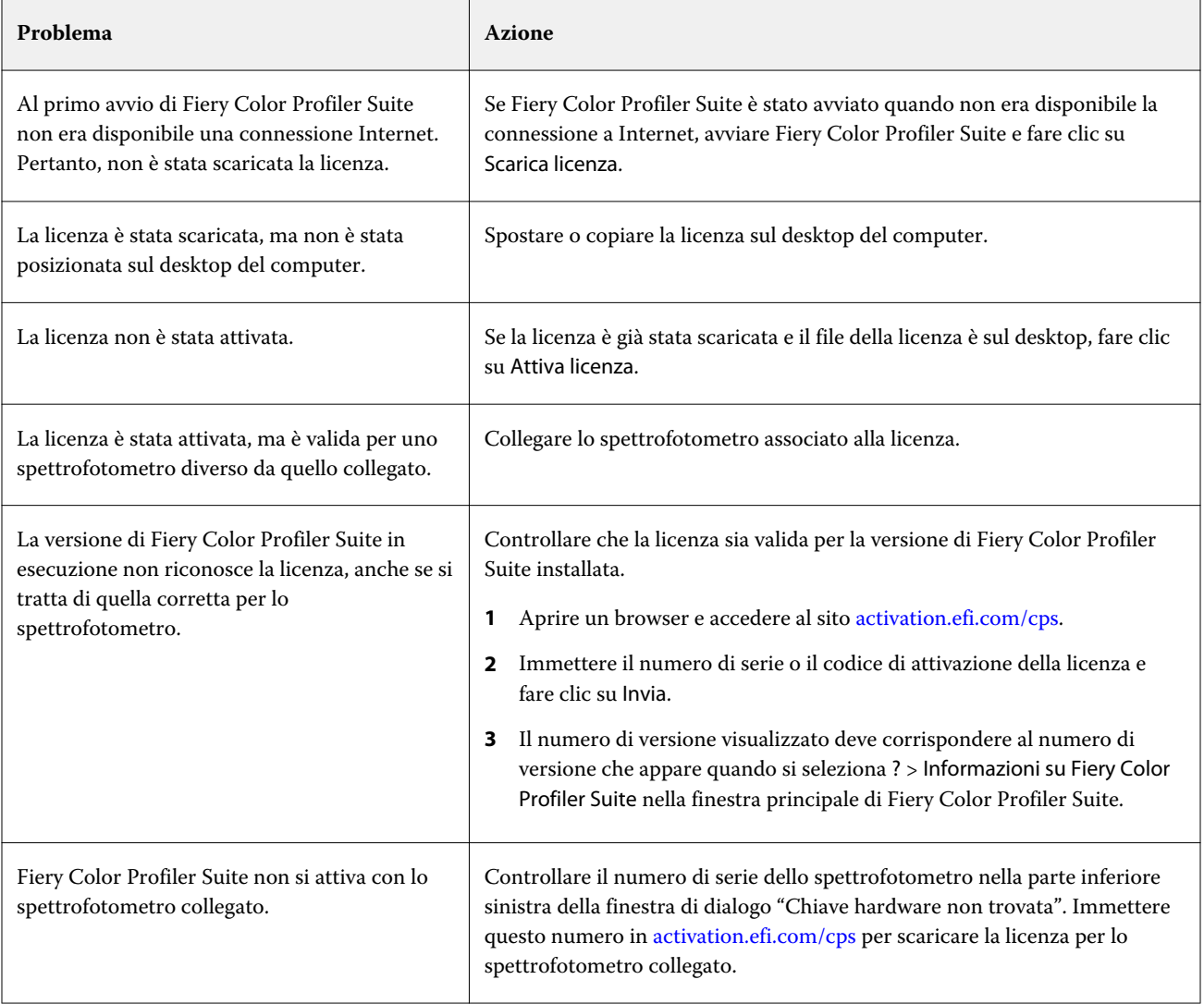

Se si desidera utilizzare Fiery Color Profiler Suite senza licenza o senza spettrofotometro, fare clic su Esegui in modalità demo.

# <span id="page-13-0"></span>Scaricare una licenza di Fiery Color Profiler Suite

Il computer scarica la licenza da Internet. Se il computer non ha accesso a Internet, è possibile scaricare la licenza da un altro computer e spostarla in quello su cui è installato Fiery Color Profiler Suite.

Per scaricare la licenza di Fiery Color Profiler Suite, è necessario disporre del numero di serie di una chiave hardware valida o di un codice di attivazione della licenza. Per un elenco degli strumenti di misurazione che possono essere utilizzati come chiave hardware, vedere [Requisiti relativi a chiave hardware e licenza per l'uso di Fiery Color Profiler](#page-10-0) [Suite](#page-10-0) alla pagina 11.

Il codice di attivazione della licenza (LAC) è riportato sull'apposita scheda nel pacchetto software di Fiery Color Profiler Suite.

- **1** Procedere in uno dei seguenti modi:
	- **•** Nella finestra principale di Fiery Color Profiler Suite, fare clic su ? > Scarica licenza.
	- **•** Aprire un browser e accedere al sito [activation.efi.com/cps](http://activation.efi.com/cps).
- **2** Una volta visualizzata la pagina Completamento licenza EFI, inserire il numero di serie dello spettrofotometro oppure il codice di attivazione della licenza, quindi fare clic su Invia. Non immettere entrambi.

**Nota:** Se si usa il numero di serie di EFI ES-2000, immettere solo la stringa di 7 numeri riportata sul supporto. Non immettere gli altri numeri che fanno parte del numero di serie dello strumento.

- **3** Procedere in uno dei seguenti modi:
	- **•** Salva su file: salva la licenza nel percorso specificato.

**Nota:** Il file della licenza deve essere posizionato sul desktop per completare l'attivazione. Al termine dell'attivazione, Fiery Color Profiler Suite copia automaticamente il file in un percorso del disco rigido.

- **•** Visualizza file licenza: consente di visualizzare il file della licenza, di salvarlo o inviarlo in un messaggio e-mail.
- **•** Invia per e-mail a: invia la licenza all'indirizzo e-mail immesso. È utile se si intende utilizzare Fiery Color Profiler Suite su un altro computer.
- **4** Per utilizzare Fiery Color Profiler Suite su un computer che non dispone di accesso a Internet, copiare il file di licenza nel supporto portatile, quindi sul desktop dell'altro computer.

## Attivare una licenza di Fiery Color Profiler Suite

Dopo aver scaricato il file di licenza di Fiery Color Profiler Suite, è necessario salvarlo sul desktop del computer per attivarlo. Inoltre, è necessario che sia collegato lo spettrofotometro corretto. Se non è collegato uno spettrofotometro, viene visualizzato il messaggio della modalità demo.

Se il computer non ha accesso a Internet, è necessario copiare il file di licenza sul desktop del computer nel quale è installato Fiery Color Profiler Suite.

**1** Collegare lo spettrofotometro con licenza al computer.

- <span id="page-14-0"></span>**2** Procedere in uno dei seguenti modi:
	- Nella finestra principale di Fiery Color Profiler Suite, fare clic su ? > Attiva licenza.
	- **•** Fare clic su Attiva licenza nella finestra Chiave hardware non dotata di licenza.

#### Aggiorna Fiery Color Profiler Suite

Gli aggiornamenti di Fiery Color Profiler Suite sono gestiti da Fiery Software Manager, che viene installato durante l'installazione di Fiery Color Profiler Suite.

**Nota:** Per poter ottenere gli aggiornamenti che aggiungono nuove funzioni, Fiery Color Profiler Suite richiede che sia attivo un contratto di manutenzione e supporto software (SMSA). La data del rinnovo del contratto SMSA viene visualizzata in Fiery Software Manager. Se il contratto SMSA è scaduto, contattare il rivenditore Fiery per il rinnovo. Sarà necessario fornire al rivenditore il numero di serie dello spettrofotometro utilizzato per la licenza di Fiery Color Profiler Suite.

Se viene visualizzato un nuovo kit Fiery server o Fiery Color Profiler Suite con una versione precedente di Fiery Color Profiler Suite, avete il diritto di aggiornamento alla versione più recente di Fiery Color Profiler Suite senza alcun costo e di ricevere un anno di copertura SMSA dalla data in cui viene installato il nuovo Fiery server o Fiery Color Profiler Suite.

In questi casi, utilizzare la procedura seguente per ottenere l'SMSA di Fiery Color Profiler Suite aggiornato.

- **•** Inviare un'e-mail a **profilersupport@efi.com**.
- **•** Nell'e-mail, fornire il numero di serie di ES-2000 fornito nel kit Fiery Color Profiler Suite o il codice di attivazione della licenza (LAC) per una versione solo software di Fiery Color Profiler Suite.
- **•** EFI fornisce un'estensione dell'SMSA di 1 anno dalla data di ricezione di Fiery Color Profiler Suite.
- **•** È quindi possibile scaricare e utilizzare la versione più recente di Fiery Color Profiler Suite. Il software verrà scaricato da efi.com/cps/download. Per ulteriori informazioni, contattare il proprio Responsabile clienti di EFI.
- **1** Fare clic su Guida > Verifica disponibilità aggiornamenti.
- **2** Nella finestra Fiery Software Manager, fare clic su Scarica e installa e seguire le istruzioni visualizzate sullo schermo per installare un aggiornamento.

#### Impostare le preferenze generali

La scheda Generale consente di impostare le preferenze che si applicano a tutti i moduli di Fiery Color Profiler Suite.

#### <span id="page-15-0"></span>**Impostare le preferenze del metodo di calcolo dE**

Il valore, "Delta E", la differenza numerica tra due colori, può essere calcolata in diversi modi. Spesso questo valore viene scritto come dE o ΔE. È possibile usare la scheda Preferenze per impostare il metodo con cui viene calcolato il valore dE in Fiery Color Profiler Suite.

I valori di tolleranza sono in unità di dE e metodo di calcolo: ad esempio, 0.5 dE 94.

È possibile impostare il metodo utilizzato da Fiery Color Profiler Suite per interpretare tutti i valori dE specificati in Fiery Color Profiler Suite.

- **1** In Fiery Color Profiler Suite, fare clic su Modifica > Preferenze.
- **2** Fare clic su uno di questi metodi di calcolo nell'elenco Metodo di calcolo dE:
	- **•** dE ab: il metodo CIE standard. La differenza cromatica è la distanza tra due colori, calcolata nello spazio colore Lab tridimensionale.
	- **•** dE 94: una variante di CIELAB raccomandata da CIE TC1-29 come formula di differenza dei colori. Per le applicazioni delle arti grafiche, questo metodo usa  $K1 = 0.045$  e  $K2 = 0.015$ .
	- **•** dE 2000: una variante di CIELAB raccomandata da CIE nel 2000. Questo metodo usa KL = KC = KH = 1,0.
	- **•** dE CMC: il rapporto delle differenze di luminosità rispetto a croma e tinta calcolato con lo standard ISO 105- J03. I valori dei pesi per luminosità e croma da usare con i dati di percettibilità sono 1,0.

#### **Creare stampanti virtuali**

In Fiery Color Profiler Suite, è possibile creare una stampante virtuale, quando si impostano un set di calibrazione e un profilo. Questa preferenza stabilisce se Fiery Color Profiler Suite crea automaticamente una stampante virtuale e chiede se la stampante virtuale debba essere creata insieme al profilo e alla calibrazione oppure se la stampante virtuale non debba essere mai creata.

- **1** In Fiery Color Profiler Suite, fare clic su Modifica > Preferenze.
- **2** Nella scheda Generale, impostare Crea stampanti virtuali.

Le opzioni disponibili sono:

- **•** Chiedi: all'utente viene chiesto di scegliere se intende creare la stampante virtuale quando si impostano un set di calibrazione e un profilo nuovi utilizzando Fiery Express Profiler oppure i moduli Fiery Printer Profiler.
- **•** Sempre: crea automaticamente una stampante virtuale quando si impostano un set di calibrazione e un profilo nuovi utilizzando Fiery Express Profiler oppure i moduli di Fiery Printer Profiler.
- **•** Mai: non crea automaticamente una stampante virtuale quando si impostano un set di calibrazione e un profilo nuovi utilizzando Fiery Express Profiler oppure i moduli Fiery Printer Profiler.

# Calibrare lo spettrofotometro

Per ottenere misurazioni affidabili, è necessario calibrare lo spettrofotometro prima di misurare. Se non si riesce a calibrare lo spettrofotometro, è necessario annullare l'operazione di misurazione.

**Nota:** Questa procedura si applica allo spettrofotometro EFI ES-1000 o EFI ES-2000.

- **1** Posizionare lo spettrofotometro sul relativo supporto, quindi premere il pulsante sullo spettrofotometro o fare clic su Calibra sullo schermo.
- **2** Se la calibrazione non riesce, verificare che il tassello bianco sul supporto non sia coperto e che lo stesso e l'apertura dello strumento siano puliti. Quindi, ripetere la calibrazione.

Se la calibrazione riesce, è possibile procedere con le misurazioni.

# <span id="page-17-0"></span>Fiery Express Profiler

Con Fiery Express Profiler è possibile creare rapidamente un'impostazione di calibrazione e un profilo di destinazione per una stampante collegata a un Fiery server. Fiery Express Profiler crea inoltre una stampante virtuale o una preimpostazione server configurata con il nuovo profilo di destinazione per consentire la stampa immediata di un lavoro utilizzando il nuovo profilo di destinazione.

**Nota:** Se Fiery server esegue il software System 10 o versioni successive, Fiery Express Profiler crea una preimpostazione server e facoltativamente una stampante virtuale.

Fiery Express Profiler non può essere eseguito in modalità senza licenza (demo).

# Creare calibrazione e profilo in Fiery Express Profiler

Per creare una calibrazione e un profilo di destinazione, specificare il Fiery server quindi stampare e misurare una pagina di calibrazione e una pagina delle misurazioni per la creazione dei profili.

Le impostazioni per la stampa della calibrazione e per le pagine delle misurazioni per la creazione dei profili vengono impostate nelle Preferenze. Controllare queste impostazioni la prima volta che si usa Fiery Express Profiler, e modificarle se necessario.

- **1** In Fiery Color Profiler Suite avviare Express Profiler.
- **2** Nella finestra Benvenuti fare clic su Selezionare il server Fiery e selezionare Fiery server nell'elenco.

Se il Fiery server non è nell'elenco, fare clic sul segno più per aggiungerlo usando l'indirizzo IP o tramite ricerca.

**Nota:** Se per la stampante è stato installato uno strumento in linea, l'opzione Usa strumento incorporato nella stampante è selezionata. Se si desidera utilizzare un altro strumento, deselezionare questa casella di controllo.

**3** Digitare un nome da assegnare alla sessione di creazione dei profili e fare clic su Avanti.

Questo nome verrà usato per la calibrazione, il profilo di destinazione e l'eventuale stampante virtuale o preimpostazione server che verrà creata.

**4** Selezionare un Profilo origine CMYK nell'elenco e fare clic su Avanti.

Il profilo di origine CMYK verrà utilizzato per creare la preimpostazione server e per stampare la pagina di test del profilo.

**5** Selezionare le impostazioni di lavoro necessarie per stampare le pagine di riscaldamento e la pagina di calibrazione e fare clic su OK.

Le stesse impostazioni di lavoro verranno utilizzate per stampare le successive pagine per la creazione dei profili, per la calibrazione e di prova. I campioni di creazione dei profili ora vengono stampati con la nuova calibrazione. <span id="page-18-0"></span>**6** Fare clic su OK, prelevare le pagine dalla stampante e seguire le istruzioni visualizzate sullo schermo per misurare la pagina di calibrazione.

Viene creata una nuova impostazione di calibrazione.

**7** Fare clic su OK, prelevare le pagine delle misurazioni per la creazione dei profili dalla stampante e seguire le istruzioni visualizzate sullo schermo per misurare la pagina o le pagine.

Una volta terminata la misurazione della pagina, il profilo viene creato e installato su Fiery server.

**8** Fare clic su Prova di stampa per stampare una pagina di prova usando il nuovo profilo.

Accertarsi di selezionare la preimpostazione server appena creata per stampare la pagina di test. La preimpostazione server avrà il nome della preimpostazione impostato al passo [3.](#page-17-0)

**9** Fare clic su Fine.

Viene creata una stampante virtuale o una preimpostazione server con lo stesso nome del profilo di destinazione creato. Per stampare un lavoro con il nuovo profilo di destinazione e la nuova impostazione di calibrazione, stampare su questa stampante virtuale o applicare la preimpostazione server al lavoro.

# Imposta le preferenze di Fiery Express Profiler

La scheda Express Profiling consente di impostare il modo in cui le pagine di misurazione della calibrazione e della creazione dei profili vengono stampate in Fiery Express Profiler. Quando si configurano queste impostazioni prima della creazione di profili, non è necessario selezionarle ogni volta che si crea un profilo.

**1** In Fiery Color Profiler Suite, fare clic su Modifica > Preferenze.

In alternativa, è possibile fare clic sul pulsante Preferenze nell'angolo in basso a sinistra della finestra Express Profiler.

- **2** Andare alla scheda Express Profiling.
- **3** Selezionare lo spettrofotometro preferito nell'elenco Strumento .

Accertarsi che lo spettrofotometro selezionato sia collegato al sistema che esegue Fiery Color Profiler Suite.

Per selezionare impostazioni specifiche per lo strumento di misurazione, fare clic su Impostazioni.

**4** Selezionare un layout dei campioni nell'elenco Layout dei campioni di creazione dei profili.

Per una migliore qualità, è consigliabile un numero minimo di 928 campioni di creazione di profili.

Per ottenere risultati ottimali, scegliere un set di campioni di creazione dei profili che comprende tra i 928 e i 1617 campioni.

I profili standard ICC sono la base per alcuni layout comuni:

- **•** 46 casuale: fornisce il metodo di creazione dei profili più rapido con uno strumento palmare. Con questo layout, vengono calcolati matematicamente dati aggiuntivi per garantire la qualità del profilo risultante.
- **•** 234 è rapido da usare e produce risultati di alta qualità. È una scelta ideale per dimostrazioni software.
- **•** 928 (IT8.7/3) produce risultati di alta qualità sulla maggior parte delle stampanti. Utilizzare il layout da 928 campioni se non si è certi del risultato cromatico della propria stampante, per ottenere una migliore qualità.
- **•** 1485 (ECI 2002) o 1485 casuale (ECI 2002) può fornire un profilo di qualità superiore rispetto a 928 campioni. In generale, si consiglia sempre di selezionare una destinazione casuale per un profilo di stampa con toner a foglio singolo. Il layout casuale aiuta a ridurre l'eventuale interferenza provocata da variazioni cromatiche sulla pagina.
- **•** 1617 (CGATS IT8.7/4) o 1617 casuale (CGATS IT8.7/4) sono simili ai layout da 928 campioni, ma forniscono più dati. Il profilo di destinazione 1617 potrebbe produrre un profilo leggermente migliore rispetto alla destinazione 1485.
- **•** TC1617 contiene tutti i valori dei campioni CMYK del layout IT8.7/4 (con la rimozione di duplicati) più tutti i valori CMY e solo K delle colonne 4 e 5 del layout P2P51, utilizzando lo stesso numero di campioni del layout IT8.7/4.
- **•** 1847 (Fiery Edge Exclusive): il profilo di destinazione 1847 è simile al profilo 1617 ed è progettato per fornire una caratterizzazione ad alta precisione ottimizzata per il profiler di Fiery Edge.

**Nota:** Quando si seleziona 1847 (Fiery Edge Exclusive), i profili di Fiery Edge vengono visualizzati nella sezione Profili di fabbrica predefiniti Fiery Edge nell'elenco Impostazioni. Quando si importa un profilo, è necessario importare un profilo creato con il profiler di Fiery Edge oppure selezionare uno dei profili elencati nell'elenco Profili di fabbrica predefiniti Fiery Edge.

- **•** 4028 fornisce la massima precisione cromatica, lo stesso livello di precisione dei profili di fabbrica forniti da EFI. Questa destinazione combina campioni IT8.7/4 multipli in un ordine casuale. Un'alternativa all'utilizzo di questa destinazione è la stampa di una media di due profili di destinazione con campione 1617, uno dei quali è ruotato di 180 gradi durante la stampa.
- **5** Selezionare un layout dei campioni nell'elenco Layout dei campioni di calibrazione.

In genere, sarebbe ideale avere più campioni a disposizione, ma occorrerà più tempo per misurarli.

Un numero maggiore di campioni rende un numero maggiore di dati di misurazione e ciò può garantire risultati migliori. Tuttavia, la misurazione di molti campioni può risultare più lenta.

- **6** Selezionare un formato carta nell'elenco Formato grafico, oppure fare clic su Personalizza per impostare una dimensione di pagina personalizzata.
- **7** Per stampare le pagine di riscaldamento prima della stampa della pagina di calibrazione, è necessario selezionare e specificare il Numero di pagine per il riscaldamento.

In genere, una stampante calda stampa in modo più uniforme. Se la stampante è rimasta in attesa, si consiglia di stampare 5-10 pagine di riscaldamento.

**8** Se si desidera che il nuovo profilo sia salvato con l'impostazione Massimo GCR, selezionare Massimo GCR.

Massimo GCR imposta automaticamente le impostazioni di separazione (controlli nero) per massimizzare il livello di GCR (sostituzione del componente grigio) del profilo. Lo stesso può contribuire a migliorare il bilanciamento dei grigi nelle stampe, ottenere una migliore conformità con gli standard cromatici del settore e ottimizzare il gamut di stampa.

# <span id="page-20-0"></span>Fiery Printer Profiler

Fiery Printer Profiler consente di creare profili di destinazione personalizzati per la maggior parte delle stampanti RGB e CMYK: Fiery Driven, controllate da server Fiery XF, inkjet, non Fiery e sistemi di stampa. Usare Fiery Printer Profiler con uno strumento di misurazione (come lo spettrofotometro fornito con Fiery Color Profiler Suite) per creare un profilo di destinazione per il sistema di stampa usando un substrato specifico e impostazioni di qualità dell'immagine.

I profili creati sono compatibili con gli standard International Color Consortium (ICC) e possono essere utilizzati con le applicazioni e le piattaforme standard del settore. È possibile creare una nuova impostazione di calibrazione come parte del processo di creazione del profilo. È sempre consigliabile creare un nuovo set di calibrazione e un profilo stampante per ogni tipo di carta. Con Fiery Printer Profiler è inoltre possibile importare le misurazioni esistenti, da file o profili ICC, e modificare la mappatura gamut e i controlli del nero prima di salvare un nuovo profilo.

Per generare un profilo, si stampano le pagine dei patch di colore (per mostrare il comportamento di una stampante), si misurano i patch e poi si crea un profilo usando i valori misurati. Fiery Printer Profiler può essere avviato in qualsiasi punto di questa procedura.

- **•** Express Profiler vedere [Fiery Express Profiler](#page-17-0) alla pagina 18.
- **•** Stampa campioni iniziare da qui se si desidera creare un nuovo profilo e, facoltativamente, una nuova impostazione di calibrazione, e non è stata stampata una pagina dei campioni.
- **•** Misura campioni per la creazione di profili iniziare da qui se si dispone di pagine dei campioni già stampate o su una stampante in un'altra postazione dopo le misurazioni; è possibile creare un profilo usando questo flusso di lavoro.
- **•** Converti misurazioni nel profilo iniziare da qui se si desidera importare le misurazioni da un file IT8 contenente i dati colorimetrici e spettrali o da un profilo ICC esistente. A questo punto è possibile creare un profilo dalle misurazioni, oppure, se si carica un profilo ICC, è possibile crearne una variante modificando le impostazioni nella finestra Applica impostazioni di Fiery Printer Profiler.

# Creare un profilo di un sistema di stampa controllato da Fiery

È possibile creare un profilo per una stampante collegata a un Fiery server. Il Fiery server deve essere accessibile dal computer in rete.

- **1** In Fiery Color Profiler Suite fare clic su Stampante per avviare Fiery Printer Profiler, quindi fare clic su Stampa campioni - Voglio avviare dall'inizio.
- **2** Nella finestra Benvenuti immettere il nome del nuovo profilo e selezionare Fiery server nell'elenco, quindi fare clic su Avanti.

Se Fiery server non è nell'elenco, fare clic sul segno più per aggiungerlo usando l'indirizzo IP o tramite ricerca.

Per la maggior parte dei sistemi Fiery Driven, selezionare CMYK per Spazio colore.

- **3** Nella finestra Configurazione calibrazione fare clic sull'opzione appropriata e fare clic su Avanti.
	- **•** Crea nuova impostazione di calibrazione: creare un nuovo set di calibrazione per il supporto di cui si intende creare il profilo. Questa opzione rappresenta la soluzione ottimale. Selezionare questa opzione se si desidera includere la calibrazione G7 durante il processo di calibrazione. Se si desidera la calibrazione G7, selezionare l'opzione Destinazione calibrazione del bilanciamento del grigio G7.
	- **•** Usa impostazione di calibrazione esistente: usare le importazioni di calibrazione esistenti con ricalibrazione. Stampa i campioni di calibrazione per la misurazione allo scopo di eseguire una nuova ricalibrazione in base all'impostazione di calibrazione selezionata prima di creare il profilo. Con un'impostazione di calibrazione esistente verrà generato un profilo di alta qualità solo se il profilo è stato creato per lo stesso supporto o un supporto molto simile a quello di cui si sta creando il profilo.
	- **•** Selezionare Salta ricalibrazione solo se l'impostazione di calibrazione è aggiornata. (Fiery server è stato calibrato di recente per questa impostazione di calibrazione). In questo caso, completare il passo 4 e andare al passo 10.

Se l'opzione Salta calibrazione è selezionata, l'impostazione di calibrazione selezionata viene usata per stampare le pagine di creazione del profilo immediatamente, senza calibrazione. Saltare la calibrazione solo se l'impostazione di calibrazione è stata appena creata.

**Nota:** Se Fiery server non supporta la calibrazione, saltare questo passo e andare al passo 10.

**4** Selezionare un profilo di origine CMYK nell'elenco e fare clic su Avanti.

Il profilo di origine CMYK verrà utilizzato per creare la preimpostazione server e per stampare la pagina di test del profilo.

**5** Selezionare lo strumento, il layout dei campioni e le dimensioni del grafico carta per stampare la pagina di calibrazione. Inoltre si consiglia di riscaldare la stampante stampando almeno 10 pagine di riscaldamento.

Più campioni di calibrazione sono generalmente meglio, ma richiedono più tempo per la misurazione.

Per modificare le impostazioni dello strumento, fare clic su Impostazioni accanto allo strumento.

Fare clic su Stampa. Andare al passo 6 per configurare le impostazioni di stampa.

**6** Specificare le impostazioni di stampa e fare clic su OK.

Specificare le impostazioni comprese le opzioni per le immagini quali i mezzitoni e la risoluzione, e le impostazioni del supporto. La procedura consigliata consiste nel scegliere il supporto utilizzando una voce di Paper Catalog.

- **7** Prelevare le pagine dalla stampante e seguire le istruzioni visualizzate sullo schermo per misurarla. Ignorare tutte le pagine per il riscaldamento.
- **8** Visualizzare i risultati delle misurazioni e fare clic su Avanti nella finestra Layout dei campioni.
- **9** Scegliere lo strumento, il set di campioni e le dimensioni del grafico per stampare le pagine delle misurazioni per la creazione del profilo.

Fare clic su Impostazioni per configurare le impostazioni per lo strumento di misurazione. Usare sempre almeno il campione 928 per un profilo di alta qualità.

Se si desidera misurare più set di pagine e quindi creare la media delle misurazioni in un unico set di dati per creare il profilo, specificare il numero di set di pagine da stampare.

**10** Fare clic su Stampa.

<span id="page-22-0"></span>**11** Prelevare le pagine delle misurazioni dalla stampante e seguire le istruzioni visualizzate sullo schermo per misurarle.

**Nota:** Se la stampante misura automaticamente le pagine, è possibile saltare questo passo.

**12** Nella finestra Riepilogo, controllare i risultati.

Verificare che i valori dE (medio e massimo) non siano di colore rosso. In caso affermativo, i valori di misurazione non sono accurati e potrebbe essere necessario rieseguire la misurazione.

Fare clic su Misurazioni medie per visualizzare tutti i set di misurazione e procedere alla misurazione del successivo set, se presente.

**13** Nella finestra Applica impostazioni selezionare il profilo di fabbrica in Fiery server per una carta simile a quella di cui si sta creando il profilo (patinata, non patinata). In questo modo verranno caricate le impostazioni del profilo utilizzate per creare il profilo di fabbrica approvato dal produttore.

**Nota:** A volte i profili di fabbrica di Fiery server non appaiono nel menu Impostazioni profilo. In questo caso, usare il comando Importa del menu Impostazioni per collegarsi a Fiery server e scegliere il profilo di fabbrica.

**Nota:** Le impostazioni disponibili dipendono dalle funzionalità della stampante.

**14** Nella finestra Salva profilo selezionare Installa su Fiery Server. Accertarsi che sia selezionato il Fiery server corretto.

Il profilo viene creato quando si fa clic su Avanti e viene quindi installato su Fiery server.

È ora disponibile una preimpostazione server, che può essere selezionata per stampare con la nuova calibrazione, il profilo di destinazione, il profilo di origine e tutte le impostazioni di stampa utilizzate per creare il profilo di destinazione.

# Creare un profilo per Fiery XF server

È possibile creare un profilo per una stampante collegata a Fiery XF server. Il Fiery XF server deve essere accessibile dal computer in rete.

Per ulteriori informazioni su Fiery XF server, vedere la documentazione fornita con Fiery XF.

- **1** In Fiery Color Profiler Suite fare clic su Stampante per avviare Fiery Printer Profiler e fare clic su Stampa campioni - Voglio avviare dall'inizio.
- **2** Nella finestra Benvenuti fare clic su Selezionare il server Fiery e selezionare Fiery XF server nell'elenco. In Descrizione stampante selezionare la stampante di cui creare il profilo.

Se il server non è nell'elenco, fare clic sul segno più per aggiungerlo usando l'indirizzo IP o tramite ricerca.

- **3** Selezionare inchiostro, nome del supporto e set di calibrazione per la stampante e la carta utilizzata.
- **4** Scegliere lo strumento, il set di campioni e le dimensioni del grafico per stampare le pagine delle misurazioni per la creazione del profilo.
	- **•** Se lo si desidera, fare clic su Impostazioni per configurare le impostazioni per lo strumento di misurazione.
	- **•** Se lo si desidera, fare clic su Impostazioni Expert per configurare le pagine dei campioni da stampare come immagini o grafica vettoriale.

<span id="page-23-0"></span>Se si desidera misurare più set di pagine e quindi creare la media delle misurazioni in un unico set di dati per creare il profilo, specificare il numero di set di pagine da stampare.

- **5** Prelevare le pagine delle misurazioni dalla stampante e seguire le istruzioni visualizzate sullo schermo per misurarle.
- **6** Nella finestra Riepilogo controllare i risultati.
- **7** Nella finestra Applica impostazioni selezionare le impostazioni del profilo o importarle da un profilo esistente.
- **8** Nella finestra Salva profilo selezionare Installa su XF Server. Accertarsi che sia selezionato il Fiery XF server corretto.

Il profilo viene creato e installato su Fiery XF server.

# Creare il profilo di una stampante remota, non Fiery o non CMYK (Salva come PDF)

È possibile creare il profilo di una stampante non collegata a Fiery server o Fiery XF server o che ha uno spazio colore diverso da CMYK utilizzando l'opzione Salva come PDF.

Invece di stampare le pagine dei campioni in Fiery Printer Profiler, le si salva in un file PDF e quindi si stampa manualmente il file PDF prima di misurare le pagine dei campioni in Fiery Printer Profiler.

- **1** In Fiery Color Profiler Suite fare clic su Stampante per avviare Fiery Printer Profiler e fare clic su Stampa campioni - Voglio avviare dall'inizio.
- **2** Nella finestra Benvenuti fare clic su Salva come PDF e selezionare lo spazio colore della stampante.
- **3** Scegliere lo strumento, il layout dei campioni e il formato carta per creare le pagine delle misurazioni.

Se lo si desidera, fare clic su Impostazioni Expert per impostare il tipo di oggetto campione per CMYK o RGB (immagine o grafica vettoriale).

- **4** Salvare l'ID della pagina delle misurazioni.
- **5** Salvare il file PDF.

Il file viene salvato in Documenti\Fiery Color Profiler Suite 4\Patch Pages (Windows) o Documenti/Fiery Color Profiler Suite 4/Patch Pages (Mac OS X).

- **6** Stampare il file PDF sulla stampante e recuperare le pagine delle misurazioni.
- **7** Tornare a Fiery Printer Profiler e seguire le istruzioni visualizzate sullo schermo per misurare le pagine delle misurazioni.
- **8** Nella finestra Riepilogo controllare i risultati.
- **9** Nella finestra Applica impostazioni selezionare le impostazioni del profilo o importarle da un profilo esistente.
- **10** Nella finestra Salva profilo specificare le impostazioni desiderate.
- **11** Selezionare Salva su unità locale.

Il profilo viene creato quando si fa clic su Avanti.

# <span id="page-24-0"></span>Selezionare una stampante per stampare le pagine dei campioni

Per creare un profilo, stampare le pagine dei campioni da misurare. Per creare il profilo di una stampante non Fiery o di una stampante che non è collegata al computer, salvare le pagine in formato PDF e stamparle al di fuori di Printer Profiler.

**•** Se si seleziona Fiery server, Printer Profiler recupera i dati su produttore, modello e spazio colore da Fiery server. Printer Profiler recupera anche altre impostazioni usate per creare il profilo.

L'impostazione Spazio colore è lo spazio colore preferito della stampante per creare un profilo di destinazione. Se si sta creando un profilo per simulare il risultato di un'altra stampante, può essere consigliabile impostare lo spazio colore della stampante oggetto della simulazione. Se la stampante supporta più di uno spazio colore, selezionare lo spazio colore per il profilo. La stampante deve essere già stata configurata per lo spazio colore selezionato.

**•** Se è stato selezionato un server Fiery XF, è necessario specificare una stampante configurata su Fiery XF. A un server Fiery XF possono essere collegate più stampanti. Printer Profiler recupera anche altre impostazioni usate per creare il profilo dal server Fiery XF.

Se la stampante non è il dispositivo di linearizzazione, le impostazioni della stampante vengono automaticamente trasferite al dispositivo di linearizzazione. Il dispositivo di linearizzazione è la stampante che viene sempre usata per creare il profilo in Fiery XF.

Se la stampante non compare nell'elenco, verificare che la cartella EFI Media Profiles contenga un file di linearizzazione di base (\*.EPL) appropriato. È possibile creare un nuovo file di linearizzazione di base per la stampante in Fiery XF Color Tools, se necessario.

**•** Se si salva il file come PDF, impostare CMYK o RGB come spazio colore della stampante.

#### **Selezionare un Fiery server o un Fiery XF server**

È possibile impostare una stampante con un collegamento a Fiery server o Fiery XF server.

- **1** In Fiery Color Profiler Suite avviare Fiery Printer Profiler e fare clic su Stampa campioni.
- **2** Nella finestra Benvenuti fare clic su Selezionare il server Fiery e selezionare un server nell'elenco.

Se si fa clic su Selezionare il server Fiery, l'elenco contiene i server selezionati di recente collegati tramite Command WorkStation (se Command WorkStation è installato sul computer).

- **3** Se Fiery server o Fiery XF server non appare nell'elenco, fare clic sul segno più (+) e selezionare un server in rete.
- **4** Nell'area Descrizione stampante verificare le impostazioni visualizzate o selezionare una nuova impostazione nell'elenco.

#### **Salvare le pagine dei campioni come PDF**

Se si salvano le pagine dei campioni come PDF, è possibile stamparli successivamente o stamparli da una stampante che non si trova in rete.

**1** In Color Profiler Suite, avviare Printer Profiler e fare clic su Stampa campioni.

- <span id="page-25-0"></span>**2** Nella finestra di benvenuto, fare clic su Salva come PDF.
- **3** Dall'elenco Spazio colore, fare clic sullo spazio colore della stampante di cui si sta creando il profilo.

### Impostare la calibrazione

Printer Profiler consente di impostare il tipo di calibrazione per la stampante di cui si sta creando il profilo Alcune stampanti usano lo stato della calibrazione corrente e non richiedono nessuna configurazione della calibrazione.

#### **Impostare la calibrazione per Fiery server**

Con la calibrazione Fiery vengono specificati i valori di densità di destinazione (la destinazione calibrazione) per un server Fiery server.

Per risultati ottimali, quando si crea un nuovo profilo, creare una nuova impostazione di calibrazione da utilizzare con il nuovo profilo. Questa includerà una destinazione calibrazione basata sullo stato corrente della stampante.

Se non si crea una nuova impostazione di calibrazione, è possibile usare nel nuovo profilo una calibrazione esistente, purché la carta per la quale si sta creando il profilo sia molto simile a quella della calibrazione esistente. Ad esempio, se la nuova carta è patinata e pesante, la calibrazione esistente deve essere adatta a questo tipo di carta. Se la carta non è molto simile, la destinazione calibrazione non sarà appropriata.

- **•** Nella finestra Configura calibrazione, fare clic su una delle seguenti opzioni:
	- **•** Crea nuova impostazione di calibrazione: stampa e misura un set di campioni senza calibrazione applicata e calcola una destinazione calibrazione appropriata. In questo caso, il nuovo profilo viene associato alla nuova impostazione di calibrazione.

Per impostazione predefinita, la casella di controllo Destinazione calibrazione del bilanciamento del grigio G7 non è selezionata. Se si desidera eseguire una calibrazione G7, selezionare questa casella di controllo.

**•** Usa impostazione di calibrazione esistente: usa l'impostazione di calibrazione selezionata per stampare e misurare i campioni, a meno che non si selezioni Salta calibrazione. In questo caso, il nuovo profilo viene associato all'impostazione di calibrazione selezionata.

Saltare la calibrazione solo se la calibrazione è aggiornata.

**•** Profilo origine CMYK: seleziona il Profilo origine CMYK che verrà utilizzato per creare realizzare la preimpostazione server e stampare la pagina di prova del profilo.

#### **Impostare la calibrazione per Fiery XF server**

Quando si crea il profilo di una stampante collegata a Fiery XF server si specifica il tipo di inchiostro, il nome del supporto e il set di calibrazione (linearizzazione di base).

**1** Collegarsi a Fiery XF server e selezionare la stampante e il modello di stampante.

- <span id="page-26-0"></span>**2** Nella finestra Configura calibrazione fare clic su una delle seguenti opzioni:
	- **•** Tipo di inchiostro se la stampante supporta più di un tipo di inchiostro, impostare il tipo di inchiostro per la creazione del profilo.
	- **•** Nome supporto imposta la combinazione di tipo di supporto e set di calibrazione. Un set di calibrazione specifica un file di linearizzazione di base associato al profilo di un supporto.
	- **•** Set di calibrazione imposta le condizioni di stampa che regolano il comportamento della stampante in base al supporto.

Le condizioni di stampa includono risoluzione, impostazioni di mezzitoni, modalità colore, direzione di stampa e profilo del supporto. È necessario specificare un set di calibrazione perché un nome di supporto può essere associato a più di un set di calibrazione.

# Stampare le pagine per la calibrazione

Nella finestra Impostazioni di stampa di calibrazione è possibile specificare le pagine di calibrazione.

I campioni di colore vengono stampati sulla pagina di calibrazione in base allo strumento di misurazione, al layout e al formato carta specificati. È inoltre possibile impostare quante pagine occorre stampare per il riscaldamento. Le pagine per il riscaldamento sono pagine aggiuntive che possono essere scartate.

A un numero maggiore di campioni corrisponde un numero maggiore di dati di misurazione e ciò può garantire migliori risultati. Tuttavia, la misurazione di molti campioni può risultare più lenta. I campioni vengono stampati sulla pagina in ordine casuale in modo da facilitare la compensazione delle differenze di densità sulle diverse aree della pagina.

- **1** Selezionare un valore per Strumento, Layout dei campioni e Formato carta da usare per la stampa della pagina di calibrazione.
- **2** (Facoltativo) Per selezionare impostazioni specifiche per lo strumento, fare clic su Impostazioni.
- **3** Fare clic su Imposta numero di pagine per riscaldamento e impostare un numero.

Le pagine di riscaldamento sono utili in caso che il sistema di stampa non è in funzione prima della calibrazione e della creazione del profilo. Se il sistema di stampa è stato in funzione fino al momento di creazione del profilo, dovrebbe essere sufficientemente caldo e non dovrebbe essere necessario stampare pagine di riscaldamento.

Se è stata selezionata la calibrazione G7 nella finestra Configura calibrazione, la calibrazione Fiery iniziale viene eseguita normalmente, prima che venga avviato il processo di calibrazione G7. Vedere [Flusso di lavoro per la](#page-27-0) [calibrazione G7](#page-27-0) alla pagina 28.

## Verificare i risultati di misurazione della calibrazione

Dopo aver effettuato le misurazioni di calibrazione, è possibile rivedere i valori della densità massima risultante (D-Max) del profilo di calibrazione.

**1** Rivedere i risultati di calibrazione e fare clic su Avanti.

<span id="page-27-0"></span>**2** Se i risultati non sono soddisfacenti, fare clic su Ristampa accanto ai risultati per ristampare e rimisurare una pagina di calibrazione.

# Flusso di lavoro per la calibrazione G7

La calibrazione G7 viene eseguita tra la calibrazione Fiery server e la stampa dei campioni di misurazione per la creazione dei profili.

La calibrazione G7 viene applicata nella parte superiore della calibrazione Fiery server. Avviando il processo di calibrazione G7, selezionare il layout dei campioni del target P2P che si desidera usare, misurarli, verificarne i risultati e apportare eventuali modifiche alle impostazioni.

La specifica G7 definisce le curve standard in scala di grigi che possono essere utilizzate per creare un aspetto neutro comune dell'output su diverse stampanti. La calibrazione G7 regola il risultato cromatico di una stampante in base alla specifica G7, utilizzando i dati di misurazione di una destinazione G7 specifica (destinazione P2P). Fiery Color Profiler Suite supporta la stampa e la misurazione di diversi target P2P utilizzati per la calibrazione G7. È possibile misurare con qualsiasi strumento di misurazione supportato.

- **1** Nella finestra Layout del campione, selezionare il Set di campioni da utilizzare:
	- **•** P2P51 (profilo di destinazione più recente, revisione dell'originale)
	- **•** P2P25Xa (profilo di destinazione originale)
	- **•** P2P51 randomizzata
	- **•** P2P51 non ordinato 2up (scelta consigliata per sistemi di stampa con toner a foglio singolo)

**Nota:** I valori effettivi usati nei profili di destinazione sono simili, ma la versione più recente è una versione più precisa della specifica G7.

- **2** Fare clic su Stampa e misurare la pagina dei campioni.
- **3** Rivedere i risultati delle misurazioni di bilanciamento del grigio G7.

Poiché si tratta dell'esecuzione della calibrazione G7, si presume che i risultati non siano corretti. Sono le misurazioni di questa destinazione che verranno usate per calcolare le curve NPDC necessarie per la calibrazione G7.

La NPDC (curva di densità neutra di stampa) viene visualizzata separatamente per CMY (colori compositi) e K (nero). Il bilanciamento del grigio è visualizzato come a\*b\*. Nella tabella, la media ponderata deve essere inferiore a 1,5 per essere visualizzata in verde.Il massimo ponderato deve essere inferiore a 3 per essere visualizzato in verde.

**4** Fare clic su Opzioni di correzione per visualizzare la curva di correzione ed esporre le opzioni avanzate applicate alla creazione delle curve di correzione.

È possibile scegliere di mantenere i valori predefiniti o di modificarli.

- **5** Fare clic su OK per stampare nuovamente la pagina patch P2P con le curve NPDC applicate.
- **6** Misurare le pagine dei campioni e visualizzare i risultati G7.
- **7** Se il risultato G7 è corretto (tutti i risultati mostrati in verde), fare clic su Avanti. Se il risultato non è corretto (risultato evidenziato in rosso), fare clic su Itera per ripetere il processo. Non è insolito dover eseguire due o tre iterazioni per superare la conformità G7.

<span id="page-28-0"></span>Procedere con la sezione Stampare le pagine dei campioni per la creazione del profilo alla pagina 29.

# Stampare le pagine dei campioni per la creazione del profilo

Per creare un profilo in Fiery Printer Profiler, è necessario specificare le opzioni di stampa e altre impostazioni per inviare le pagine alla stampante.

Se si prevede di stampare più set di pagine dei campioni e creare la media delle misurazioni, è possibile specificare il numero di set. (Si potrà usare la media delle misurazioni per creare il profilo.)

**Nota:** Prima di stampare le pagine, è possibile specificare altre opzioni di stampa, come il supporto e i mezzitoni. Non cambiare le impostazioni di gestione del colore.

- **1** Nella finestra Impostazioni di stampa, selezionare lo strumento di misurazione nell'elenco Strumento.
- **2** (Opzionale) Per selezionare impostazioni specifiche per lo strumento di misurazione, fare clic su Impostazioni.
- **3** (Opzionale) Per definire impostazioni specifiche per la pagina layout dei campioni quando si utilizzano campioni di grandi dimensioni, fare clic su Impostazioni campioni.

È possibile modificare il layout dei campioni per un server Fiery XF versione 7.0 o versioni successive quando si utilizza l'allegato calandra integrata. L'uso della calandra integrata può causare un degassaggio che influisce sulle pagine di campioni di colore originali utilizzate per la calibrazione. Le pagine di campioni di colore con un aumento della spaziatura tra le righe vengono sostituite dalle pagine di campioni di colore originali.

È possibile modificare le impostazioni di layout del campione solamente quando ci si collega ai seguenti strumenti di misurazione:

- **•** EFI ES-2000
- **•** X-Rite i1Pro 2
- **•** X-Rite i1Pro 3 Plus
- **•** Barbieri Spectro LFP
- **•** Barbieri Spectro LFP qb
- **4** Scegliere un layout del campione dall'elenco Layout del campione.

I profili standard ICC sono la base per alcuni layout comuni:

- **•** 46 casuale: fornisce il metodo di creazione dei profili più rapido con uno strumento palmare. Con questo layout, vengono calcolati matematicamente dati aggiuntivi per garantire la qualità del profilo risultante.
- **•** 234 è rapido da usare e produce risultati di alta qualità. È una scelta ideale per dimostrazioni software.
- **•** 928 (IT8.7/3) produce risultati di alta qualità sulla maggior parte delle stampanti. Utilizzare il layout da 928 campioni se non si è certi del risultato cromatico della propria stampante, per ottenere una migliore qualità.
- **•** 1485 (ECI 2002) o 1485 casuale (ECI 2002) può fornire un profilo di qualità superiore rispetto a 928 campioni. In generale, si consiglia sempre di selezionare una destinazione casuale per un profilo di stampa con toner a foglio singolo. Il layout casuale aiuta a ridurre l'eventuale interferenza provocata da variazioni cromatiche sulla pagina.
- <span id="page-29-0"></span>**•** 1617 (CGATS IT8.7/4) o 1617 casuale (CGATS IT8.7/4) - sono simili ai layout da 928 campioni, ma forniscono più dati. Il profilo di destinazione 1617 potrebbe produrre un profilo leggermente migliore rispetto alla destinazione 1485.
- **•** TC1617 contiene tutti i valori dei campioni CMYK del layout IT8.7/4 (con la rimozione di duplicati) più tutti i valori CMY e solo K delle colonne 4 e 5 del layout P2P51, utilizzando lo stesso numero di campioni del layout IT8.7/4.
- **•** 1847 (Fiery Edge Exclusive): il profilo di destinazione 1847 è simile al profilo 1617 ed è progettato per fornire una caratterizzazione ad alta precisione ottimizzata per il profiler di Fiery Edge.

**Nota:** Quando si seleziona 1847 (Fiery Edge Exclusive), i profili di Fiery Edge vengono visualizzati nella sezione Profili di fabbrica predefiniti Fiery Edge nell'elenco Impostazioni. Quando si importa un profilo, è necessario importare un profilo creato con il profiler di Fiery Edge oppure selezionare uno dei profili elencati nell'elenco Profili di fabbrica predefiniti Fiery Edge.

**•** 4028 - fornisce la massima precisione cromatica, lo stesso livello di precisione dei profili di fabbrica forniti da EFI. Questa destinazione combina campioni IT8.7/4 multipli in un ordine casuale. Un'alternativa all'utilizzo di questa destinazione è la stampa di una media di due profili di destinazione con campione 1617, uno dei quali è ruotato di 180 gradi durante la stampa.

**Nota:** Se si desidera usare un layout di campioni non disponibile in Printer Profiler, è possibile stampare e misurare le pagine dei campioni con Verifier, quindi importare le misurazioni in Printer Profiler.

**5** Selezionare una dimensione del supporto nell'elenco Formato carta o Formato grafico, oppure fare clic su Personalizza per impostare una dimensione di pagina personalizzata.

In Fiery XF, il formato carta viene configurato per la stampante in System Manager.

- **6** Per stampare più set di pagine dei campioni e misurarli, specificare Numero di set.
- **7** Fare clic su Avanti e salvare l'ID per le pagine delle misurazioni.

## Impostare le opzioni dei campioni

Se lo si desidera, fare clic su Impostazioni Expert per configurare le pagine dei campioni da stampare come immagini o grafica vettoriale.

# Selezionare un file .it8 per selezionare una pagina di campioni da misurare

Ogni set di campioni viene definito da un file .it8. Quando si avvia una sessione di creazione dei profili dal flusso di lavoro dei campioni di stampa di Fiery Printer Profiler, viene assegnato un nome alla sessione di creazione dei profili. Questo nome verrà usato per il file .it8.

Se si hanno già pagine dei campioni da misurare quando si avvia Printer Profiler, è possibile procedere direttamente alla misurazione delle pagine dei campioni. In questo caso, è necessario selezionare il nome .it8 in un elenco che contiene i file .it8 creati di recente. Le informazioni relative al file .it8 selezionato appaiono nel campo impostazioni dei campioni. È possibile controllare che un file .it8 sia corretto controllando la data e l'ora visualizzate con le impostazioni dei campioni.

#### <span id="page-30-0"></span>**Selezionare il file .it8 per le pagine dei campioni**

Per misurare un set di pagine dei campioni, si seleziona innanzitutto un file .it8.

- **1** In Color Profiler Suite avviare Printer Profiler e fare clic su Misurare i campioni per la creazione di un profilo.
- **2** Fare clic su Selezionare un file it8
- **3** Selezionare il file it8, quindi fare clic su Apri.

### Riepilogo misurazioni

Quando sono disponibili i dati delle misurazioni, la finestra Riepilogo visualizza un riepilogo informativo sulle misurazioni e sulle condizioni utilizzate per crearle. I valori dE (a volte chiamati ΔE o Delta E) sintetizzano la variazione delle misurazioni dello stesso colore.

Un valore dE visualizzato in rosso indica una variazione significativa. La variazione non indica necessariamente un errore, ma è opportuno considerare questi valori per previsioni realistiche. Il profilo non può essere più preciso di quanto è stato misurato.

È consigliabile esaminare i campioni stampati del profilo per verificare la presenza di imperfezioni fisiche oppure misurare di nuovo le pagine dei campioni.

Controllare la presenza di eventuali problemi nei dati delle misurazioni visualizzando lo spazio colore rappresentato dalle misurazioni in Profile Inspector.

#### **Selezionare i dati per il calcolo della media delle misurazioni**

Se si dispone di set di misurazioni da più set di pagine di campioni, Fiery Printer Profiler calcola una media delle misurazioni per creare il profilo. È possibile aggiungere o rimuovere i set di misurazione per includere o escludere i dati nella media.

- **1** Nella finestra Riepilogo fare clic su Misurazioni medie.
- **2** Procedere in uno dei seguenti modi:
	- **•** Per aggiungere un file all'elenco, fare clic su Importa misurazione, selezionare un file delle misurazioni IT8, quindi fare clic su Apri.
	- **•** Per rimuovere un file IT8, deselezionare la casella di controllo accanto al file nell'elenco.

## Applicare le impostazioni del profilo

Dopo aver effettuato o importato le misurazioni in Printer Profiler, la finestra Applica impostazioni consente di impostare la mappatura gamut del profilo, le impostazioni di separazione, l'ottimizzazione dei profili e la condizione di visualizzazione. Si consiglia vivamente di caricare le impostazioni esistenti da un profilo predefinito di fabbrica dal Fiery server e il tipo di carta (patinata, non patinata) per cui si sta creando il profilo.

<span id="page-31-0"></span>**Nota:** Le impostazioni disponibili dipendono dalle funzionalità della stampante.

#### **Caricare le impostazioni**

Applicare le impostazioni di un profilo esistente.

**1** Nella finestra Applica impostazioni fare clic su un profilo nell'elenco Impostazioni.

Selezionare il profilo predefinito di fabbrica per il tipo di carta di cui si sta creando il profilo (normale, patinata, pesante, ecc.). Il profilo predefinito fornisce le impostazioni per creare il profilo di fabbrica approvato dal produttore di stampa.

**2** Se non appare il profilo, fare clic su Importa impostazioni nell'elenco Impostazioni per connettersi a Fiery server, quindi selezionare il profilo.

#### **Impostare la GCR massima**

L'opzione GCR massima configura automaticamente le impostazioni di separazione (controllo del nero) per ottimizzare la GCR (sostituzione componente grigio) del profilo.

La GCR massima può aiutare a migliorare il bilanciamento del grigio delle stampe, ottenere una migliore conformità con gli standard del colore del settore e massimizzare il gamut dell'output.

**•** Nella finestra Applica impostazioni fare clic su GCR massima.

#### **Impostare l'ottimizzazione del profilo**

L'opzione Ottimizza la precisione colorimetrica usa l'ottimizzazione per migliorare la precisione colorimetrica e ridurre i valori dE (a volte denominati ΔE o Delta E).

**•** Nella finestra Applica impostazioni fare clic su Ottimizza la precisione colorimetrica (consigliato per i flussi di lavoro per le prove colore).

#### **Impostare le condizioni di luce**

È possibile impostare il colore della luce ambiente nelle stampe che si intende visualizzare. È consigliabile lasciare questa opzione selezionata a D50 e valutare sempre visivamente la qualità del colore nella cabina di controllo cromatico D50.

- **•** Nella finestra Applica impostazioni procedere in uno dei seguenti modi:
	- **•** Fare clic su un'impostazione nell'elenco Valore di illuminazione.
	- **•** Fare clic sul segno più (+) per creare un'impostazione personalizzata usando uno strumento di misurazione o specificando il valore XYZ.

#### Impostare la mappatura gamut

Un profilo di destinazione contiene le informazioni relative a diversi tipi di compressione gamut con diversi tipi di rendering. Le impostazioni del tipo di rendering controllano la mappatura gamut.

La finestra Modifica mappatura gamut visualizza la mappatura colorimetrica, la mescolanza di saturazione e la mappatura percettiva usata per la mappatura gamut. Queste impostazioni sono applicabili a entrambi i profili RGB e CMYK.

Le impostazioni predefinite delle opzioni di mappatura gamut sono consigliate per la maggior parte dei profili.

- **•** Mappatura colorimetrica si applica ai tipi di rendering Colorimetrico assoluto e Colorimetrico relativo. Definisce il modo in cui un colore di destinazione viene associato a un colore di origine.
- **•** Mescolanza di saturazione si applica al tipo di rendering Presentazione.
- **•** Mappatura percettiva si applica al tipo di rendering Fotografico.
- **1** Nella finestra Applica impostazioni fare clic su Modifica mappatura gamut.
- **2** Fare clic su una delle seguenti opzioni nell'elenco Mappatura colorimetrica:
	- **•** dE più simile (corrispondenza numerica più simile): imposta il valore del colore di destinazione numericamente più simile al colore di origine in unità di dE 76. Questa impostazione produce in genere il colore visivamente più accattivante.
	- **•** dE più simile ombre ottimizzate (per gamut limitati): imposta il valore del colore di destinazione numericamente più simile al valore del colore di origine, ad eccezione dei valori dei colori nelle aree d'ombra, che sono regolati per fornire gradazioni più uniformi. Questa impostazione può ottimizzare i risultati per la creazione di profili su supporti con gamut limitato.
	- **•** Tinta costante (a volte più gradevole visivamente): imposta il valore del colore di destinazione più simile al valore del colore di origine nella stessa tinta. Questa impostazione potrebbe produrre un risultato più desiderabile dE più simile (corrispondenza numerica più simile). Ad esempio, una mescolanza dal bianco puro al blu puro risulta più uniforme con questa impostazione. Anche le immagini fotografiche con un'ampia gamma di toni blu cielo vengono riprodotte con una migliore qualità.
	- **•** dE 2000 più simile (corrispondenza numerica più simile): imposta il valore del colore di destinazione numericamente più simile al colore di origine in unità di dE 2000. Questa impostazione produce in genere il colore visivamente più accattivante.
- **3** Fare clic su una delle seguenti opzioni nell'elenco Mescolanza di saturazione:
	- **•** Ottimizza mescolanza di gamut (transizioni più uniformi): genera transizioni uniformi sull'intero gamut, riservando le regolazioni più importanti ai colori più lontani dall'asse dei neutri.
	- **•** Usa metodo di presentazione da EFI Profiler 1.5: garantisce la continuità se per creare i profili è stato utilizzato EFI Color Profiler v1.5 e si desidera che il profilo appena creato corrisponda a quelli esistenti.
	- **•** Saturazione CIECAM: produce colori più naturali quando si usa il tipo di rendering Presentazione, basato sul modello di aspetto del colore CIE più recente.
- <span id="page-33-0"></span>**4** Fare clic su una delle seguenti opzioni nell'elenco Mappatura percettiva:
	- **•** EFI Fotografico (flussi di lavoro Fiery): flussi di lavoro Fiery.
	- **•** Percettivo (standard ICC): mappatura ICC standard.
	- **•** Presentazione CIECAM: produce colori più naturali quando si usa il tipo di rendering Fotografico, basato sul modello di aspetto del colore CIE più recente.

#### Specificare le impostazioni di separazione manualmente

Le impostazioni di separazione controllano la gestione del nero. È possibile modificare i controlli del nero per i profili CMYK. Se si sta creando un profilo RGB, le impostazioni di separazione non vengono visualizzate.

**Nota:** Cambiare le impostazioni di separazione solo se le impostazioni caricate dal profilo di fabbrica come descritto in [Caricare le impostazioni](#page-31-0) alla pagina 32o la preimpostazione selezionata non forniscono risultati soddisfacenti. Se si sceglie di modificare manualmente le impostazioni del nero, si consiglia di iniziare con le impostazioni caricate dal profilo di fabbrica.

- **1** Nella finestra Applica impostazioni fare clic su Modifica controlli nero.
- **2** Impostare i seguenti valori nella finestra Modifica controlli nero:
	- **•** Inchiostro totale massimo imposta la quantità totale di inchiostro consentita per i quattro canali: Cyan, Magenta, Giallo e Nero. Il valore massimo è 400%, che equivale al 100% per ciascun canale. Diversi tipi di periferiche di destinazione hanno valori di inchiostro totale massimo standard. L'impostazione importata dal profilo predefinito di fabbrica è un valore appropriato per il sistema di stampa specifico di cui si sta creando il profilo.
	- **•** Inchiostro nero massimo imposta la quantità totale di inchiostro consentita per il nero. È possibile ridurre questo valore dal 100% se produce effetti indesiderati, ad esempio una differenza non voluta tra il nero e gli altri colori. È sempre preferibile lasciare questo valore al 100%.
	- **•** Avvio nero- imposta la percentuale minima di inchiostro in corrispondenza della quale il nero viene introdotto nella mescolanza di inchiostri utilizzata per ottenere una sfumatura specifica di colore. È possibile impostare il punto di avvio al 10-25% per ridurre la granulosità nelle alte luci quando il retino nero presenta tale granulosità aumentando il punto di avvio del nero.
	- **•** Generazione nero controlla la forma della curva della tonalità di separazione del nero. Aumentare il valore per ottenere ulteriore nero usato al posto di altri coloranti e aumentare il contrasto. Ridurre il valore se la separazione del nero risulta eccessivamente a contrasto.

Impostare l'opzione Avvio nero prima di impostare l'opzione Generazione nero. Generazione nero controlla la riproduzione del nero dal valore di Avvio nero al valore di Inchiostro nero massimo. Per una generazione massima del nero, impostare Generazione nero su 99%. Non impostare Generazione nero su 100% se anche l'inchiostro nero massimo è impostato su 100%.

**•** Aumenta nero nelle ombre - su alcune stampanti, se si aggiunge una percentuale di cyan, magenta e/o giallo all'inchiostro nero, il valore del nero potrebbe schiarirsi, invece di diventare più scuro e intenso. La regolazione di questa impostazione può rendere le ombre più gradevoli su queste stampanti.

<span id="page-34-0"></span>**•** Rapporto massimo densità CMYK - influisce sul modo in cui viene reso il punto scuro di un profilo ICC.

Se questa opzione non è selezionata, il punto scuro viene calcolato automaticamente. La selezione automatica funziona bene nella maggior parte delle applicazioni generali.

Questa opzione consente di specificare la quantità di nero nel punto scuro. Un rapporto pari a 0% significa che il punto scuro del profilo contiene solo K. Un rapporto pari a 30% significa che il punto scuro del profilo contiene il 70% di K oltre a una percentuale aggiuntiva (Inchiostro totale massimo) di CMY. Questa opzione funziona bene in situazioni in cui il 100% di K è più scuro del 400% di CMYK.

- **•** Ampiezza nero controlla la distanza dall'asse dei neutri in corrispondenza della quale viene applicata Generazione nero. Un valore più alto utilizza una percentuale maggiore di nero lontano dall'asse nei colori saturi, mentre un valore inferiore non estende la generazione del nero allontanandosi dall'asse dei neutri.
- **•** Quantità di nero per estensione gamut per la maggior parte delle stampanti, il valore del 100% è sufficiente. Se i mezzitoni di nero hanno un aspetto granulato nei colori saturi, ridurre questa percentuale.

# Modificare i controlli del nero per CMYK+

Le impostazioni dei controlli del nero consentono di definire come gestire il nero nell'output. È possibile modificare i controlli del nero per le stampanti inkjet con colore multicanale (CMYK+). Se si sta creando un profilo RGB, le impostazioni di separazione non vengono visualizzate.

Dopo aver effettuato o importato le misurazioni in Printer Profiler, la finestra Applica impostazioni consente di impostare per il profilo i controlli del nero di base e avanzati, le opzioni di mappatura gamut e l'elaborazione. È inoltre possibile caricare le impostazioni esistenti da una preimpostazione (impostazioni salvate) o da un profilo. Applicare le impostazioni dei controlli del nero alle misurazioni.

**Nota:** Modificare le impostazioni solo se le impostazioni predefinite non consentono di ottenere risultati soddisfacenti. Se si crea il profilo di un Fiery server, le impostazioni predefinite sono le impostazioni ottimali per questo tipo di Fiery server.

- **1** Nella finestra Applica impostazioni, fare clic su Modifica controlli nero.
- **2** Fare clic sulle schede per specificare i valori per i seguenti componenti:
	- **•** Compatibilità: consente di utilizzare la versione precedente dell'algoritmo di creazione profili.
	- **•** Controlli nero: controlli del nero di base, tra cui Inchiostro nero massimo, Avvio nero, Generazione nero e Ampiezza nero.
	- **•** Controlli avanzati nero: quantità di inchiostro nero e utilizzo del nero sulla superficie del gamut.
	- **•** Opzioni di mappatura gamut: effetti della mappatura percettivi, tra cui croma e luminosità delle ombre.
	- **•** Elaborazione: ottimizzazione dei dati di origine e varie impostazioni percettive e colorimetriche.

#### **Controlli base del nero**

È possibile modificare i valori predefiniti dei controlli del nero di base per la stampante.

**1** Fare clic sulla scheda Controlli nero.

- <span id="page-35-0"></span>**2** Impostare i seguenti valori spostando il cursore per ogni impostazione:
	- **•** Inchiostro nero massimo: imposta la quantità totale di inchiostro consentita per il nero. È possibile ridurre questo valore dal 100% se produce effetti indesiderabili, ad esempio una differenza non voluta tra il nero e gli altri colori. L'impostazione predefinita è il valore appropriato per il tipo di stampante di cui si sta creando il profilo. Si consiglia di iniziare con il valore predefinito.
	- **•** Avvio nero: imposta la percentuale minima di inchiostro in corrispondenza della quale il nero viene introdotto nella mescolanza di inchiostri utilizzata per ottenere una sfumatura specifica di colore. È possibile modificare questo valore per regolare la stabilità del bilanciamento del grigio o per ridurre la granulosità nelle alte luci quando il retino nero presenta tale granulosità.
	- **•** Generazione nero: controlla la velocità alla quale il nero viene aggiunto sull'asse neutro dal punto di Avvio nero. Posizionando il cursore su un valore elevato si aggiunge il nero a una velocità elevata. Posizionando il cursore su un valore basso si aggiunge il nero a una velocità inferiore.
	- **•** Ampiezza nero: controlla il modo in cui l'inchiostro nero sull'asse neutro viene esteso nei colori cromatici. Valori bassi di ampiezza del nero mantengono le quantità di nero dell'asse neutro vicine all'asse neutro del profilo; valori elevati consentono invece alle quantità di nero dell'asse neutro di estendersi all'esterno nel gamut.
- **3** Fare clic su OK o su un'altra scheda.

#### **Controlli avanzati nero**

Specificare i valori per i canali CMYK+ nel punto di nero del profilo e i controlli per la generazione del nero in ogni tinta del colore.

- **1** Fare clic sulla scheda Controlli avanzati nero.
- **2** Impostare i seguenti valori spostando il cursore per ogni impostazione:
	- **•** Quantità di inchiostro nel nero: consente di impostare le quantità di inchiostro desiderate per i canali ciano, magenta e giallo sul punto di nero del profilo.
	- **•** Uso del nero nel gamut: consente di impostare la velocità alla quale l'inchiostro nero viene aggiunto ai colori cromatici lungo la superficie del gamut. Questi controlli agiscono in modo analogo ai controlli di generazione e di avvio del nero nei controlli di base. Esistono controlli distinti per le sei aree di tinta cardinali, specificate dalle aree ciano, magenta, giallo, rosso, verde e blu di un cerchio di tinte. Gli intervalli di regolazione vanno da 0 (per ritardare l'uso del nero) a 1 (per iniziare subito a scurire con il nero). Generalmente, impostando il controllo su 1 si ottiene il gamut cromatico massimo in un'area, ma si introduce anche l'inchiostro nero nei colori più chiari. In alcuni casi, come nell'area del giallo, l'aggiunta di inchiostro nero genera un aspetto granulato nei colori chiari. In questi casi, spostare il cursore su valori inferiori per ritardare l'uso del nero.
- **3** Fare clic su OK o su un'altra scheda.

#### **Opzioni di mappatura gamut**

Questi controlli consentono di regolare l'aspetto visivo delle stampe effettuate usando il tipo di rendering percettivo.

**1** Fare clic sulla scheda Opzioni di mappatura gamut.
- **2** Regolare l'aspetto visivo delle stampe impostando i seguenti valori:
	- **•** Cromaticità: scegliere uno dei tre livelli di incremento della cromaticità per il tipo di rendering percettivo. L'impostazione predefinita è Normale, che indica che non sono state effettuate modifiche alla croma della riproduzione. La modalità Colore offre un incremento di colore modesto. Selezionare questa modalità per creare un risultato leggermente più cromatico. La modalità Vivido offre un incremento del colore più intenso (maggiore). Selezionare questa modalità quando si desiderano ottenere colori molto saturi.
	- **•** Luminosità: consente di regolare la luminosità dei colori stampati. Spostando il controllo verso valori negativi più grandi, i colori riprodotti diventeranno progressivamente più scuri. Spostando il controllo verso valori positivi più grandi, i colori riprodotti diventeranno progressivamente più chiari.
	- **•** Contrasto: consente di regolare il contrasto globale dei colori stampati. Posizionando il controllo su valori più alti, i colori riprodotti avranno un contrasto maggiore. Posizionando il controllo su valori più bassi, i colori riprodotti avranno un contrasto minore. Sul punto medio (0), viene mantenuto il contrasto originale.
	- **•** Luminosità delle ombre: consente di aumentare selettivamente la luminosità nelle aree scure, mantenendola inalterata dei toni più chiari. L'opzione Schiarisci ombre presenta tre livelli di regolazione: poco, medio e molto. Queste impostazioni aumentano progressivamente la luminosità nelle aree più scure. Usare queste regolazioni per migliorare la visibilità dei dettagli nei toni più scuri.
- **3** Selezionare l'origine del profilo di saturazione per l'opzione Riferimento per rendering di Fiery Intensify selezionando sRGB o AdobeRGB.
- **4** Fare clic su OK o selezionare un'altra scheda.

### **Opzioni di elaborazione**

Regolare l'ottimizzazione dei dati di origine e le diverse impostazioni percettive e colorimetriche.

- **1** Fare clic sulla scheda Elaborazione.
- **2** Impostare i valori per le seguenti opzioni:
	- **•** Ottimizzazione dati di origine: consente di regolare l'entità di ottimizzazione eseguita sui dati di misurazione utilizzati per creare il profilo. Aumentare questo valore per uniformare le misurazioni dei gamut cromatici disturbati, come quelle ottenute dalle stampanti di produzione inkjet con una bassa risoluzione. Ridurlo per le stampanti che generano meno disturbo.
	- **•** Ottimizzazione tabella: consente di regolare l'entità di ottimizzazione applicata alle tabelle di output. Sono disponibili controlli diversi per le trasformazioni B2A0 e B2A1. Aumentare l'ottimizzazione per il rendering di gradienti più uniformi; ridurla per una resa dei colori più accurata.
	- **•** Dimensioni tabella: consente di determinare il numero di voci nelle tabelle dei colori di origine e di output. In generale, le tabelle più grandi producono previsioni colorimetriche più accurate, richiedono tempi di calcolo più lunghi e creano profili ICC che occupano più spazio sul disco fisso. Per attività di riproduzione di stampa critiche, aumentare le dimensioni delle tabelle di output. Per attività di prove colore, aumentare le dimensioni delle tabelle di origine. Le impostazioni predefinite consentono di produrre profili ICC che si prestano a usi diversi.
	- **•** Inchiostri per gamut esteso: consente di controllare il modo in cui i coloranti per gamut estesi vengono miscelati con i colori primari C, M e Y. Le istruzioni per selezionare sovrastampe a tre colori invece che a due colori dipendono dalla solidità colorimetrica dei coloranti per gamut esteso. Se i coloranti sono chiari e utilizzati principalmente per estendere il gamut cromatico verso l'alto, selezionare l'uso della sovrastampa a tre colori. Se i coloranti sono più scuri e ad alta densità, si consiglia di non selezionare l'opzione per tale colorante.

**Nota:** Le opzioni visualizzate dipendono dalle capacità della stampante di cui si sta creando il profilo.

Le opzioni possibili sono:

- **•** Usa Arancione (o Rosso) nella sovrastampa a tre colori per estendere il gamut: selezionare questa opzione per consentire le sovrastampe a tre colori piene (O+M+Y) degli inchiostri O, M e Y. Se non si seleziona questa opzione, le sovrastampe in arancione sono limitate a O+M e a O+Y.
- **•** Usa Verde nella sovrastampa a tre colori per estendere il gamut: selezionare questa opzione per consentire le sovrastampe a tre colori piene (G+C+Y) degli inchiostri G, C e Y. Se non si seleziona questa opzione, le sovrastampe in verde sono limitate a G+C e a G+Y.
- **•** Usa Viola (o Blu) nella sovrastampa a tre colori per estendere il gamut: selezionare questa opzione per consentire le sovrastampe a tre colori piene (V+M+C) degli inchiostri C, M e V. Se non si seleziona questa opzione, le sovrastampe in viola sono limitate a V+M e a V+C.

**Nota:** Quando si utilizzano le sovrastampe a tre colori, queste possono estendere il gamut in alcuni casi, ma consumano una maggiore quantità di inchiostro. Per ridurre il consumo d'inchiostro, disattivare la sovrastampa a tre colori.

**3** Fare clic su OK.

## Salvare un profilo in Fiery Printer Profiler

La finestra Salva profilo consente di salvare un profilo e includere una descrizione e altre informazioni. È possibile salvare il profilo in locale o installarlo su Fiery server o Fiery XF server.

**Nota:** In modalità demo, è possibile salvare un profilo in formato bloccato e usarlo in Fiery Color Profiler Suite ma non con altre applicazioni. Per usare il profilo per la stampa da Fiery server o Fiery XF server, è necessario attivare la licenza per Fiery Color Profiler Suite.

- **1** Nella finestra Impostazioni di stampa digitare la descrizione del profilo.
- **2** Facoltativamente, digitare eventuali commenti che si desidera memorizzare con il profilo.
- **3** Digitare il nome del supporto associato al profilo.

Ad esempio, digitare il produttore e il nome della marca della carta utilizzata per stampare le pagine dei campioni.

- **4** Procedere in uno dei seguenti modi:
	- **•** Per installare il profilo su Fiery server, fare clic su Installa sul server Fiery e fare clic sul Fiery server nell'elenco. Se il Fiery server desiderato non appare nell'elenco, fare clic sul segno più (+) e selezionarlo in rete.
	- **•** Per installare il profilo sul Fiery XF server selezionato all'inizio dell'operazione, fare clic su Installa sul server XF.
	- **•** Per salvare il profilo in locale, fare clic su Salva sull'unità locale.
- **5** Fare clic su Avanti.
- **6** Se si salva il profilo in locale, accedere al nuovo percorso del profilo, digitare un nome file, fare clic sul tipo di profilo ICC (v2.0 o v4.0), quindi fare clic su Salva.

## Importare le misurazioni per creare un profilo

Se sono già presenti misurazioni in un file IT8 o in un profilo ICC creato con Color Profiler Suite, è possibile usare queste misurazioni per creare un profilo. Si tratta di un modo semplice per aggiornare le impostazioni di un profilo esistente senza modificare i relativi dati delle misurazioni.

È possibile importare le misurazioni da uno o più file IT8 o da un singolo profilo. Se si importano le misurazioni da più file, Printer Profiler utilizza la media dei set di misurazioni importati per creare il profilo. È consigliabile usare la media di più misurazioni se l'output della stampante non è coerente o se si desidera creare un profilo comune per più stampanti.

Se le misurazioni importate sono nel formato errato, viene visualizzato un messaggio di avviso. Il/i file delle misurazioni non contengono informazioni sufficienti per creare un profilo valido. I file devono soddisfare questi requisiti:

- **•** I file delle misurazioni devono essere conformi al formato CGATS.17.
- **•** Tutti i file devono contenere un numero sufficiente di misurazioni.

#### **Importare le misurazioni da uno o più file IT8**

È possibile importare le misurazioni da uno o più file IT8.

- **1** In Color Profiler Suite, avviare Printer Profiler e fare clic su Converti misurazioni nel profilo.
- **2** Fare clic su File di misurazione, quindi fare clic su Avanti.
- **3** Selezionare uno o più file e fare clic su Apri.

#### **Importare le misurazioni da un profilo ICC**

L'importazione delle misurazioni da un profilo ICC è possibile solo da un profilo ICC alla volta. Non è possibile creare la media delle misurazioni di due profili ICC.

- **1** In Color Profiler Suite, avviare Printer Profiler e fare clic su Converti misurazioni nel profilo.
- **2** Fare clic su Profilo ICC, quindi fare clic su Avanti.
- **3** Fare clic sul file, quindi fare clic su Seleziona.
- **4** Se appare la finestra Informazioni mancanti, procedere in uno dei modi seguenti:
	- **•** Se si conosce il produttore o il modello della stampante associata al profilo, specificarlo.
	- **•** Se non si conosce il produttore o il modello, specificare le impostazioni generiche.

## Creare profili basati sul nuovo profilo

È possibile usare il nuovo profilo per creare un profilo che ha gli stessi dati di misurazione ma diverse impostazioni oppure creare un profilo Device Link che usa il nuovo profilo come destinazione.

- **•** Effettuare una delle seguenti operazioni:
	- **•** Per creare un profilo con gli stessi dati di misurazione ma diverse impostazioni, fare clic su Cambia impostazioni per tornare alla finestra Applica impostazioni.
	- **•** Per creare un profilo Device Link che usa il nuovo profilo come destinazione, fare clic su Device Link.

# Impostare le preferenze di Printer Profiler

La scheda di Printer Profiler consente di impostare la tolleranza per i controlli di calibrazione e misurazione. Queste impostazioni sono specifiche per Printer Profiler.

#### **Impostare la tolleranza di controllo della calibrazione**

Fiery Printer Profiler può verificare se le densità massime per i colori primari della stampante sul profilo di destinazione dei campioni per la creazione dei profili corrispondono ai valori previsti (in base alla calibrazione corrente). Impostare la tolleranza di scarto consentita senza che venga generato un messaggio di avviso.

- **1** In Fiery Color Profiler Suite fare clic su Modifica > Preferenze.
- **2** Nella scheda Printer Profiler fare clic sulla casella di controllo Tolleranza controllo calibrazione.
- **3** Immettere la tolleranza nel campo % densità.

#### **Impostare la tolleranza di controllo della misurazione**

Printer Profiler può essere impostato per avvisare quando i campioni di colore duplicati all'interno di una singola destinazione del profilo sono molto diversi l'uno dall'altro. Questo indica che è possibile aver effettuato misurazioni non corrette oppure che la stampante può avere un'eccessiva variazione di colore all'interno dell'area della pagina per creare un profilo correttamente. È possibile impostare la tolleranza di scarto consentita senza che venga generato un messaggio in unità di ∆E.

- **1** In Color Profiler Suite, fare clic su Modifica > Preferenze.
- **2** Nella scheda Printer Profiler, fare clic sulla casella Tolleranza controllo misurazione.
- **3** Immettere i valori di tolleranza nei campi dE media e dE massima.

# Calibrazione

Le stampanti e i sistemi di stampa Fiery Driven sono di diversi tipi: laser o inkjet; monocromatici, CMYK o con gamut esteso, con o senza inchiostri specializzati. Calibrazione è progettata per rispondere alle diverse esigenze di calibrazione di ogni tecnologia.

Command WorkStation e Fiery Color Profiler Suite avviano automaticamente la versione di Calibrazione più adatta al sistema. Calibrazione si autoconfigura per adattarsi al Fiery server collegato. Non tutti i sistemi di stampa richiedono ogni funzione.

Calibrazione consente di creare una nuova impostazione di calibrazione su un Fiery server oppure di aggiornarne una esistente.

In modo analogo a Calibrazione in Command WorkStation, Calibrazione è in grado di creare una nuova impostazione di calibrazione e di ricalibrarne una esistente, ma con il supporto di diversi strumenti di misurazione non disponibili in Command WorkStation.

Le due funzioni principali di Calibrazione sono:

- **•** Ricalibra: aggiorna una calibrazione con le ultime misurazioni. L'output di numerosi sistemi di stampa varia nel tempo. Affinché Fiery server possa compensare tali variazioni, è necessario aggiornare le tabelle di correzione con le ultime misurazioni.
- **•** Crea calibrazione: crea una nuova calibrazione e, se Fiery Color Profiler Suite è installata con licenza, un nuovo profilo. Questa operazione è necessaria quando nessuna calibrazione esistente offre un output accettabile per una particolare condizione di stampa (combinazione di set di inchiostri, mezzitoni, substrato, ecc.). Esempi sono gradazioni di scarsa qualità o cattiva aderenza dell'inchiostro. La maggior parte delle volte, una nuova calibrazione richiede un nuovo profilo affinché la gestione del colore possa garantire colori precisi.

Due funzioni amministrative sono accessibili da due icone in basso a sinistra nella finestra. Queste impostazioni sono specifiche per ogni Fiery server, e vengono in esso salvate. Poiché hanno effetto su tutti gli utenti, queste funzioni sono disponibili solo quando si esegue l'accesso come amministratore Fiery da Command WorkStation:

- **•** Impostazioni Calibrazione: viene utilizzata per impostare le preferenze per i singoli sistemi di stampa. Qui è possibile configurare le impostazioni di pre- e post-calibrazione disponibili per alcuni modelli di sistema di stampa. Tutti i modelli offrono inoltre la notifica o persino impediscono la stampa dei lavori quando le relative calibrazioni non sono state ricalibrate entro il periodo di tempo specificato dall'amministratore.
- **•** Gestione calibrazione: viene utilizzata per visualizzare le calibrazioni disponibili in un Fiery server, vedere la data dell'ultimo aggiornamento, le rispettive misurazioni e le relative proprietà. Le calibrazioni aggiunte dall'utente possono essere eliminate ed è possibile modificarne il nome.

# Ricalibrare Fiery server

Per ricalibrare Fiery server, selezionare il server Fiery server, specificare se si desidera creare una nuova calibrazione o aggiornarne una esistente, quindi stampare e misurare una pagina di calibrazione.

- **1** Fare clic Ristampa per stampare di nuovo la pagina dei campioni. La ristampa non è disponibile quando sono state caricate misurazioni da un file.
- **2** Fare clic su Applica e chiudi per applicare la calibrazione e chiudere l'applicazione.

# Fiery Monitor Profiler

Fiery Monitor Profiler consente di creare un profilo per monitor CRT e LCD, compresi gli schermi dei portatili. Monitor Profiler usa lo spettrofotometro fornito con Fiery Color Profiler Suite per misurare il risultato cromatico di un monitor.

È possibile usare la modalità facile o avanzata per la creazione dei profili.

**Nota:** Monitor Profiler non è disponibile in modalità demo.

# Predisporre l'uso di Monitor Profiler

È importante predisporre il monitor prima di usare Monitor Profiler.

- **1** Impostare le impostazioni del monitor del computer sulla risoluzione ottimale e sulla migliore qualità del colore.
- **2** Disattivare qualsiasi salvaschermo o altro software che possa interferire con il monitor, in particolare qualsiasi applicazione grafica che possa applicare la gestione del colore al monitor.
- **3** Se il monitor ha un comando per ripristinare le impostazioni predefinite di fabbrica, usarlo.

### **Creare un profilo con la modalità Facile**

La modalità Facile, che utilizza le impostazioni native del monitor, crea il profilo del monitor nello stato in cui si trova.

La modalità Facile può essere utilizzata se:

- **•** Si desidera creare rapidamente il profilo del monitor.
- **•** Si desidera creare il profilo del monitor nello stato in cui si trova o se non si ha uno stato preferito.
- **•** Il monitor non ha comandi per la regolazione di luminosità, contrasto e colore RGB.
- **1** Avviare Monitor Profiler e fare clic su Facile.
- **2** Calibrare e configurare lo spettrofotometro.
- **3** Misurare i campioni per la creazione di un profilo.
- **4** Confrontare prima e dopo le misurazioni.
- **5** Salvare il profilo.

#### **Creare un profilo con la modalità Avanzata**

La modalità Avanzata consente di specificare le impostazioni desiderate del monitor e di calibrare il monitor in base a tali impostazioni e quindi di creare il profilo del monitor nello stato calibrato. Gli utenti esperti possono anche calibrare un monitor per un profilo specificato.

La modalità Avanzata può essere utilizzata per:

- **•** Creare il profilo del monitor calibrato in base a impostazioni specifiche
- **•** Usare il monitor per emulare un altro monitor o riprodurne il comportamento
- **•** Poter eseguire la verifica delle prove colore sul monitor.
- **1** Avviare Monitor Profiler e fare clic su Avanzata.
- **2** Selezionare le impostazioni di destinazione per luminanza, gamma e punto di bianco.

Monitor Profiler non eseguirà la calibrazione del parametro (luminanza, gamma o punto di bianco) di cui si seleziona l'impostazione Nativo.

- **3** Calibrare e configurare lo spettrofotometro.
- **4** Misurare e impostare la luminanza.
- **5** Misurare e impostare il gamma.
- **6** Misurare e impostare il punto di bianco.
- **7** Misurare i campioni per la creazione di un profilo.
- **8** Confrontare prima e dopo le misurazioni.
- **9** Salvare il profilo.

# Calibrare e configurare lo spettrofotometro

Prima di misurare il risultato cromatico del monitor, è necessario calibrare e configurare lo spettrofotometro.

La calibrazione dello strumento compensa gli scostamenti graduali dello spettrofotometro. Lo spettrofotometro deve essere sul relativo supporto e l'apertura deve essere messa perfettamente a contatto con il tassello bianco. (Se non è collocato correttamente sul supporto, lo spettrofotometro fornisce misurazioni imprecise).

**Nota:** Il numero di serie sullo spettrofotometro e il numero di serie sul supporto devono corrispondere per garantire una calibrazione accurata dello strumento.

- **1** Quando Monitor Profiler lo richiede, collocare lo spettrofotometro sul supporto e fare clic su Avanti oppure premere il pulsante sullo spettrofotometro.
- **2** Se la calibrazione non riesce, verificare che il tassello bianco sul supporto non sia coperto e che lo stesso e l'apertura dello strumento siano puliti. Usare un panno per lenti e, se disponibile, una soluzione detergente per lenti.

**3** Posizionare lo spettrofotometro sul monitor, usando il sostegno fornito con lo strumento.

Lo spettrofotometro deve essere posizionato in perfetta corrispondenza con la sagoma visualizzata sullo schermo.La figura in Monitor Profiler mostra la posizione corretta dello spettrofotometro.

### Misurare e impostare la luminanza

È possibile usare Monitor Profiler per misurare e impostare la luminosità per il gamma desiderato.

La luminanza descrive la luminosità di un monitor in candele per metro quadrato (cd/m2). I normali valori di luminanza sono compresi tra 50 e 300. Alcuni valori di luminanza raccomandati:

- **•** CRT 100
- **•** LCD: 120
- **•** Vecchio CRT da 80 a 90
- **•** Portatile 90

Quando si calibra la luminanza, cambiare solo la luminosità e nessun'altra impostazione del monitor. Il comando per la regolazione della luminosità può essere un pulsante fisico oppure un menu OSD presente sul monitor.

- **1** Posizionare correttamente lo spettrofotometro per la misurazione.
- **2** Se si usa un menu OSD, posizionarlo lontano dallo spettrofotometro (in un angolo dello schermo, ad esempio).
- **3** Quando Monitor Profiler lo chiede, regolare la luminosità sul valore massimo e fare clic su Avanti.
- **4** Ridurre la luminosità del monitor fino a far corrispondere la luminanza misurata alla luminanza di destinazione.

Dopo ogni regolazione della luminosità, attendere qualche secondo per consentire allo spettrofotometro di misurare e visualizzare la luminanza risultante.

**5** Fare clic su Avanti.

## Misurare e impostare il gamma

È possibile usare Monitor Profiler per misurare e impostare il contrasto per il gamma desiderato.

Gamma si riferisce alla codifica del valore di luminanza per compensare la non linearità nella visione umana, al fine di ottenere la migliore qualità dell'immagine per una determinata larghezza di banda. Gamma è il rapporto tra la luminanza codificata e la luminanza di destinazione desiderata. Il valore di gamma influisce sul punto di bianco, sulla capacità globale di visualizzare i neutri RGB e sul contrasto globale visualizzabile.

I normali valori di gamma sono compresi tra 1,8 e 2,2 in base alla periferica.

Quando si calibra il gamma, cambiare solo il contrasto e nessun'altra impostazione del monitor. Il comando per la regolazione del contrasto può essere un pulsante fisico presente sul monitor oppure un menu OSD presente sul monitor.

**1** Posizionare correttamente lo spettrofotometro per la misurazione.

- **2** Se si usa un menu OSD, posizionarlo lontano dallo spettrofotometro (in un angolo dello schermo, ad esempio).
- **3** Quando Monitor Profiler lo chiede, regolare il contrasto sul valore massimo e fare clic su Avanti.
- **4** Ridurre il contrasto agendo sul comando presente sul monitor fino a far corrispondere il gamma misurato al gamma di destinazione.

Dopo ogni regolazione del contrasto, attendere qualche secondo per consentire allo spettrofotometro di misurare e visualizzare il gamma risultante.

**5** Fare clic su Avanti.

## Misurare e impostare il punto di bianco

Monitor Profiler può essere usato per misurare e impostare le impostazioni del punto di bianco (RGB) che risultano nel punto di bianco desiderato.

Il punto di bianco definisce il bianco esatto visualizzato dal monitor.

- **•** Bianco caldo noto anche come D50, è un bianco tendente al giallo, consigliato per la riproduzione delle immagini sui monitor CRT. 5000 K è inoltre consigliato per la luce di visualizzazione delle prove colore.
- **•** Bianco medio noto anche come D65, è un bianco di luce diurna, consigliato per la riproduzione delle immagini su monitor CRT o LCD se si preferisce un bianco più freddo del bianco caldo.
- **•** Bianco freddo (7500K) è un bianco bluastro, per situazioni che richiedono in modo specifico un bianco azzurrato.

Quando si calibra il punto di bianco, regolare solo il punto di bianco e nessun'altra impostazione del monitor. I comandi per la regolazione del punto di bianco possono essere pulsanti fisici presenti sul monitor oppure possono apparire in un menu OSD sul monitor. Dopo la calibrazione del punto di bianco, potrebbe essere necessario regolare la luminosità.

- **1** Posizionare correttamente lo spettrofotometro per la misurazione.
- **2** Se si usa un menu OSD, posizionarlo lontano dallo spettrofotometro (in un angolo dello schermo, ad esempio).
- **3** Individuare i comandi per la regolazione del punto di bianco sul monitor.

Le etichette dei comandi possono essere per punto di bianco, RGB o impostazioni colore. È possibile che ci sia un singolo comando per il punto di bianco oppure tre comandi per rosso, verde e blu.

- **4** Fare clic su Avanti.
- **5** Se il monitor ha un solo comando per il punto di bianco:
	- a) Regolare il comando fino a far corrispondere il più possibile il valore misurato del punto di bianco al valore di destinazione. Dopo ogni regolazione, attendere qualche secondo che lo spettrofotometro misuri e visualizzi i risultati.
	- b) Andare al passo [9](#page-46-0) alla pagina 47.
- <span id="page-46-0"></span>**6** Se il monitor ha tre comandi per Rosso, Verde e Blu:
	- a) Individuare il comando con il valore intermedio.
	- b) Impostare anche gli altri due comandi su quel valore.
	- c) Se queste impostazioni danno luogo a una pronunciata dominante di colore, ridurre il colore (ad esempio, ridurre il rosso se la dominante è rossastra) per eliminare la dominante.
	- d) Se la dominante non viene eliminata, impostare Rosso, Verde e Blu su 20.
- **7** Procedere in uno dei modi seguenti:
	- **•** Se il valore misurato del punto di bianco è più alto del valore di destinazione, aumentare il Rosso oppure ridurre il Verde e il Blu insieme (mantenendo lo stesso valore per entrambi), fino a far corrispondere il più possibile il valore misurato del punto di bianco al valore di destinazione.
	- **•** Se il valore misurato del punto di bianco è più basso del valore di destinazione, ridurre il Rosso oppure aumentare il Verde e il Blu insieme (mantenendo lo stesso valore per entrambi), fino a far corrispondere il più possibile il valore misurato del punto di bianco al valore di destinazione.
- **8** Regolare il Verde e il Blu fino al valore più vicino al punto di bianco di destinazione.

Potrebbe non essere possibile ottenere una perfetta corrispondenza con il valore di destinazione.

- **9** Se la luminanza misurata non corrisponde più al valore di destinazione, regolare il comando della luminosità fino a farla corrispondere di nuovo. Se si cambia il punto di bianco, potrebbe cambiare anche la luminanza.
- **10** Se la luminanza misurata è ancora troppo bassa anche alla massima impostazione della luminosità e sul monitor sono presenti i comandi per Rosso, Verde e Blu, aumentare gradualmente tutti e tre i comandi, mantenendo gli stessi rapporti, fino a far corrispondere la luminanza misurata al valore di destinazione.
- **11** Fare clic su Avanti.

## Misurare i campioni per la creazione di un profilo

Monitor Profiler visualizza una sequenza di colori a schermo intero che vengono misurati dallo spettrofotometro. Si usano le misurazioni per creare il profilo.

- **1** Posizionare correttamente lo spettrofotometro per la misurazione.
- **2** Attendere che Monitor Profiler visualizzi una sequenza di campioni di colore.

L'operazione potrebbe richiedere diversi minuti.

**3** Quando Monitor Profiler riappare visualizzando un messaggio indicante che le misurazioni sono state completate, fare clic su Avanti.

# Confrontare prima e dopo le misurazioni

Prima di salvare il profilo, è possibile controllare le misurazioni acquisite da Monitor Profiler osservando l'effetto di un nuovo profilo del monitor sulla visualizzazione di un'immagine campione. È possibile visualizzare l'immagine campione usando il nuovo profilo del monitor o quello esistente.

- **1** Fare clic su Confrontare prima e dopo per visualizzare l'immagine campione.
- **2** Effettuare una delle seguenti operazioni:
	- **•** Fare clic su Dopo per visualizzare l'immagine campione usando il nuovo profilo del monitor.
	- **•** Fare clic su Prima per visualizzare l'immagine campione usando il profilo esistente del monitor.

# Salvare un profilo in Monitor Profiler

È possibile fornire una descrizione per il profilo e salvarlo su un sistema locale. Il nuovo profilo viene automaticamente impostato come profilo predefinito del monitor.

- **1** Nella finestra dei risultati di misurazione, digitare una descrizione che identifichi il profilo.
- **2** Fare clic su Avanti.
- **3** Selezionare il percorso in cui salvare il nuovo profilo, digitare un nome e fare clic su Salva.

Monitor Profiler salva il profilo nel formato ICC v2.0.

# Fiery Device Linker

Fiery Device Linker consente di usare un profilo Device Link per ottenere una corrispondenza cromatica a un riferimento del settore. Fiery Device Linker consente inoltre di creare profili Device Link utilizzando da due a quattro profili. Inoltre, è possibile ottimizzare le definizioni delle tinte piatte attraverso la misurazione iterativa dei colori effettivamente prodotti.

Fiery Device Linker offre queste opzioni:

- **•** Ottimizzare un Device Link (associazione iterativa a uno standard): consente di associare l'output della stampante Fiery Driven a un riferimento del settore (ad esempio, PSO Coated). Fiery Device Linker crea un profilo Device Link usando un profilo di origine CMYK e un profilo di destinazione sul Fiery server come profilo di destinazione. Utilizzando le misurazioni dei campioni modello di colore, convertiti con il profilo Device Link creato, Fiery Device Linker è in grado di ottimizzare il profilo Device Link in modo che corrisponda al risultato cromatico del sistema di stampa di riferimento del settore. Con le iterazioni ripetute della messa a punto del profilo Device Link, e la misurazione dei risultati dei campioni dei colori stampati, è possibile ottimizzare l'aspetto. Fiery Device Linker installa il profilo su Fiery server
- **•** Ottimizzare le tinte piatte: ottimizza le definizioni delle tinte piatte su Fiery server Fiery Device Linker carica le definizioni delle tinte piatte residenti su Fiery server. Utilizzando le misurazioni del risultato cromatico stampato, Fiery Device Linker è in grado di ottimizzare le definizioni delle tinte piatte. Con ulteriori iterazioni delle misurazioni del colore, è possibile mettere a punto l'ottimizzazione.
- **•** Crea un profilo Device Link personalizzato: crea un profilo Device Link dai profili di origine e di destinazione specificati. Facoltativamente, è possibile includere uno o due profili intermedi. È possibile salvare il profilo risultante o installarlo su Fiery server.

# Ottimizzare un Device Link (associazione iterativa a uno standard)

A volte, l'uso di un profilo di destinazione personalizzato insieme a un profilo CMYK di riferimento, come ISO Coated, non genera una buona corrispondenza per alcuni requisiti di produzione. Per ottenere una corrispondenza più precisa di una stampante Fiery Driven a un riferimento CMYK, viene talvolta utilizzato un profilo ottimizzato Device Link.

Verificare che su Fiery server sia installato un profilo di origine CMYK che simuli il riferimento. Utilizzare Fiery Printer Profiler per calibrare e creare il profilo di Fiery server prima di creare il profilo Device Link.

Fiery Device Linker crea un profilo Device Link e consente di migliorare la corrispondenza con il riferimento stampando campioni di esempio e ottimizzando la corrispondenza dei colori nel profilo Device Link in base a queste misurazioni. È possibile ripetere la stampa e la misurazione della pagina dei campioni fino a mettere perfettamente a punto l'ottimizzazione a ogni iterazione.

Se l'ottimizzazione non consente di ottenere colori stampati più simili a quelli dello standard, potrebbe essere a causa di uno dei motivi seguenti:

- **•** La stampante non funziona al massimo delle sue capacità (non raggiunge le densità massime di inchiostro o toner).
- **•** La stampante non è in grado di stampare in base allo standard di destinazione, anche se funziona al massimo delle sue capacità. I colori dello standard sono fuori dal gamut della stampante.
- **1** In Fiery Color Profiler Suite fare clic su Device Link.
- **2** Fare clic su Ottimizzare un Device Link (associazione iterativa a uno standard) e fare clic su Avanti.
- **3** Selezionare il Fiery server.
- **4** Fare clic su Creare un nuovo profilo Device Link, selezionare un profilo di origine associato allo standard di destinazione (ad esempio, ISO Coated), scegliere il nuovo profilo di destinazione creato in Fiery Printer Profiler e fare clic su Avanti.
- **5** Fare clic su Avanti per accettare le impostazioni predefinite.

Se si desidera personalizzare le impostazioni, attenersi alle seguenti linee guida.

- **•** Per il tipo di rendering, impostare Colorimetrico relativo per i flussi di lavoro di produzione a colori o Colorimetrico assoluto per i flussi di lavoro di prove colore (lo spazio bianco sulla carta verrà simulato sull'output). Impostare l'opzione Compensazione punto nero su Rileva automaticamente.
- **•** Se si desidera stampare il grigio usando solo il nero per evitare salti di colore sulle pagine in bianco e nero, selezionare Mantieni grigio.
- **•** L'impostazione Mantieni grigio non è consigliata per una corrispondenza precisa dei colori.
- **6** Seguire le istruzioni visualizzate sullo schermo per stampare e misurare una pagina di campioni usando lo spettrofotometro.

Scegliere lo strumento per misurare i campioni. Per misurare le pagine, fare clic sullo strumento di misurazione nel menu Strumento.

Selezionare un'impostazione per Layout dei campioni. Meno campioni sono più veloci da usare, ma più campioni producono risultati di qualità superiore. Si consiglia di utilizzare da 89 a 1617 campioni.

Per la dimensione del grafico, selezionare il formato carta. Selezionare un'impostazione nell'elenco Formato carta per stampare la pagina delle misurazioni oppure fare clic su Personalizzato e specificare un formato pagina personalizzato.

Fare clic su Stampa e configurare le impostazioni del supporto (carta e cassetto). Non è necessario configurare le impostazioni del colore in quanto verranno ignorate.

**7** Quando vengono visualizzati i risultati delle misurazioni, fare clic su Itera per ottimizzare ulteriormente il profilo se non si è soddisfatti dei risultati.

A ogni iterazione, viene stampata una pagina di campioni utilizzando l'ottimizzazione della precedente iterazione e viene misurata la pagina per determinare la fedeltà dei colori rispetto allo standard.

**8** Continuare a stampare e misurare le pagine dei campioni finché i valori delta E misurati non rientrano nelle tolleranze desiderate.

Se un'iterazione ha come risultato valori delta E più alti, eliminare l'iterazione e procedere al salvataggio del profilo.

- **9** Fare clic su Avanti per assegnare un nome al nuovo profilo, quindi selezionare Avanti per installare il profilo sul Fiery server con le relative impostazioni.
- **10** Fare clic su Fine per chiudere Fiery Device Linker.

Se si desidera ottimizzare il profilo Device Link (ad esempio, per la "ricalibrazione" quando la corrispondenza dei colori non riesce), è possibile ripetere la procedura selezionando lo stesso profilo e modificarlo invece di crearne uno nuovo.

## Ottimizzare le tinte piatte

L'ottimizzazione delle tinte piatte consente di associare il valore della tinta piatta stampata al suo valore previsto. Quando si ottimizzano le tinte piatte, è necessario selezionare una libreria delle tinte piatte e le tinte piatte all'interno di quella libreria che si desidera ottimizzare.

- **1** Nella finestra Benvenuti di Fiery Device Linker fare clic su Ottimizza le tinte piatte, quindi fare clic su Avanti.
- **2** Selezionare Fiery server nell'elenco Selezionare il server Fiery.
- **3** Sotto Seleziona profilo di destinazione, fare clic sull'icona File  $\triangle$  e scegliere un profilo di destinazione.
- **4** Selezionare una libreria di tinte piatte dall'elenco Selezionare una libreria di tinte piatte, quindi fare clic su Avanti.
- **5** Selezionare una tinta piatta dall'elenco Tinte piatte disponibili, quindi fare clic su Avanti.
- **6** Aggiungere altre tinte piatte finché nell'elenco Tinte piatte selezionate non appaiono tutte le tinte piatte desiderate, quindi fare clic su Avanti.
- **7** Selezionare lo strumento di misurazione, il layout dei campioni (se disponibile) e il formato carta, quindi fare clic su Avanti.
- **8** Specificare le impostazioni di stampa e selezionare Stampa.

Non cambiare le impostazioni del colore prima della stampa.

- **9** Seguire le istruzioni visualizzate sullo schermo per misurare la pagina dei campioni usando lo spettrofotometro.
- **10** Quando vengono visualizzati i risultati della misurazione, fare clic su Itera per ottimizzare le tinte piatte se non si è soddisfatti dei risultati. Si noti che per l'ottimizzazione delle tinte piatte fuori gamut potrebbe non essere possibile migliorare l'aspetto.
- **11** Continuare a stampare e misurare le pagine dei campioni finché i valori delta E misurati non rientrano nelle tolleranze desiderate.
- **12** Se un'iterazione ha come risultato valori delta E più alti invece che più bassi, eliminare l'iterazione e procedere al salvataggio e all'installazione delle tinte piatte modificate.
- **13** Fare clic su Avanti per installare le tinte piatte modificate sul Fiery server.
- **14** Fare clic su Fine per chiudere Fiery Device Linker.

## Creare un profilo Device Link personalizzato

Quando si crea un profilo Device Link personalizzato, si selezionano i profili di origine e di destinazione. Se si desidera convertire i colori di origine in uno o due spazi colore intermedi prima di eseguire la conversione nello spazio colore di destinazione, è possibile selezionare uno o due profili intermedi.

- **1** Fare clic su Crea un profilo Device Link personalizzato nella finestra Benvenuti, quindi fare clic su Avanti.
- **2** In Seleziona profilo di origine fare clic sull'icona File  $\bigotimes$  e scegliere un profilo di origine.
- **3** In Seleziona profilo di destinazione, fare clic sull'icona File  $\triangle$  e scegliere un profilo di destinazione.
- **4** Per aggiungere un profilo intermedio, fare clic su Inserisci profilo intermedio e selezionare il profilo intermedio.
- **5** Per aggiungere un secondo profilo intermedio, fare clic su Inserisci profilo intermedio e selezionare il secondo profilo intermedio.

# Specificare le impostazioni del profilo in Fiery Device Linker

Quando si crea un profilo Device Link con Fiery Device Linker, si impostano le opzioni di separazione e per il tipo di rendering che influiscono sul modo in cui Fiery Device Linker associa i valori dei colori dall'origine alla destinazione. Fiery Device Linker usa queste impostazioni per creare il profilo Device Link.

**•** Compensazione punto di nero - adatta il punto di nero dello spazio colore di origine in base all'intervallo di luminosità nel profilo di destinazione, invece di ridimensionare. In questo modo, si evitano i gradienti di nero, come le ombre. Compensazione punto di nero si applica solo al tipo di rendering Colorimetrico relativo.

Fare clic su Rileva automaticamente per applicare la compensazione del punto di nero solo quando il punto di nero di origine è inferiore (più scuro) al punto di nero di destinazione. Fare clic su Sempre per applicare sempre la compensazione del punto di nero.

- **•** Mantieni grigio mantiene il grigio RGB (R=G=B) o il grigio CMYK (CMY=0, K non zero) nell'origine e non converte in solo nero.
- **1** Selezionare il tipo di rendering da utilizzare tra ciascun profilo collegato. Se si sta eseguendo l'associazione a uno standard, selezionare Colorimetrico relativo a meno che non si desideri stampare la simulazione dello spazio bianco sulla carta (per le prove colore).
- **2** Impostare le opzioni di separazione man mano che sono necessarie per il profilo Device Link.

## Stampare le pagine dei campioni per l'ottimizzazione

Quando si ottimizza un profilo Device Link o le tinte piatte con Device Linker, si stampano le pagine contenenti i campioni dei vari colori e si misurano i campioni con uno strumento.

In alternativa, è possibile caricare le misurazioni esistenti.

**Nota:** Prima di stampare una pagina delle misurazioni, è possibile specificare le opzioni di stampa e altre impostazioni per inviare il lavoro alla stampante. Non cambiare le impostazioni di gestione del colore.

- **1** Collegare lo strumento di misurazione al computer.
- **2** Procedere in uno dei seguenti modi:
	- **•** Per misurare le pagine, fare clic sullo strumento di misurazione nel menu Strumento.
	- **•** Per caricare i dati di misurazione da un file, fare clic su Carica misurazioni, quindi fare clic su Avanti.
- **3** Se lo si desidera, se si misurano le pagine, fare clic su Impostazioni e specificare le impostazioni dello strumento.
- **4** Selezionare un'impostazione Layout del campione, se disponibile.

L'uso di un numero minore di campioni garantisce una maggiore rapidità, ma con un numero maggiore di campioni in genere si producono risultati di qualità più alta.

- **5** Selezionare un'impostazione dall'elenco Formato carta per stampare la pagina delle misurazioni oppure fare clic su Personalizzato e specificare un formato pagina personalizzato.
- **6** Fare clic su Avanti per stampare la pagina delle misurazioni.

## Verificare i risultati della misurazione di Device Linker ed eseguire le iterazioni

Dopo aver misurato una pagina delle misurazioni per ottimizzare un profilo Device Link o una tinta piatta, appaiono le informazioni sulle misurazioni e i valori previsti. Se i risultati non sono soddisfacenti, è possibile iterare (stampare e misurare un'altra pagina).

I valori dE (Delta E) calcolati sono il risultato del confronto tra i valori delle misurazione e i valori previsti. Per un profilo Device Link, i valori previsti sono quelli standard (profilo origine CMYK). Per una tinta piatta, la libreria delle tinte piatte fornisce i valori previsti. Valori dE più bassi indicano una corrispondenza più fedele al colore previsto.

Per iterazioni multiple, appaiono i valori dE di tutte le precedenti misurazioni in modo che sia possibile vedere se la corrispondenza è in via di miglioramento. Se non si notano miglioramenti, è possibile eliminare un'iterazione.

- **1** Procedere in uno dei seguenti modi:
	- **•** Se i valori dE sono accettabili, fare clic su Elimina accanto a ogni iterazione che si desidera eliminare, quindi fare clic su Avanti per continuare e salvare i risultati.
	- **•** Se i valori dE non sono accettabili, fare clic su Itera per stampare e ripetere la misurazione per ottimizzare ulteriormente la corrispondenza.
- **2** Per visualizzare le misurazioni delle tinte piatte in Verifier, fare clic su Visualizza.

## Salvare e installare i profili Device Link

Device Linker consente di elaborare, salvare e installare i profili Device Link su Fiery server. Se non si sta creando un profilo Device Link da associare a uno standard, è possibile salvare il profilo Device Link in locale.

Quando si crea un profilo Device Link su Fiery server, Color Profiler imposta automaticamente le impostazioni di associazione del profilo. (Queste impostazioni stabiliscono il modo in cui il lavoro abilita il profilo Device Link).

Se un lavoro specifica il profilo origine associato come Profilo origine CMYK o Profilo origine RGB e il profilo di destinazione associato come Profilo di destinazione, il profilo Device Link viene abilitato per il lavoro.

Se un profilo origine o un profilo di destinazione associato non è già residente su Fiery server, viene installato insieme al profilo Device Link, in modo che possa essere selezionato per abilitare il profilo Device Link.

- **1** Digitare la descrizione del profilo.
- **2** Se lo si desidera, digitare altre eventuali informazioni nell'area Commenti.
- **3** Procedere in uno dei modi seguenti:
	- **•** Se non si sta creando un profilo Device Link da associare a uno standard, fare clic su Installa sul server Fiery e selezionare Fiery server dall'elenco.
	- **•** Se si desidera salvare il profilo in locale, fare clic su Salva sul disco locale.

**Nota:** Se si sta creando un profilo Device Link per ottenere lo stesso risultato in base a uno standard, il profilo viene installato sul Fiery server selezionato in precedenza.

- **4** Fare clic su Avanti.
- **5** Se si salva il profilo in locale, andare al nuovo percorso del profilo, digitare un nome file, fare clic sul tipo di profilo ICC (v2.0 o v4.0), quindi fare clic su Salva.

**Nota:** Il percorso predefinito dei profili coincide con la cartella in cui il sistema operativo installa i profili.

# Visualizzare le informazioni del profilo Device Link

Dopo la creazione di un profilo Device Link, Device Linker visualizza le informazioni del profilo.

- **•** Se il profilo è stato installato su Fiery server, vengono visualizzati il nome del server e le impostazioni del profilo associato.
- **•** Se il profilo è stato salvato sul computer locale, vengono visualizzati il nome file e un link al percorso del file.
- **•** Se sono state ottimizzate le tinte piatte, le informazioni delle tinte piatte vengono visualizzate in Device Linker. È inoltre possibile stampare una pagina dei campioni.
- **•** Fare clic su Stampa per stampare una pagina di esempio con le tinte piatte ottimizzate.

# Fiery Print Matcher

Fiery Print Matcher consente di ottenere un risultato cromatico uniforme in un gruppo di massimo cinque stampanti Fiery Driven. I risultati cromatici dipendono da fattori diversi, ma Fiery Print Matcher utilizza le caratteristiche di gestione del colore di Fiery server per ridurre al minimo queste differenze.

**Nota:** Ogni Fiery server deve eseguire il software System 10 o versioni successive.

Fiery Print Matcher offre diversi metodi per l'associazione delle stampanti, a seconda delle loro caratteristiche.

- **•** Calibrazione e profilo di destinazione comuni Per stampanti della stessa marca e dello stesso modello. Le curve di calibrazione di queste stampanti sono simili al punto da consentire a Fiery Print Matcher di creare un profilo di calibrazione e un profilo di destinazione comuni a tutte le stampanti.
- **•** Profili Device Link Per stampanti di produttori e modelli diversi. I profili Device Link mappano lo spazio colore di destinazione di ciascuna stampante nello spazio colore comune tra le stampanti.

Utilizzando i dati delle misurazioni di tutte le stampanti selezionate, Fiery Print Matcher genera una calibrazione e un profilo di destinazione o un profilo Device Link. Quando si usa la calibrazione e il profilo di destinazione o il profilo Device Link per stampare un lavoro, è possibile stampare su una qualsiasi delle stampanti ottenendo risultati cromatici simili.

Fiery Print Matcher può funzionare in modalità demo e usare quasi tutte le caratteristiche. Tuttavia, non è possibile salvare una calibrazione o un profilo risultante su Fiery server

## Creare una calibrazione e un profilo di destinazione comuni

Per le stampanti dello stesso modello, Fiery Print Matcher usa le misurazioni del colore di tutte le stampanti per creare un profilo di calibrazione e un profilo di destinazione comuni. Per una nuova calibrazione comune, si misurano le pagine di calibrazione e le pagine di creazione dei profili, si crea un profilo di calibrazione comune e quindi si stampano e si misurano le pagine di creazione dei profili per ciascun Fiery server nell'elenco.

- **•** Un profilo di calibrazione specifica i valori di densità di destinazione per un Fiery server. Il profilo di calibrazione specifica le densità massime di C, M, Y e K che tutte le stampanti possono stampare.
- **•** Il profilo di destinazione rappresenta lo spazio colore comune tra le stampanti. In altre parole, il profilo di destinazione specifica solo i colori che tutte le stampanti possono stampare.

È possibile specificare le stampanti da associare aggiungendole all'elenco di Fiery server durante una sessione e quindi assegnare un nome alla sessione. Se si aggiorna la calibrazione in un secondo momento, si usa il nome della sessione. Se si aggiorna una calibrazione esistente, non è possibile cambiare l'elenco o il nome della sessione.

È possibile specificare una sola stampante se si desidera creare una nuova calibrazione usando uno strumento di misurazione supportato da Print Matcher invece di associare le stampanti.

Print Matcher installa il profilo di calibrazione e il profilo di destinazione risultanti su ogni Fiery server.

**Nota:** È possibile escludere le misurazioni di una o più stampanti quando si calcola il profilo di calibrazione. Non viene creato il profilo delle stampanti escluse. Se si esclude una stampante dalla calibrazione comune, è possibile includerla quando si aggiorna la calibrazione comune.

Nel corso del flusso di lavoro di calibrazione comune viene inoltre specificato un profilo di origine CMYK. Al termine del flusso di lavoro di calibrazione comune, viene creata una preimpostazione server su ogni Fiery server. La preimpostazione server può essere selezionata per stampare con la calibrazione comune, il profilo di destinazione, il profilo di origine e tutte le impostazioni di stampa utilizzate per creare il profilo di destinazione.

#### **Creare una nuova calibrazione comune**

Per creare una nuova calibrazione è necessario assegnare un nome alla sessione, scegliere ciascun server Fiery server e stampare una pagina da usare per misurare il risultato cromatico corrente (le densità massime di C, M, Y e K) della stampante.

- **1** Fare clic su Associazione stampante nella finestra Fiery Color Profiler Suite.
- **2** Fare clic su Nuova calibrazione comune, quindi fare clic su Avanti.
- **3** Digitare un nome per la sessione.
- **4** Fare clic sul segno più (+) per aggiungere ciascun server Fiery server per ogni stampante da associare.
- **5** Se si desidera eseguire una calibrazione G7, selezionare questa casella di controllo.

Per impostazione predefinita, la casella di controllo Destinazione calibrazione del bilanciamento del grigio G7 non è selezionata.

**6** Selezionare un profilo di origine CMYK nell'elenco e fare clic su Avanti.

Il profilo di origine CMYK verrà utilizzato per creare la preimpostazione server e per stampare la pagina di test del profilo.

- **7** Nella finestra Impostazioni di stampa Calibrazione specificare il grafico di calibrazione che si desidera utilizzare, il formato pagina e lo strumento di misurazione, quindi fare clic su Avanti.
- **8** Specificare le impostazioni per la stampa del lavoro di calibrazione e fare clic su Stampa.
- **9** Prelevare la pagina di calibrazione dalla stampante e seguire le istruzioni visualizzate sullo schermo per misurarla.

**Nota:** È possibile salvare le misurazioni, uscire da Print Matcher, quindi riprendere la procedura in un secondo momento. Usare Riprendi sessione di misurazione quando si riavvia Print Matcher.

**10** Stampare e misurare una pagina di calibrazione per ciascun server Fiery server aggiuntivo da associare.

## **Esaminare i risultati della calibrazione**

Dopo aver esaminato le misurazioni di calibrazione, è possibile ripetere le misurazioni o escludere misurazioni dai calcoli di calibrazione.

Print Matcher non installa il profilo di calibrazione comune e il profilo di destinazione comune su un Fiery server escluso. Se si esclude una stampante dalla calibrazione comune, è possibile includerla quando si aggiorna la calibrazione comune in un secondo momento.

- **1** Verificare i risultati della calibrazione, quindi fare clic su Avanti.
- **2** Se i risultati non sono soddisfacenti, fare clic su Ristampa accanto ai risultati per ristampare e rimisurare una pagina di calibrazione per il Fiery server specifico.
- **3** Se lo si desidera, regolare il controllo per Migliora stabilità calibrazione comune.

Questo controllo riduce le densità di destinazione fino al 5%, in modo che, se si stanno associando nuove stampanti, sia possibile aggiungere una piccola riduzione del gamut per assicurarsi che le stampanti continuino a corrispondere nel tempo. L'impostazione di stabilizzazione consigliata è del 2%.

**4** (Facoltativo) Se i risultati non rientrano nell'intervallo previsto dopo aver ripetuto la misurazione, escludere Fiery server deselezionando la casella di controllo Includi accanto ai risultati.

#### **Creare un profilo di destinazione comune**

Dopo aver creato la calibrazione comune e aver verificato i risultati, creare il profilo di destinazione comune.

Se i risultati non sono soddisfacenti dopo averli verificati, è possibile ristampare le pagine ed eseguire di nuovo la misurazione.

Dopo aver salvato il profilo, Fiery Print Matcher lo installa su ogni Fiery server.

- **1** Specificare le impostazioni relative alle pagine per la creazione dei profili e fare clic su Avanti. Le pagine per la creazione dei profili vengono stampate con la calibrazione comune applicata.
- **2** Dopo aver stampato le pagine per la creazione dei profili, fare clic su OK.
- **3** Prelevare le pagine per la creazione dei profili dalla stampante e seguire le istruzioni visualizzate sullo schermo per misurarle.

**Nota:** È possibile salvare le misurazioni, uscire da Fiery Print Matcher e riprendere la procedura in un secondo momento. Usare Riprendi sessione di misurazione quando si riavvia Fiery Print Matcher.

- **4** Stampare e misurare le pagine per la creazione dei profili per ciascun Fiery server aggiuntivo da associare.
- **5** Verificare i risultati di creazione dei profili, quindi fare clic su Avanti.

Le pagine per la creazione dei profili comprendono più campioni dello stesso colore. I valori dE media e dE massima (Delta E) riassumono le variazioni nelle misurazioni dello stesso colore.

È possibile fare clic su Analizza misurazioni per visualizzare i dati di misurazione in Profile Inspector.

- **6** Nella finestra Applica impostazioni, selezionare le impostazioni da un profilo esistente, quindi fare clic su Avanti. Per ulteriori informazioni sull'importazione delle impostazioni, vedere [Caricare le impostazioni](#page-31-0) alla pagina 32.
- **7** Nella finestra Salva profilo, specificare la descrizione del profilo, il supporto ed eventuali commenti. Fare clic su Avanti.

Per impostazione predefinita, la descrizione del profilo corrisponde al nome della sessione di associazione della stampante.

**8** Per controllare i risultati di associazione della stampante, fare clic su Prova di stampa per stampare una pagina di test a colori su ogni Fiery server.

## Aggiornare una calibrazione comune

Il risultato cromatico della stampante può cambiare nel tempo, per cui è necessario aggiornare periodicamente una calibrazione comune per mantenerlo uniforme. Se l'uniformità del colore è importante, si consiglia di calibrare Fiery server almeno una volta al giorno. È possibile ricalibrare singolarmente le stampanti associate mediante Command WorkStation o Calibrazione di Fiery Color Profiler Suite, oppure utilizzando l'impostazione Aggiorna calibrazione comune descritta qui.

- **1** Fare clic su Associazione stampante.
- **2** Fare clic su Aggiorna calibrazione comune, fare clic sulla sessione di associazione della stampante nell'elenco, quindi fare clic su Avanti.
- **3** Se necessario, fare clic su Aggiorna per ricollegare i Fiery server scollegati nell'elenco, quindi fare clic su Avanti.
- **4** Specificare le impostazioni della pagina di calibrazione e fare clic su Avanti.

Usare le stesse impostazioni usate quando è stata creata la calibrazione comune.

- **5** Specificare le impostazioni per l'inoltro del lavoro di calibrazione al Fiery server specificato e fare clic su Stampa.
- **6** Prelevare la pagina di calibrazione dalla stampante e seguire le istruzioni visualizzate sullo schermo per misurarla.
- **7** Stampare e misurare le pagine di calibrazione per ogni Fiery server aggiuntivo da associare.
- **8** Verificare i risultati di calibrazione, quindi fare clic su Avanti.
- **9** Fare clic su Prova di stampa per stampare una pagina di test a colori su ogni Fiery servere controllare i risultati della corrispondenza della stampante.

## Creare un nuovo profilo Device Link comune

Quando le stampanti sono di produttori diversi o di modelli diversi, Fiery Print Matcher può creare un profilo Device Link per ciascuna stampante da associare.

Prima di usare questo metodo, calibrare ogni Fiery server e controllare che i dati misurati per ciascuna stampante corrispondano il più possibile alle densità di destinazione. Se un profilo non produce un colore accettabile, creare un nuovo profilo con Printer Profiler.

Print Matcher usa i dati del profilo di destinazione di ciascuna stampante per calcolare un gamut comune a tutte le stampanti. Quando una delle stampanti stampa il lavoro, usa solo le funzionalità di colore comuni a tutte le stampanti, indipendentemente dalle sue funzionalità specifiche.

Questo metodo usa un profilo di destinazione esistente dal Fiery server associato a ciascuna stampante. Il profilo di destinazione di ogni Fiery server è il profilo intermedio nel relativo profilo Device Link. La destinazione in tutti i profili Device Link è lo spazio colore comune tra le stampanti. Il profilo Device Link risultante viene installato su ogni Fiery server.

- **1** In Fiery Color Profiler Suite fare clic su Associazione stampante.
- **2** Fare clic su Nuovo profilo Device Link, quindi fare clic su Avanti.
- **3** Digitare un nome per questa sessione, fare clic sul segno più (+) per aggiungere ogni Fiery server delle stampanti che si desidera associare, quindi fare clic su Avanti.

**4** Selezionare un profilo di origine.

Verrà creato un profilo Device Link per ciascuna stampante. Ogni profilo Device Link userà questo profilo di origine. Selezionare il profilo di origine CMYK per la stampa della maggior parte dei lavori.

**5** Per ogni Fiery server, selezionare il profilo di destinazione creato, quindi fare clic su Avanti.

In ciascun profilo Device Link, il profilo della stampante associata viene utilizzato come profilo intermedio, e lo spazio colore comune è la destinazione.

- **6** Nella finestra Applica impostazioni selezionare le impostazioni del profilo e fare clic su Avanti.
- **7** Nella finestra Salva profilo specificare la descrizione del profilo e i commenti desiderati per ciascun profilo Device Link, quindi fare clic su Avanti.

Il profilo Device Link per ogni Fiery server è installato sul Fiery server corrispondente ed è associato al profilo di origine e alle impostazioni del profilo di destinazione corrispondenti ai profili utilizzati per creare il profilo Device Link.

**8** Per controllare i risultati di associazione della stampante, fare clic su Prova di stampa per stampare una pagina di test a colori su ogni Fiery server.

# Stampare le pagine di calibrazione

Nella finestra Impostazioni di stampa di calibrazione è possibile specificare le pagine di calibrazione.

Fiery Print Matcher dispone i campioni di colore sulla pagina di calibrazione in base allo strumento di misurazione e al formato carta specificati. È inoltre possibile impostare quante pagine occorre stampare per il riscaldamento.

- **1** Nel menu Strumento fare clic sullo strumento da usare.
- **2** (Facoltativo) Per selezionare impostazioni specifiche per lo strumento, fare clic su Impostazioni.
- **3** Fare clic su Imposta numero di pagine per riscaldamento e impostare un numero.

## Stampare le pagine per la creazione dei profili

Print Matcher distribuisce i campioni di colore sulle pagine delle misurazioni in base allo strumento di misurazione, al layout dei campioni e al formato carta specificati.

I layout dei campioni sono diversi a seconda del numero di campioni. Alcuni sono basati sui profili standard ICC.

È inoltre possibile impostare quante pagine occorre stampare per il riscaldamento. Le pagine per il riscaldamento sono semplicemente copie aggiuntive delle pagine per la creazione dei profili e possono essere scartate. Si consiglia di misurare la penultima copia stampata.

Con Impostazioni Expert, è possibile cambiare i limiti di inchiostro o toner della stampante e specificare il tipo di oggetto per i campioni.

- **1** Nel menu Strumento, fare clic sullo strumento da usare.
- **2** (Opzionale) Per selezionare impostazioni specifiche per lo strumento, fare clic su Impostazioni.
- **3** Fare clic su un layout dal menu Layout del campione.
	- **•** 46 fornisce il metodo di creazione dei profili più rapido con uno strumento palmare. Con questo layout, i dati aggiuntivi sono calcolati matematicamente per garantire la qualità del profilo risultante.
	- **•** 234 è rapido da usare e produce risultati ottimali con la maggior parte delle stampanti che hanno una risposta cromatica uniforme.
	- **•** 928 (IT8.7/3) produce risultati di alta qualità sulla maggior parte delle stampanti. Utilizzare il layout da 928 campioni se non si è certi del risultato cromatico della propria stampante, per ottenere una migliore qualità.
	- **•** 1485 (ECI 2002) o 1485 non ordinato (ECI 2002) viene fornito da European Color Initiative e incorpora due versioni dei profili IT8. Il layout non ordinato aiuta a ridurre l'eventuale interferenza provocata dalle variazioni cromatiche sulla stessa pagina.
	- **•** 1617 (CGATS IT8.7/4) o 1617 non ordinato (CGATS IT8.7/4) sono simili ai layout da 928 campioni, ma forniscono più dati. Il layout non ordinato aiuta a ridurre l'eventuale interferenza provocata dalle variazioni cromatiche sulla stessa pagina.
	- **•** 4028 fornisce la massima precisione cromatica, lo stesso livello di precisione dei profili di fabbrica forniti da EFI.
- **4** Fare clic su Imposta numero di pagine per riscaldamento e impostare un numero.

## Specificare le impostazioni del profilo di destinazione

È possibile impostare la mappatura del gamut, le impostazioni di separazione, l'ottimizzazione del profilo e la condizione di visualizzazione per il profilo di destinazione.

- **•** Per le opzioni di mappatura del gamut, vedere [Impostare la mappatura gamut](#page-32-0) alla pagina 33.
- **•** Per le opzioni di separazione, selezionare il profilo di fabbrica su un Fiery servers per una carta uguale a quella di cui si sta creando il profilo (patinata, non patinata). In questo modo verranno caricate le impostazioni del profilo utilizzate per creare il profilo di fabbrica approvato dal produttore.

#### **Impostare l'ottimizzazione del profilo**

L'opzione Ottimizza la precisione colorimetrica usa l'ottimizzazione per migliorare la precisione colorimetrica e ridurre i valori dE (a volte denominati ΔE o Delta E).

**•** Nella finestra Applica impostazioni fare clic su Ottimizza la precisione colorimetrica (consigliato per i flussi di lavoro per le prove colore).

#### **Impostare le condizioni di luce**

È possibile impostare il colore della luce ambiente nelle stampe che si intende visualizzare. È consigliabile lasciare questa opzione selezionata a D50 e valutare sempre visivamente la qualità del colore nella cabina di controllo cromatico D50.

- **•** Nella finestra Applica impostazioni procedere in uno dei seguenti modi:
	- **•** Fare clic su un'impostazione nell'elenco Valore di illuminazione.
	- **•** Fare clic sul segno più (+) per creare un'impostazione personalizzata usando uno strumento di misurazione o specificando il valore XYZ.

# Specificare le impostazioni del profilo Device Link

In Print Matcher, è possibile specificare le impostazioni per le opzioni del tipo di rendering e della separazione per il profilo Device Link. Queste impostazioni determinano in che modo i valori cromatici vengono convertiti dall'origine alla destinazione.

Le opzioni di separazione influiscono sul modo in cui sono definiti i componenti C, M, Y e K del risultato.

Compensazione punto nero adatta la luminosità di tutti i colori di origine in base alla gamma di luminosità del profilo di destinazione, invece di troncare i valori al di fuori della gamma. Queste modifiche preservano i gradienti di nero, come le ombre.

- **1** Impostare il tipo di rendering da usare per ciascun profilo Device Link:
	- **•** Origine associa i colori origine al profilo intermedio (il profilo di destinazione dello specifico Fiery server).
	- **•** Destinazione associa i colori del profilo intermedio alla destinazione (gamut comune).
- **2** Impostare Compensazione punto nero:
	- **•** Autorilevamento applica la compensazione del punto di nero solo se il punto di nero origine è inferiore (più scuro) al punto di nero di destinazione. Per il tipo di rendering Colorimetrico assoluto, questa è l'unica impostazione disponibile.
	- **•** Sempre applica sempre la compensazione del punto di nero.

# Fiery Profile Inspector

Fiery Profile Inspector offre un ambiente per analizzare i profili RGB, CMYK e dei colori con nome, visualizzati come modelli bidimensionali o tridimensionali nello spazio colore Lab. È possibile visualizzare più profili (massimo cinque) in colori contrastanti per un facile confronto visivo.

Profile Inspector offre vari stili di visualizzazione per i modelli e strumenti dei profili per manipolare i modelli e l'ambiente. È possibile anche visualizzare informazioni cromatiche specifiche sui profili.

Profile Inspector può visualizzare i dati da un file di misurazione (IT8) visualizzato nello spazio colore Lab. È possibile anche visualizzare le singole misurazioni dei colori con uno strumento di misurazione.

# Visualizzare i profili

È possibile visualizzare il gamut di uno o più profili (massimo cinque) nell'area del modello, riprodotto nello spazio colore Lab. I comandi consentono di regolare lo sfondo, la luce, l'opacità e le dimensioni del punto. In particolare, è possibile visualizzare più modelli in colori contrastanti.

- **1** Procedere in uno dei seguenti modi:
	- **•** Fare clic su File > Apri e fare clic sul profilo.
	- **•** Trascinare i profili ICC dal desktop nell'area del modello.
- **2** Regolare i comandi per visualizzare le caratteristiche del modello del profilo.
- **3** Per visualizzare o nascondere un modello di profilo, fare clic sulla casella di controllo accanto al nome del profilo nell'elenco.

#### **Usare i modelli dei profili in Profile Inspector**

È possibile ruotare, selezionarne i punti, eseguire lo zoom e visualizzare la sezione trasversale interna di un modello. È inoltre possibile ripristinare la posizione predefinita di un modello.

#### **Riportare il modello di un profilo nella sua posizione predefinita**

È possibile riportare il modello di un profilo nella sua posizione predefinita

• Fare clic sull'icona Ripristina (Posizione iniziale) ...

#### **Ruotare il modello di un profilo**

È possibile ruotare il modello intorno all'asse orizzontale, verticale o in tutte e tre le dimensioni.

- **1** Fare clic sull'icona Ruota  $\overline{P}$ .
- **2** Effettuare una delle seguenti operazioni:
	- **•** Per ruotare il modello nelle tre dimensioni, fare clic sul modello in un punto lontano dal centro e trascinarlo.
	- **•** Per ruotare il modello intorno all'asse orizzontale, usare la rotellina di scorrimento.
	- **•** Per ruotare il modello intorno all'asse verticale, premere il tasto Ctrl e usare la rotellina di scorrimento.
	- **•** Per ruotare intorno all'asse L, tenere premuto il tasto delle maiuscole e trascinare il modello.

**Nota:** Su Mac OS, se il mouse supporta i comandi per lo scorrimento orizzontale e verticale, è possibile usare tali comandi per ruotare il modello rispettivamente in orizzontale e in verticale.

#### **Zoom avanti e indietro del modello di un profilo**

È possibile eseguire lo zoom avanti e indietro del modello di un profilo.

- **1** Fare clic sull'icona Zoom .
- **2** Effettuare una delle seguenti operazioni:
	- **•** Per eseguire lo zoom avanti, fare clic sul modello.
	- **•** Per eseguire lo zoom indietro, fare clic tenendo premuto il tasto Alt (Windows) oppure fare clic tenendo premuto il tasto Opzione (Mac OS).
	- **•** Per eseguire lo zoom di una sezione del modello, trascinare per creare un'area rettangolare.

**Nota:** Per eseguire lo zoom senza fare clic sullo strumento Zoom, premere Ctrl+= oppure Ctrl+\_.

#### **Visualizzare una sezione interna di un modello**

Lo strumento Taglia consente di far passare un piano verticale invisibile attraverso il modello dalla parte anteriore alla parte posteriore, tagliando la parte attraversata. In questo modo, crea una vista trasversale del modello, utile nel confronto di due profili.

- **1** Fare clic sull'icona Taglia  $\mathbb{Z}$ .
- **2** La prima volta che si usa lo strumento Taglia, fare clic per rendere visibile il piano di taglio, quindi trascinare verso l'alto o verso il basso per allargare o restringere il piano di taglio.
- **3** Dopo il primo uso dello strumento, è possibile procedere in uno dei seguenti modi:
	- **•** Per visualizzare il piano di taglio, fare clic accanto alla parte in fondo all'area del modello e trascinare verso l'alto. Potrebbe essere necessario ripetere l'operazione più volte per far apparire il piano di taglio.
	- **•** Per spostare il piano di taglio fuori dal modello, fare clic nell'area del modello e trascinare verso il basso.

#### **Selezionare i punti nel modello di un profilo**

È possibile selezionare i punti di cui visualizzare le coordinate colore nell'area Misurazioni. Profile Inspector inverte il colore del punto selezionato a indicare che è selezionato.

- **1** Fare clic sull'icona Seleziona  $\mathcal{P}$ .
- **2** Fare clic sul punto che si desidera selezionare.

### **Impostare l'ambiente e lo stile di visualizzazione dei modelli dei profili**

È possibile regolare lo sfondo, l'intensità di luce e gli stili di visualizzazione dei modelli dei profili. Per gli stili di visualizzazione, è possibile impostare il modo in cui Profile Inspector visualizza il modello, il relativo colore, tipo di rendering, opacità e dimensione in punti.

**Nota:** Sfondo, luce, metodo di visualizzazione e opacità non sono disponibili per i modelli 2D.

- **•** Impostare una delle seguenti opzioni:
	- **•** Sfondo imposta la luminosità dello sfondo e la saturazione del modello.
	- **•** Illuminazione imposta l'intensità della luce. Quando Illuminazione è disattivata, il modello appare piatto (senza ombre).
	- **•** Visualizza come

Superficie - visualizza il profilo come modello tridimensionale con una superficie continua.

A spicchi - visualizza il profilo come un gruppo di superfici bidimensionali che si estendono dall'asse dei neutri attraverso le tinte primarie e secondarie.

Bordi - visualizza il profilo con i contorni delle superfici bidimensionali che si estendono dall'asse dei neutri attraverso le tinte primarie e secondarie.

Punti - visualizza tutti i punti relativi ai valori di origine.

Contorno - visualizza il profilo come contorni dei poligoni della superficie. Simile al modello Superficie, ma i poligoni non sono riempiti.

Superficie + punti - visualizza il profilo come una combinazione tra i modelli Superficie e Punti.

**•** Colore - Colore vero visualizza i colori effettivi nelle posizioni corrette. Le altre selezioni visualizzano l'intero modello in un colore.

**Nota:** Quando si confrontano i gamut di due profili, è possibile individuare più facilmente le differenze se i profili vengono visualizzati con colori contrastanti.

- **•** Tipo di rendering la specifica ICC definisce diversi modi di associare i colori da uno spazio colore all'altro, chiamato tipo di rendering. Un profilo contiene i dati relativi a più tipi di rendering.
- **•** Opacità aumenta o diminuisce la trasparenza del profilo.
- **•** Dimensione punto cambia la dimensione di visualizzazione dei punti.

# Visualizzare le misurazioni di un file

È possibile visualizzare le misurazioni di un file IT8 (massimo cinque) nell'area del modello, nello spazio colore Lab. Questo consente di confrontare le misurazioni con un profilo esistente.

- **1** Sotto Misurazioni, fare clic sul segno più (+), quindi fare clic sul file.
- **2** Per visualizzare o nascondere le misurazioni, fare clic sulla casella accanto il nome file nell'elenco.

## Informazioni sul punto

Quando si seleziona un punto, Profile Inspector visualizza le informazioni sul colore del punto nell'angolo in basso a destra della finestra.

Le informazioni del punto comprendono:

- **•** Descrizione una descrizione interna del profilo contenente il punto.
- **•** Visualizzazione il valore Lab del punto selezionato.

Profile Inspector visualizza il modello nello spazio Lab.

**•** Origine - il valore del colore dipendente dalla periferica associato al valore Lab. Il valore potrebbe essere un valore CMYK, RGB o una stringa, in base allo spazio colore del profilo selezionato.

## Misurare un colore con uno strumento

Con uno strumento di misurazione (come lo spettrofotometro EFI) che ha la capacità di misurare un singolo campione di colore, è possibile misurare un colore e visualizzare il punto nell'area del modello.

Prima di misurare un colore, si calibra lo strumento. Quando si misura un colore, i valori Lab appaiono in basso a destra della finestra e il punto misurato appare nell'area del modello.

- **1** Per calibrare lo strumento di misurazione, fare clic su Strumento > (nome dello strumento) > Calibra.
- **2** Posizionare lo strumento sul colore che si desidera misurare e premere il pulsante sullo strumento.
- **3** Per misurare un altro colore, posizionare lo strumento sul nuovo colore e premere il pulsante sullo strumento.
- **4** Per rimuovere un punto misurato dall'area del modello, selezionare Strumento > Rimuovi punto.

# Fiery Profile Editor

Fiery Profile Editor è uno strumento che consente di modificare un esistente profilo di destinazione CMYK o RGB.

- **•** L'immagine di riferimento mostra gli effetti della modifica del profilo. È possibile usare l'immagine predefinita o selezionarne una diversa.
- **•** Nell'area Informazioni sul colore viene visualizzata l'associazione tra origine e destinazione di un colore selezionato.
- **•** La selezione Tipo di rendering mostra il tipo di rendering selezionato al momento per la modifica.

# Aprire un profilo da modificare

È possibile aprire un profilo da modificare in qualsiasi momento. Il campo Modifica profilo visualizza il nome del file del profilo aperto per la modifica.

È possibile selezionare un profilo con classe Destinazione nello spazio colore CMYK o RGB da modificare.

- **1** Per aprire un profilo da modificare, effettuare una delle seguenti operazioni:
	- **•** Fare clic su File > Apri profilo da modificare o File > Profilo recente.
	- **•** Trascinare un profilo ICC direttamente nella finestra Profile Editor.
- **2** Se si seleziona un profilo, selezionare la posizione da cui eseguire la ricerca.
- **3** Fare clic sul profilo, quindi fare clic su Seleziona.

# Selezionare il tipo di rendering

Un profilo di destinazione contiene dati per diversi tipi di rendering. Quando si modifica un profilo, la modifica viene applicata a un tipo di rendering specifico. Accertarsi di aver selezionato il tipo di rendering desiderato prima di apportare la modifica.

È possibile modificare il tipo di rendering predefinito quando si salva il profilo.

Profile Editor consente di copiare una modifica da un tipo di rendering all'altro.

A seconda del metodo di creazione, il profilo potrebbe condividere i dati tra più tipi di rendering. In tal caso, una modifica apportata in un tipo di rendering ha effetto necessariamente sui tipi di rendering che condividono dati comuni. Profile Editor avverte se i tipi di rendering hanno dati in comune quando viene modificata l'impostazione dell'opzione Tipo di rendering.

I tipi di rendering Colorimetrico assoluto e Colorimetrico relativo condividono sempre gli stessi dati. Una modifica apportata nel tipo di rendering Colorimetrico assoluto viene automaticamente copiata nel tipo di rendering Colorimetrico relativo e viceversa.

Il tipo di rendering Colorimetrico assoluto è l'unico che specifica il punto di bianco del supporto. Pertanto, quando si seleziona lo strumento Punto di bianco del supporto, il tipo di rendering Colorimetrico assoluto viene selezionato automaticamente.

**•** Fare clic su un tipo di rendering nel menu Tipo di rendering.

# Salvare un profilo in Profile Editor

Quando si salva un profilo modificato, è possibile specificare il tipo di rendering predefinito e la descrizione del profilo. È inoltre possibile appiattire il profilo e installarlo su Fiery server o salvarlo su un computer locale.

**Nota:** Per impostazione predefinita, Profile Editor salva un profilo modificato con un nuovo nome file, mantenendo il file originale.

La descrizione del profilo è il nome del profilo che appare in un'applicazione. Ad esempio, un programma che consente agli utenti di selezionare da un elenco di profili visualizza le descrizioni dei profili disponibili.

L'appiattimento del profilo rimuove semplicemente i dati aggiuntivi usati solo da Profile Editor. È possibile appiattire un profilo se non si intende modificarlo di nuovo. Se non si appiattisce il profilo quando lo si salva, Profile Editor memorizza l'elenco delle modifiche apportate al profilo all'interno di un tag privato. Un profilo non appiattito è completamente compatibile con lo standard ICC e può essere utilizzato esattamente come un profilo appiattito.

**Nota:** Non è possibile annullare l'appiattimento. Si consiglia di conservare una copia del profilo non appiattito.

- **1** Procedere in uno dei modi seguenti:
	- **•** Digitare una nuova descrizione direttamente nel campo Nome del profilo.
	- **•** Fare clic su Opzioni, quindi digitare una nuova descrizione per il profilo oppure fare clic su un'icona Versione modificata ( $\mathbf{v} \mathbf{\downarrow} \mathbf{v} \mathbf{\uparrow}$ ) per cambiare il suffisso della versione modificata.
	- **•** Per aggiungere una nuova descrizione del profilo, fare clic sull'icona Aggiungi (+), quindi fare doppio clic su un campo per digitare un nuovo valore.
- **2** Fare clic su un tipo di rendering nell'elenco Tipo di rendering.
- **3** (Opzionale) Digitare altre eventuali informazioni nell'area Commenti.
- **4** (Opzionale) Fare clic su Appiattisci profilo.
- **5** Procedere in uno dei modi seguenti:
	- **•** Per installare il profilo su Fiery server, fare clic su Installa sul server Fiery e fare clic su Fiery server nell'elenco.
	- **•** Per salvare il profilo in locale, fare clic su Salva sul disco locale.
- **6** Fare clic su Salva.
- **7** Procedere in uno dei modi seguenti:
	- **•** Se si installa il profilo su Fiery server, specificare le impostazioni del profilo e fare clic su OK.
	- **•** Se si salva il profilo in locale, selezionare il percorso in cui si desidera salvare il profilo e fare clic su Salva.

# Impostazioni del profilo di destinazione

Quando si importa un profilo di destinazione su un server Fiery, è possibile specificarne le impostazioni. Nella finestra di dialogo Impostazioni profilo, selezionare le impostazioni desiderate.

Tipo supporto consente di specificare le impostazioni del supporto del profilo. Quando un lavoro è configurato per usare il profilo di destinazione definito dalle sue impostazioni del supporto (profilo del supporto) e ha una delle impostazioni del supporto selezionate, questo profilo viene usato per stampare il lavoro.

È possibile associare una calibrazione a più di un profilo di destinazione. Tuttavia, i dati di calibrazione di una calibrazione esistente potrebbero non essere adatti al profilo. In questo caso, usare Calibrator in Command WorkStation per creare una nuova calibrazione, associarla al profilo ed eseguire la calibrazione per ottenere nuovi dati di misurazione.

## Immagine di riferimento

L'immagine di riferimento mostra come il profilo modificato influisce sul risultato di stampa. Profile Editor può visualizzare tre diverse viste di un'immagine di riferimento (origine, destinazione originale e destinazione modificata).

Le due immagini di riferimento di esempio sono composte da più immagini contenenti svariati tipi di immagini e valori di colore. I campioni dei colori nelle immagini di riferimento comprendono i colori primari, i toni neutri e alcuni colori "mnemonici", ad esempio, il blu cielo e il verde prato. Le immagini si trovano nella cartella Samples/ Images nella directory di installazione di Fiery Color Profiler Suite.

**Nota:** I campioni dei colori sono statici e non cambiano per mostrare gli effetti sul profilo modificato.

È possibile usare qualsiasi immagine CMYK o RGB in formato JPEG o TIFF (a 8 bit o a 16 bit) da usare come immagine di riferimento. Profile Editor usa il profilo origine specificato per interpretare i colori nell'immagine.

### **Strumenti per l'immagine di riferimento**

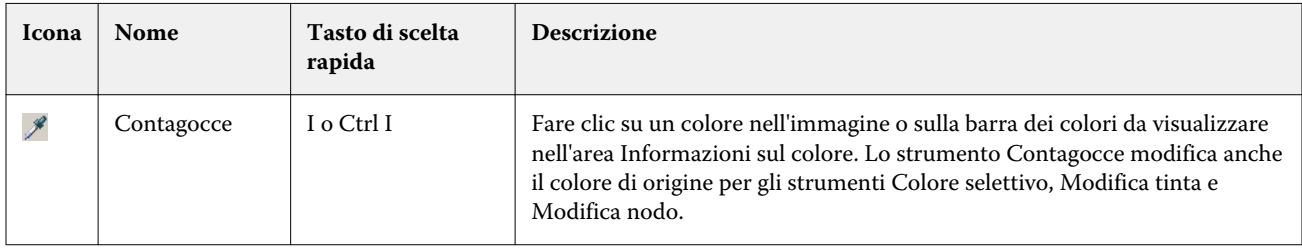

Profile Editor fornisce strumenti per cambiare o usare l'immagine di riferimento.

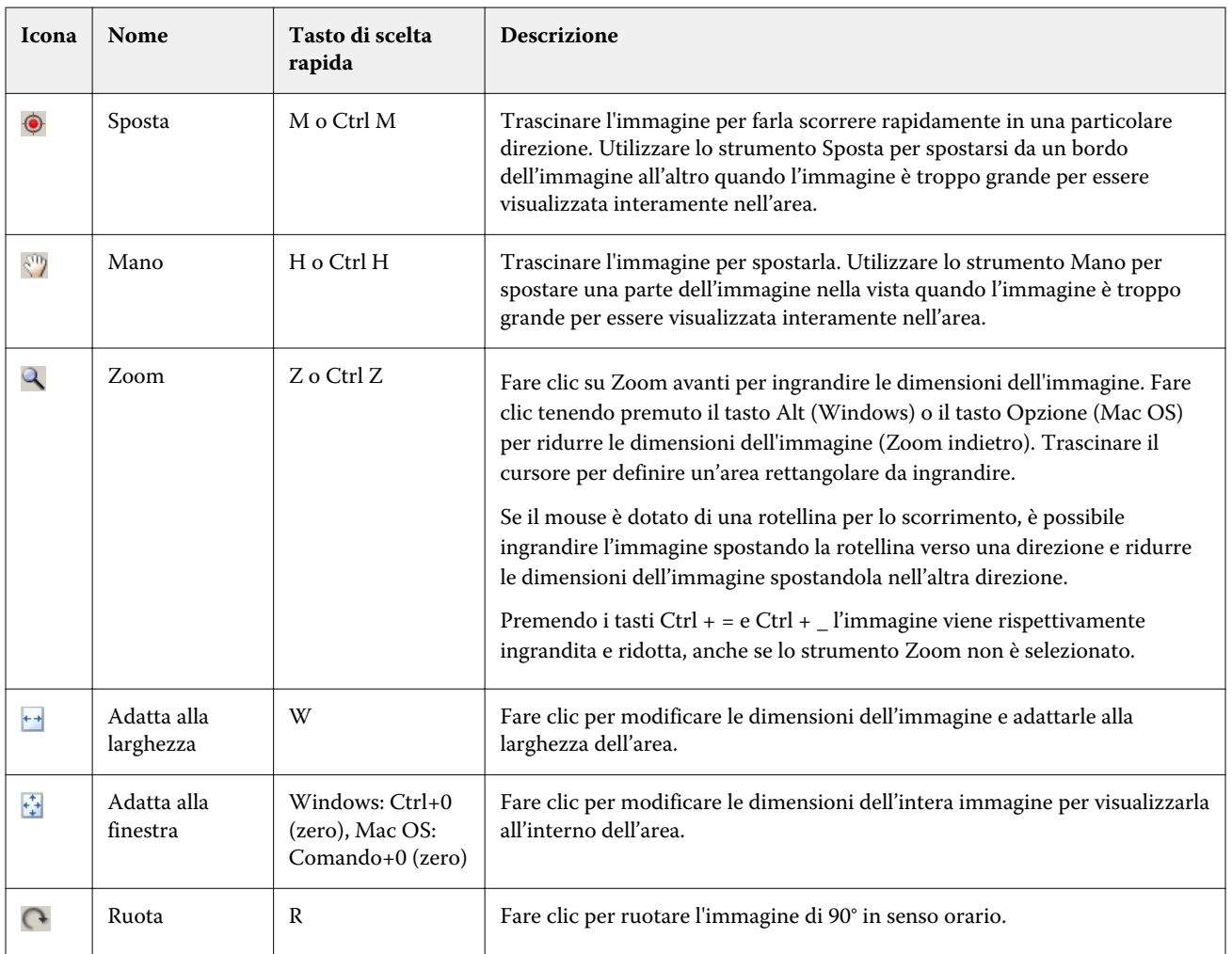

## **Aprire un file di immagine di riferimento**

È possibile selezionare l'immagine di riferimento. L'immagine di riferimento può essere visualizzata usando il profilo incorporato (se presente).

È possibile anche selezionare un profilo diverso per un'immagine con profilo incorporato. Questo è utile se si intende rappresentare l'immagine con un diverso profilo di origine. Se non si sa quale profilo origine utilizzare, provare a selezionare profili diversi e a confrontare i risultati.

- **1** Fare clic su File > Apri immagine di riferimento, fare clic sul file, quindi fare clic su Apri.
- **2** Per visualizzare l'immagine usando il profilo incorporato, fare clic su Mantenere profilo incorporato.

**Nota:** Questa opzione è disponibile solo se l'immagine include un profilo incorporato.

- **3** Se non è presente un profilo incorporato, fare clic su Selezione profilo origine e individuare il file.
- **4** Fare clic sul profilo, quindi fare clic su Seleziona.

#### **Selezionare un profilo origine per visualizzare un'immagine di riferimento**

È possibile cambiare il profilo origine usato per visualizzare l'immagine di riferimento.

È possibile selezionare un profilo origine di classe Origine, Visualizzazione o Destinazione per la visualizzazione dell'immagine di riferimento. Lo spazio colore del profilo origine deve corrispondere allo spazio colore dell'immagine di riferimento.

- **1** Fare clic su File > Seleziona profilo origine.
- **2** Per visualizzare l'immagine usando il profilo incorporato, selezionare l'opzione Mantenere profilo incorporato e fare clic su OK.

**Nota:** Questa opzione è disponibile solo se l'immagine include un profilo incorporato.

**3** Per utilizzare un profilo diverso o se non esiste un profilo incorporato, fare clic sull'opzione Selezione profilo origine e fare clic su Sfoglia. Fare clic sul profilo, quindi fare clic su Seleziona.

#### **Anteprima colore supporto destinazione**

Selezionare l'opzione Anteprima colore supporto destinazione per visualizzare l'immagine di riferimento usando il colore del supporto di destinazione simulato. Il monitor mostra il bianco della carta in base al punto di bianco del supporto del profilo.

È possibile selezionare questa opzione in un qualsiasi tipo di rendering. Se si seleziona il tipo di rendering Colorimetrico assoluto, si seleziona automaticamente Anteprima colore supporto destinazione perché è possibile modificare il punto di bianco del supporto solo nel tipo di rendering Colorimetrico assoluto.

**Nota:** L'opzione Anteprima colore supporto destinazione non fornisce una prova colore a video accurata, ma solo un'approssimazione dei colori stampati e del colore del supporto.

**•** Fare clic su Anteprima colore supporto destinazione.

### **Visualizzare le viste Origine, Destinazione (originale) e Destinazione (modificato)**

Profile Editor consente di visualizzare l'immagine di riferimento come origine, destinazione o destinazione modificata.

- **•** Fare clic su una delle seguenti opzioni:
	- Origine (+) visualizza l'immagine usando il profilo origine selezionato.
	- Destinazione (originale) ( $\Box$ ) visualizza l'immagine così come verrebbe stampata usando il profilo di destinazione senza le modifiche.
	- Destinazione (modificato) ( $\blacksquare$ ) visualizza l'immagine così come apparirebbe usando il profilo di destinazione con le modifiche.

# Visualizzare le informazioni di un colore origine

L'area Informazioni sul colore visualizza un campione del colore e i valori numerici per un colore di origine e i corrispondenti colori nei profili originali e in quelli modificati.

Le differenze numeriche calcolate tra i colori vengono visualizzate sotto i campioni.

Il colore selezionato è anche il colore di origine per gli strumenti Colore selettivo, Modifica tinta e Modifica nodo.

- **•** Per selezionare un colore origine, usare una delle procedure seguenti:
	- Utilizzare lo strumento Contagocce (\*) per prelevare un campione del colore nell'immagine di riferimento.
	- **•** Digitare i valori nei campi di origine.
	- Fare clic sull'icona dello strumento di misurazione ( $\sim$ ) e prelevare un campione del colore di un oggetto fisico con lo spettrofotometro.

#### **Impostare il modello di colore per la rappresentazione dei valori dei colori**

È possibile impostare un modello di colore per rappresentare i valori numerici dei colori nell'area Informazioni sul colore. Quando si cambiano i modelli di colore, Profile Editor calcola e visualizza i valori equivalenti dello stesso colore.

Queste icone indicano il modello di colore corrente:

- **••** imposta CMYK.
- **•** imposta RGB
- **•** imposta Lab
- **•** imposta XYZ
- **1** Fare clic sull'icona per il modello di colore.
- **2** Fare clic sul modello di colore desiderato nell'elenco.

### **Impostare il metodo di calcolo di Delta E**

È possibile impostare il metodo per il calcolo del valore Delta E tra i colori di origine, di destinazione originali e di destinazione modificati. Scegliere il metodo che si conosce meglio.

La differenza numerica tra due colori è chiamata Delta E (ΔE o dE).

I singoli colori non sono distribuiti linearmente lungo lo spazio colore. Quando il valore Delta E di due colori viene calcolato con una semplice sottrazione, lo stesso valore numerico può rappresentare una differenza visiva molto diversa, a seconda della regione dello spazio colore in cui si trovano i due colori. Esistono molti metodi per il calcolo del valore Delta E che applicano approcci diversi per far corrispondere le differenze numeriche alle differenze visive.

Il metodo più comune utilizzato per il calcolo del valore Delta E è Delta E\*ab, che è quello predefinito. Si tratta del metodo più semplice da utilizzare per il calcolo. Gli altri metodi (Delta E 94, Delta E 2000 e Delta E CMC) sono più complicati, ma riflettono meglio le differenze visive tra i colori. Il metodo Delta E 2000 è quello più moderno.

- 1 Fare clic sull'icona Coordinate Delta-E (**45**).
- **2** Selezionare il metodo dall'elenco.

# Modificare i colori e l'Elenco modifiche

L'area Strumenti di modifica consente di modificare e visualizzare i colori o cambiare l'elenco delle modifiche già create. L'elenco delle modifiche visualizza le modifiche apportate al tipo di rendering selezionato.

Le modifiche vengono visualizzate nell'ordine in cui vengono apportate, vale a dire nel seguente ordine:

- **•** Modifica del punto di bianco del supporto (solo per il tipo di rendering Colorimetrico assoluto)
- **•** Modifica del colore globale (una per tipo di rendering)
- **•** Modifiche alla tinta, nell'ordine di creazione
- **•** Modifiche al colore selettivo, nell'ordine di creazione
- **•** Modifiche ai nodi, nell'ordine di creazione

**Nota:** Poiché ciascuna modifica si applica a uno specifico tipo di rendering, l'elenco delle modifiche cambia quando si cambiano i tipi di rendering.

Se si unifica un profilo quando lo si salva, l'elenco delle modifiche viene cancellato. Se non si unifica il profilo quando lo si salva, l'elenco delle modifiche viene memorizzato nel profilo. Un profilo non unificato è completamente compatibile con lo standard ICC.

È possibile selezionare dall'elenco una o più modifiche su cui eseguire delle operazioni.

- **1** Per vedere l'elenco delle modifiche già apportate al tipo di rendering selezionato, fare clic sulla freccia su o giù in basso nell'area Strumenti di modifica.
- **2** Usare questi strumenti per modificare i colori:
	- **•** Modifica colore globale regola la luminosità, il contrasto e la saturazione dell'intera destinazione e regola le singole curve di destinazione (CMYK o RGB).
	- **•** Modifica tinta sposta tutti i colori della stessa tinta e una gamma di colori simili specificata dall'utente verso una diversa tinta.
	- **•** Modifica colore selettivo cambia un colore e una gamma di colori simili specificata dall'utente nell'origine in un diverso colore nella destinazione.
	- **•** Modifica nodo cambia il colore di un singolo nodo nella tabella dei colori del profilo.
	- **•** Modifica punto di bianco supporto cambia il valore del punto di bianco (colore del supporto). Si applica solo al tipo di rendering Colorimetrico assoluto.

### Modificare il colore globalmente

A ciascun tipo di rendering in un profilo può essere apportata una sola modifica colore globale, ma questa può modificare più proprietà.
- **1** Fare clic su Colore globale.
- **2** Fare clic su una delle seguenti schede, in base al tipo di modifica che si desidera apportare.
	- **•** Luminosità, Contrasto, Saturazione trascinare le barre di scorrimento per regolare la luminosità, il contrasto e la saturazione di tutti i colori.
	- **•** Curve di destinazione trascinare le curve per regolare i valori di origine e di destinazione per ciascun canale di colore.

#### **Modificare le curve di destinazione**

È possibile modificare le curve mostrando il confronto tra origine e destinazione per ciascun colore. È possibile modificare una sola curva alla volta.

L'occhio che appare sotto ciascun quadrato di un colore nel selettore dei canali (**Esse**) indica che è visualizzata la curva del colore. Una curva potrebbe essere nascosta da un'altra.

- **1** Fare clic sul quadrato del colore di una curva per portare la curva in primo piano.
- **2** Fare clic in un qualsiasi punto della curva per creare un punto di modifica, quindi trascinare il punto per cambiare la forma della curva.

Gli altri punti di modifica sulla stessa curva rimangono fissi.

## Modificare i colori in una tinta

La modifica della tinta è simile alla modifica del colore selettivo, ma ha effetto su tutti i colori di una tinta e non su un singolo colore. Usare la modifica di una tinta per passare da una tinta nell'origine a una tinta diversa nella destinazione.

La modifica del colore selettivo viene applicata al colore di origine selezionato al momento nella finestra Informazioni sul colore.

La modifica della tinta ha effetto anche sulle tinte vicine alla tinta selezionata nello spazio colore. Per preservare l'omogeneità di un gradiente di colore, è possibile aumentare l'intervallo di tinte adiacenti. All'intervallo massimo, la modifica della tinta ha effetto su quasi tutti i colori.

- **1** Fare clic su Modifica tinta.
- **2** Fare clic su uno dei seguenti strumenti di selezione della tinta e usarlo per specificare la tinta di destinazione:
	- **•** Tinta e saturazione trascinare il marker Modificato per impostare la tinta e la saturazione della tinta di destinazione.
	- **•** Sezione trasversale del profilo individua la posizione della tinta di destinazione in una rappresentazione grafica dello spazio colore di destinazione. Il modello colore (Lab o XYZ) che visualizza lo spazio colore è lo stesso spazio PCS del profilo che si sta modificando. La sezione trasversale è il piano verticale dello spazio colore Lab o XYZ in cui tutti i colori hanno lo stesso rapporto a/b o X/Y come colore di origine.

#### **Impostare la tinta e la saturazione di destinazione**

Tinta e saturazione consente di impostare la tinta e la saturazione della tinta di destinazione.

Un segno più ( $\pm$ ) a sinistra di ciascuna barra di colore indica i valori di origine. Un riquadro bianco ( $\Box$ ) a destra di ciascuna barra di colore indica i valori di destinazione del profilo originale. Un riquadro pieno ( $\blacksquare$ ) a destra di ciascuna barra di colore indica i valori di destinazione del profilo modificato.

Le aree strette della barra Saturazione relativa indicano che i valori che rientrano nel gamut sono molto pochi. Nei punti in cui la barra è più stretta, non vi sono valori in gamut.

**Nota:** Se non vi sono valori in gamut per l'impostazione Saturazione desiderata, provare a regolare ancora la Tinta.

- **1** Fare clic su Modifica tinta.
- **2** Fare clic su Tinta e saturazione e impostare Tinta, Saturazione e Intervallo per la tinta di destinazione.

#### **Selezionare la tinta di destinazione usando la sezione trasversale del profilo**

Sezione trasversale del profilo individua la posizione della tinta di destinazione in una rappresentazione grafica dello spazio colore di destinazione.

Il modello colore (Lab o XYZ) usato per visualizzare lo spazio colore è lo stesso spazio PCS del profilo che si sta modificando. La sezione trasversale è il piano orizzontale (tutti i colori hanno lo stesso livello di luminosità) che contiene il colore di origine nello spazio colore Lab o XYZ.

L'indicatore del colore Modificato (riquadro pieno) si sposta nella posizione impostata. La linea tracciata dall'asse dei neutri (centro) all'indicatore del colore Modificato rappresenta la nuova tinta di destinazione. Profile Editor aggiorna i colori che si trovano accanto alla tinta modificata (in base al valore specificato per Intervallo).

- **1** Fare clic su Modifica tinta.
- **2** Fare clic su Sezione trasversale del profilo.
- **3** Fare clic sullo strumento Contagocce  $(\mathcal{J})$ .
- **4** Fare clic sulla nuova posizione della tinta di destinazione nello spazio colore.

## Modificare un colore selezionato

La modifica del colore selettivo consente di cambiare un colore nello spazio colore origine con un colore diverso nello spazio colore di destinazione. Questo è utile se si desidera riprodurre un singolo colore in modo preciso (il colore di un logo aziendale, ad esempio).

La modifica del colore selettivo influisce sui colori adiacenti al colore selezionato nello spazio colore. Per preservare l'omogeneità dei gradienti, è possibile aumentare l'intervallo di colori adiacenti. All'intervallo massimo, la modifica del colore selettivo si comporta in modo simile alla modifica della tinta.

La modifica del colore selettivo viene applicata al colore di origine selezionato al momento nella finestra Informazioni sul colore.

- **1** Fare clic su Colore selettivo.
- **2** Fare clic su uno dei seguenti strumenti di selezione colore e usarlo per specificare il colore di destinazione:
	- **•** Immissione TLC trascinare il marcatore Modificato per impostare i valori di tinta, luminosità e croma (simile alla saturazione) del colore di destinazione.
	- **•** Immissione coordinate digitare le coordinate per lo spazio colore del colore di destinazione o usare lo spettrofotometro per prelevare il colore di un oggetto fisico.
	- **•** Sezione trasversale del profilo individua la posizione del colore di destinazione in una rappresentazione grafica dello spazio colore di destinazione. Il modello colore (Lab o XYZ) che visualizza lo spazio colore è lo stesso spazio PCS del profilo che si sta modificando. La sezione trasversale è il piano verticale dello spazio colore Lab o XYZ in cui tutti i colori hanno lo stesso rapporto a/b o X/Y come colore di origine.

#### **Impostare la tinta, la saturazione e il croma del colore di destinazione**

Immissione TLC imposta i valori per la tinta, la luminosità e il croma (simile alla saturazione) del colore di destinazione.

Un segno più ( $\pm$ ) a sinistra di ciascuna barra di colore indica i valori di origine. Un riquadro bianco ( $\Box$ ) a destra di ciascuna barra di colore indica i valori di destinazione del profilo originale. Un riquadro pieno ( $\blacksquare$ ) a destra di ciascuna barra di colore indica i valori di destinazione del profilo modificato.

Le aree strette delle barre Luminosità e Croma indicano che vi sono pochi valori che rientrano nel gamut. Nei punti in cui la barra è più stretta, non vi sono valori in gamut.

- **1** Impostare il valore Tinta del colore sostitutivo trascinando il riquadro pieno ( $\blacksquare$ ) sulla barra Tinta per spostarlo verso l'alto o verso il basso.
- **2** Impostare il valore Luminosità per il colore sostitutivo.
- **3** Impostare il valore Croma per il colore sostitutivo.
- **4** Se non vi sono valori in gamut per le impostazioni Luminosità e Croma desiderate, provare a regolare ancora Luminosità e Croma.

#### **Impostare le coordinate dello spazio colore**

Immissione coordinate consente di digitare le coordinate per lo spazio colore del colore di destinazione o usare lo spettrofotometro per prelevare il colore di un oggetto fisico.

Nota: Per impostare un diverso modello colore, fare clic sull'icona del modello colore (ad esempio, per CMYK) alla sinistra dei campi numerici e impostare il modello colore nell'elenco.

- **1** (Opzionale) Procedere in uno dei seguenti modi per impostare il colore di origine:
	- **•** Sotto Cambia colore origine, digitare le coordinate del colore di origine.
	- Fare clic sull'icona dello strumento di misurazione ( $\sim$ ) e prelevare un campione del colore di un oggetto fisico con lo spettrofotometro.
- **2** (Opzionale) Procedere in uno dei seguenti modi per impostare il colore di destinazione:
	- **•** Sotto Cambia colore destinazione, digitare le coordinate del colore di destinazione.
	- Fare clic sull'icona dello strumento di misurazione ( $\sim$ ) e prelevare un campione del colore di un oggetto fisico con lo spettrofotometro.

#### **Selezionare il colore di destinazione usando la sezione trasversale del profilo**

Sezione trasversale del profilo individua la posizione del colore di destinazione in una rappresentazione grafica dello spazio colore di destinazione.

Il modello colore (Lab o XYZ) che visualizza lo spazio colore è lo stesso spazio PCS del profilo che si sta modificando. La sezione trasversale è il piano verticale dello spazio colore Lab o XYZ in cui tutti i colori hanno lo stesso rapporto a/b o X/Y come colore di origine.

- **1** Fare clic sullo strumento Contagocce ( $\blacktriangledown$ ).
- **2** Fare clic sulla nuova posizione del colore di destinazione nello spazio colore.

L'indicatore del colore Modificato (riquadro pieno) si sposta nella posizione impostata. Profile Editor aggiorna i colori che si trovano accanto al colore modificato (in base al valore specificato per Intervallo).

## Modificare un nodo

Un profilo di destinazione usa un set di punti di dati chiamati nodi. Un nodo rappresenta un colore campionato in vari punti nello spazio colore di un profilo.

I colori che non corrispondono esattamente al colore di un nodo vengono dedotti sulla base dell'ipotesi che le transizioni dal colore di un nodo all'altro siano uniformi e continue. Di conseguenza un numero relativamente piccolo di nodi può rappresentare l'intero spazio colore (un numero molto grande di colori).

Profile Editor rappresenta l'indice del nodo come Asse 1, Asse 2 e Asse 3. Questi assi corrispondono a L, a e b o X, Y e Z, a seconda del modello usato dallo spazio PCS (Profile Connection Space) del profilo che si sta modificando.

Digitando un valore nel campo Neutro, si individua il nodo sull'asse dei neutri e si impostano di conseguenza anche i valori di Asse 1, Asse 2 e Asse 3. È possibile aumentare o diminuire il valore Neutro per visualizzare i nodi associati a diversi livelli di grigio.

Per un determinato indice del nodo, vengono visualizzate le coordinate dei colori di origine e di destinazione associate all'indice.

La modifica di un nodo produce l'effetto minore rispetto ad altri tipi di modifica e cambia solo un nodo del profilo. La modifica del nodo cambia solo la relazione del colore su un nodo con i colori adiacenti e influisce sulle transizioni cromatiche vicine al nodo. La modifica del colore selettivo, in confronto, influisce su almeno otto nodi.

La modifica del nodo viene utilizzata, ad esempio, per modificare i colori neutri (a=b=0) di un profilo. Tali modifiche sono generalmente molto esigue.

**Nota:** Se si desidera modificare un nodo vicino al limite del gamut, si consiglia di specificare il colore del nodo sostitutivo nello spazio colore CMYK e non nello spazio colore Lab. In questo caso, lo spazio colore CMYK consente di controllare in modo più preciso la definizione di un colore rispetto allo spazio colore Lab.

#### **Evidenziare i colori interessati**

Per avere una migliore visibilità del nodo selezionato, è possibile applicare un colore contrastante.

**•** Selezionare la casella Evidenzia per visualizzare con un colore contrastante i colori nell'immagine di riferimento e nello spazio colore interessati da questa modifica. Utilizzare questa opzione per vedere quali colori sono interessanti da questa modifica.

#### **Impostare nodo e coordinate colore**

Nodo e coordinate colore consente di digitare le coordinate per lo spazio colore e l'indice del nodo del colore di destinazione o usare lo spettrofotometro per prelevare il colore di un oggetto fisico.

- **1** Impostare un nodo usando uno dei metodi seguenti:
	- Impostare un colore di origine oppure fare clic sull'icona dello strumento di misurazione di origine (\* ) in Colore (origine) prossimo e prelevare un campione del colore di origine usando lo spettrofotometro, quindi fare clic su Trova nodo più prossimo.

Se il colore selezionato al momento non corrisponde esattamente a un nodo, viene selezionato il colore del nodo più vicino al colore selezionato.

- **•** In Indice nodo, digitare direttamente le coordinate dell'indice del nodo.
- **2** Effettuare una delle seguenti operazioni:
	- **•** Sotto Colore nodo sostitutivo, digitare le coordinate del colore di destinazione.
	- **•** Fare clic sull'icona dello strumento di misurazione ( $\langle \cdot, \cdot \rangle$ ) e prelevare un campione del colore di destinazione con lo spettrofotometro.

#### **Selezionare il nodo di destinazione usando la sezione trasversale del profilo**

È possibile impostare un colore di origine e individuare il corrispondente colore di destinazione in una rappresentazione grafica dello spazio colore di destinazione.

La sezione trasversale del profilo può visualizzare il colore di destinazione che corrisponde a un colore origine. Il monitor, usando una rappresentazione grafica dello spazio colore di destinazione, usa lo stesso modello colore (Lab or XYZ) dello spazio PCS (Profile Connection Space) del profilo.

Lo spazio colore XYZ è un piano orizzontale in cui tutti i colori hanno lo stesso livello di luminosità.

- **•** Gruppo tinta visualizza un piano bidimensionale dello spazio colore Lab o XYZ. È un gruppo tinta verticale in cui il rapporto a/b o X/Y è lo stesso per tutti i colori.
- **•** Piano visualizza un piano bidimensionale dello spazio colore Lab.

Il modello colore (Lab o XYZ) usato per visualizzare lo spazio colore è lo stesso spazio PCS del profilo che si sta modificando.

**1** Fare clic su Piano o Gruppo tinta.

- **2** Impostare un nodo usando uno dei metodi seguenti:
	- Impostare un colore di origine oppure fare clic sull'icona dello strumento di misurazione di origine ( ) in Colore (origine) prossimo e prelevare un campione del colore di origine usando lo spettrofotometro, quindi fare clic su Trova nodo più prossimo.

Se il colore selezionato al momento non corrisponde esattamente ad un nodo, viene selezionato il colore del nodo più vicino al colore selezionato.

- Fare clic sullo strumento Contagocce (\*), quindi sul nodo che si desidera modificare nella sezione trasversale del profilo.
- **•** Digitare direttamente le coordinate dell'indice del nodo. È anche possibile utilizzare la freccia su o giù per aumentare o ridurre un valore.
- **3** In Colore nodo sostitutivo, specificare il colore di destinazione usando uno dei due metodi:
	- **•** Digitare le coordinate del colore di destinazione oppure fare clic sull'icona dello strumento di misurazione di destinazione ( $\cdot$ ) e prelevare un campione del colore di destinazione usando lo spettrofotometro.
	- Fare clic sullo strumento Contagocce ( $\blacktriangledown$ ) di destinazione e fare clic sul colore di destinazione nella sezione trasversale del profilo.

### Regolare il punto di bianco (colore del supporto)

Utilizzare lo strumento Modifica punto di bianco supporto per adeguare il profilo in base al colore della carta. Lo strumento Modifica punto di bianco supporto seleziona automaticamente il tipo di rendering Colorimetrico assoluto, che è l'unico tipo di rendering che specifica il colore del supporto.

È possibile impostare il modello colore Lab o XYZ per modificare il punto di bianco.

I campioni mostrano il colore del punto di bianco del supporto modificato e di quello del supporto originale.

- **•** Effettuare una delle seguenti operazioni:
	- **•** Digitare i valori nei campi Modificato.
	- Fare clic sull'icona dello strumento di misurazione ( $\binom{r}{k}$ ) e usare lo spettrofotometro per campionare il colore del supporto (carta).

### Prelevare un colore con uno strumento di misurazione

Con uno spettrofotometro collegato al computer, è possibile prelevare il campione di un colore in qualsiasi punto quando l'icona dello strumento di misurazione appare con una "luce verde" ( $\leftarrow$ ) a indicare che è attiva.

**Nota:** Prima di usare lo spettrofotometro, è necessario inizializzarlo e calibrarlo.

- **1** Fare clic sull'icona per attivare la luce verde se non è già visualizzata.
- **2** Fare clic su Strumento > EFI ES-2000 > Calibra e seguire le istruzioni visualizzate sullo schermo per calibrare lo strumento.

# Fiery Verify

Fiery Verify in Fiery Color Profiler Suite consente di verificare il colore stampato confrontandolo con un riferimento standard. Stampare e misurare una barra dei colori e confrontare il risultato misurato con un riferimento, usando un determinato set di valori di tolleranza. Se il valore misurato corrisponde al valore previsto entro il limite di tolleranza, significa che il colore stampato soddisfa lo standard per quello specifico colore. Se tutti i colori superano la verifica, il risultato di stampa è perfettamente conforme al riferimento.

Fiery Verify fornisce una serie di preimpostazioni di riferimento, cioè delle combinazioni predefinite costituite da un riferimento (ad esempio, PSD Coated) e una barra dei colori (un set di campioni dei colori da misurare). È anche possibile definire nuove preimpostazioni di riferimento.

**Nota:** Fiery Verify non è disponibile in modalità demo.

## Verifica del colore confrontandolo con un riferimento

Per verificare il colore, stampare e misurare campioni di prova colore per un riferimento specifico. Se la pagina dei campioni di colore è già stampata, è possibile saltare la stampa.

- **1** In Fiery Color Profiler Suite fare clic su Verifica.
- **2** Selezionare un Fiery server nell'elenco.

Se Fiery server non è nell'elenco, fare clic sul segno più per aggiungerlo usando l'indirizzo IP o tramite ricerca.

**3** Selezionare una preimpostazione di proprietà del lavoro.

Se è appena stato creato un profilo da Fiery Express Profiler, Fiery Printer Profiler o Fiery Print Matcher, selezionare una preimpostazione per verificare la precisione del profilo.

Se non è disponibile una preimpostazione che utilizza le impostazioni del colore che si desidera verificare, fare clic su Modifica e specificare proprietà personalizzate del lavoro, come il profilo di origine, il profilo di destinazione, ecc.

**4** Selezionare una preimpostazione di verifica e fare clic su Avanti.

Le preimpostazioni di verifica specificano lo spazio colore di riferimento e le tolleranze per il test di verifica. Selezionare la preimpostazione per il riferimento CMYK preferito (come Fogra, GRACoL o CRPC) e l'impostazione di tolleranza.

Per la produzione di stampa digitale, la tolleranza consigliata è ISO 12647-8 "chart". Se si desidera creare una preimpostazione di verifica personalizzata, fare clic su Modifica.

**5** Selezionare lo strumento di misurazione e specificare le pagine di riscaldamento, se necessario, e fare clic su Stampa.

Le pagine di riscaldamento sono utili se la stampante non è stata utilizzata per un periodo di tempo.

Fare clic su Impostazioni a destra dello strumento per configurare le impostazioni dello spettrofotometro come Modo di misurazione.

- **6** Prelevare la pagina dalla stampante e seguire le istruzioni visualizzate sullo schermo per misurarla. Ignorare tutte le pagine per il riscaldamento.
- **7** Una volta terminata la misurazione, fare clic su Avanti per visualizzare i risultati.

Fiery Verify visualizza i risultati, inclusi gli stati superato e non superato, e un riepilogo delle impostazioni di verifica.

Fare clic su Visualizza dettagli per visualizzare un rapporto dettagliato. Fiery Verify visualizza i valori di riferimento confrontati con i valori misurati e indica il superamento o il mancato superamento per ciascun valore. Per registrare i risultati, è possibile stampare un rapporto o un'etichetta.

Fare clic su Stampa rapporto per creare un rapporto dettagliato in formato PDF.

Fare clic su Stampa etichetta per stampare un'etichetta di certificazione che può essere applicata a una stampa o a una prova colore.

# Fiery Verify Assistant

Fiery Verify Assistant consente di valutare la precisione cromatica ottenuta quando si stampa un determinato lavoro da Command WorkStation.

**Nota:** Fiery Verify Assistant non può essere eseguito in modalità senza licenza (demo).

# Usare Fiery Verify Assistant

È possibile avviare Fiery Verify Assistant da Command WorkStation quando Fiery Color Profiler Suite versione 5.1 o successiva è installata sullo stesso sistema di Command WorkStation 6.3 o versione successiva. Non si accede a Fiery Verify Assistant dalla finestra principale di Fiery Color Profiler Suite.

- **1** In Command WorkStation, collegarsi al Fiery server per il quale si desidera verificare la precisione del colore di un lavoro.
- **2** Selezionare un lavoro stampato o in attesa con le impostazioni di stampa che si desidera valutare e procedere in uno dei seguenti modi:
	- **•** Fare clic su Azioni > Verifica colore.
	- **•** Fare clic con il pulsante destro del mouse su un lavoro e scegliere Verifica colore dal menu.

Accertarsi di selezionare un solo lavoro. Fiery Verify Assistant non può essere avviato se sono selezionati più lavori.

Fiery Verify Assistant si avvia in una finestra separata.

**Nota:** La finestra di Command WorkStation non viene aggiornata mentre Fiery Verify Assistant è in esecuzione. È necessario uscire da Fiery Verify Assistant per continuare a usare Command WorkStation.

**3** Selezionare una preimpostazione di verifica e fare clic su Avanti.

Le preimpostazioni di verifica specificano lo spazio colore di riferimento e le tolleranze per il test di verifica. Selezionare la preimpostazione per il riferimento CMYK preferito (come Fogra, GRACoL o CRPC) e l'impostazione di tolleranza.

Per la produzione di stampa digitale, la tolleranza consigliata è ISO 12647-8 "chart". Se si desidera creare una preimpostazione di verifica personalizzata, fare clic su Modifica.

**4** Selezionare lo strumento di misurazione e specificare le pagine di riscaldamento, se necessario, e fare clic su Stampa.

Le pagine di riscaldamento sono utili se la stampante non è stata utilizzata per un periodo di tempo.

Fare clic su Impostazioni a destra dello strumento per configurare le impostazioni dello spettrofotometro come Modo di misurazione.

- **5** Prelevare la pagina dalla stampante e seguire le istruzioni visualizzate sullo schermo per misurarla. Ignorare tutte le pagine per il riscaldamento.
- **6** Una volta terminata la misurazione, fare clic su Avanti per visualizzare i risultati.

Fiery Verify visualizza i risultati, inclusi gli stati superato e non superato, e un riepilogo delle impostazioni di verifica.

Fare clic su Visualizza dettagli per visualizzare un rapporto dettagliato. Fiery Verify visualizza i valori di riferimento confrontati con i valori misurati e indica il superamento o il mancato superamento per ciascun valore. Per registrare i risultati, è possibile stampare un rapporto o un'etichetta.

Fare clic su Stampa rapporto per creare un rapporto dettagliato in formato PDF.

Fare clic su Stampa etichetta per stampare un'etichetta di certificazione che può essere applicata a una stampa o a una prova colore.

# Selezionare un profilo

Quando si esegue un'attività che richiede uno o più profili, è possibile selezionare i profili ICC standard e i profili nel formato bloccato (.xcc) in Fiery Color Profiler Suite, purché i profili bloccati siano stati creati originariamente su questo computer. Non è possibile aprire i profili bloccati creati su altri computer.

**1** Nella finestra Seleziona profilo, selezionare un percorso dall'elenco Da.

La finestra Seleziona profilo visualizza i profili che si trovano nel percorso selezionato.

L'elenco raggruppa i profili per classe o spazio colore. Facendo clic su un'impostazione nell'elenco Mostra si restringe l'elenco dei profili visualizzati a una classe o spazio colore specifico.

- **2** Effettuare una delle seguenti operazioni:
	- **•** Fare clic sul nome di un profilo nell'area Profili e fare clic su Seleziona.
	- **•** Selezionare il nome di un profilo nell'area Profili usati di recente e fare clic su Seleziona.

### Aggiungere e rimuovere i percorsi dall'elenco Da

L'elenco Da visualizza i percorsi predefiniti.

I percorsi visualizzati variano a seconda del sistema operativo utilizzato.

- Per Windows, il nome del percorso è System. Il percorso per System è WINDOWS\system32\spool\drivers\color.
- **•** Per Mac OS, i percorsi sono due: Sistema e Utente. Il percorso per System è WINDOWS\system32\spool\drivers \color. Il percorso per Utente è ~/Libreria/ColorSync/Profiles.

È inoltre aggiungere o rimuovere una cartella locale, Fiery servero un server Fiery XF dall'elenco Da.

- **•** Procedere in uno dei modi seguenti:
	- **•** Per aggiungere una cartella locale all'elenco Da, fare clic su Apri, accedere alla cartella, fare clic su un profilo e quindi su Apri.
	- **•** Per aggiungere Fiery server dall'elenco Da, fare clic su Aggiungi Fiery e fare clic su Fiery server.
	- **•** Per aggiungere un server Fiery XF dall'elenco Da, fare clic su Aggiungi Fiery e fare clic sul server Fiery XF. Se non si trova nessun server, individuare e selezionare manualmente il server Fiery XF.
	- **•** Per rimuovere un percorso dall'elenco Da, fare clic sul percorso, quindi sul segno meno (-).

## Sbloccare un profilo in Color Profiler Suite

Se Color Profiler Suite è in esecuzione con licenza (non in modalità demo), è possibile convertire un profilo bloccato (.xcc) nel formato ICC standard.

Il profilo viene convertito nel formato ICC standard (la versione, v2.0 o v4.0, non viene modificata) e il nuovo profilo sostituisce il profilo bloccato.

- **1** Nella finestra Seleziona profilo, fare clic sul nome del profilo.
- **2** Fare clic su Sblocca profilo.
- **3** Se l'opzione Sblocca profilo non viene abilitata quando si seleziona il nome del profilo, verificare che le seguenti condizioni siano vere:
	- **•** In Informazioni sul profilo, il nome del profilo viene visualizzato con estensione .xcc che indica che il profilo è bloccato.
	- **•** Fiery Color Profiler Suite è in modalità licenza (non in modalità demo).
	- **•** Il profilo è stato creato su questo computer.

# Tipi di rendering

Il profilo di destinazione associa i colori fuori gamut ai colori che rientrano nel gamut della periferica di destinazione. Il profilo di destinazione può anche associare i colori all'interno del gamut a colori diversi per preservare i rapporti tra tutti i colori.

Esistono molti metodi per associare i colori e ciascuno di essi può avere un impatto molto diverso sul risultato finale.

La specifica ICC definisce diversi metodi di associazione dei colori, chiamati tipi di rendering. Quando si stampa con un profilo, alcune applicazioni consentono di selezionare il tipo di rendering più appropriato per le immagini che si desidera stampare.

Un profilo contiene i dati relativi ai seguenti tipi di rendering:

**•** Percettivo - preserva i rapporti tonali nelle immagini per ottenere un colore più piacevole da vedere. Usato spesso per le fotografie, comprese le scansioni e le immagini di raccolte di fotografie e di fotocamere digitali. In genere, crea colori meno saturi rispetto a un tipo di rendering Saturazione quando si stampano colori fuori gamut.

Fotografico è il nome usato da EFI per l'implementazione del tipo di rendering Percettivo. L'impostazione Percettivo (Fotografico) seleziona il tipo di rendering Fotografico per un profilo EFI o il tipo di rendering Percettivo per altri profili.

**•** Saturazione - crea colori saturi ma non tenta di associare in modo esatto i colori stampati ai colori visualizzati. Usato spesso per grafica e diagrammi in presentazioni. È adatto per i colori in gamut nelle immagini, ma anche per i colori fuori gamut nella grafica di presentazione.

Presentazione è il nome usato da EFI per l'implementazione del tipo di rendering Saturazione. L'impostazione Saturazione (Presentazione) seleziona il tipo di rendering Presentazione per un profilo EFI o il tipo di rendering Saturazione per altri profili.

**•** Colorimetrico relativo - tenta di realizzare una corrispondenza esatta tra i colori di origine e di destinazione. Questo tipo di rendering associa i colori fuori gamut ai colori interni al gamut più simili. Esegue una conversione tra i punti di bianco origine e di destinazione. Ad esempio, il colore bianco bluastro (grigio) di un monitor viene sostituito dal bianco della carta. Usato spesso quando la corrispondenza dei colori è importante (ad esempio, il colore di un logo), anche a scapito dei rapporti tonali.

Usare il tipo Colorimetrico relativo invece di Colorimetrico assoluto se si preferisce che le varie sfumature di bianco in un'immagine vengano stampate come il bianco della carta.

**•** Colorimetrico assoluto - simile a Colorimetrico relativo ma non fornisce alcuna conversione tra i punti di bianco di origine e di destinazione. I bianchi in un'immagine vengono riprodotti come colori stampati (simulando il colore del supporto di destinazione) invece di essere sostituiti dal bianco della carta. Adatto nei casi in cui è necessario ottenere colori accurati, come nelle prove colore.

# Aggiungere un server Fiery

È possibile aggiungere un server Fiery dalla rete. È inoltre possibile aggiungere un server Fiery dall'elenco Preferiti.

Sarà necessario conoscere il nome DNS o l'indirizzo IP del server Fiery. Se non si dispone del nome DNS o dell'indirizzo IP, è possibile usare Ricerca.

- **•** Procedere in uno dei seguenti modi:
	- **•** Nella finestra Aggiungi server Fiery, digitare l'indirizzo IP o il nome DNS del server Fiery nel campo Aggiungere un server, quindi fare clic su OK.
	- **•** Nella finestra Aggiungi server Fiery, fare clic sul server Fiery nell'elenco Preferiti, quindi fare clic su OK.

# Aggiungere un server Fiery XF

È possibile aggiungere un server Fiery XF dalla rete:

Sarà necessario conoscere il nome DNS o l'indirizzo IP del server Fiery XF. Se non si dispone del nome DNS o dell'indirizzo IP, è possibile usare Ricerca per trovare i server Fiery XF disponibili.

**•** Nella finestra Ricerca Fiery XF, fare clic su Manuale, digitare l'indirizzo IP del server Fiery XF nel campo Indirizzo IP, quindi fare clic su OK.

Guida di Fiery Color Profiler Suite 88Aggiungere un server Fiery XF  $\overline{\phantom{a}}$